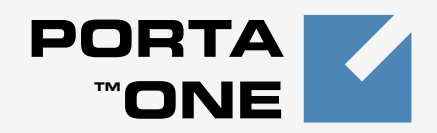

# **Porta** *M*Billing100™

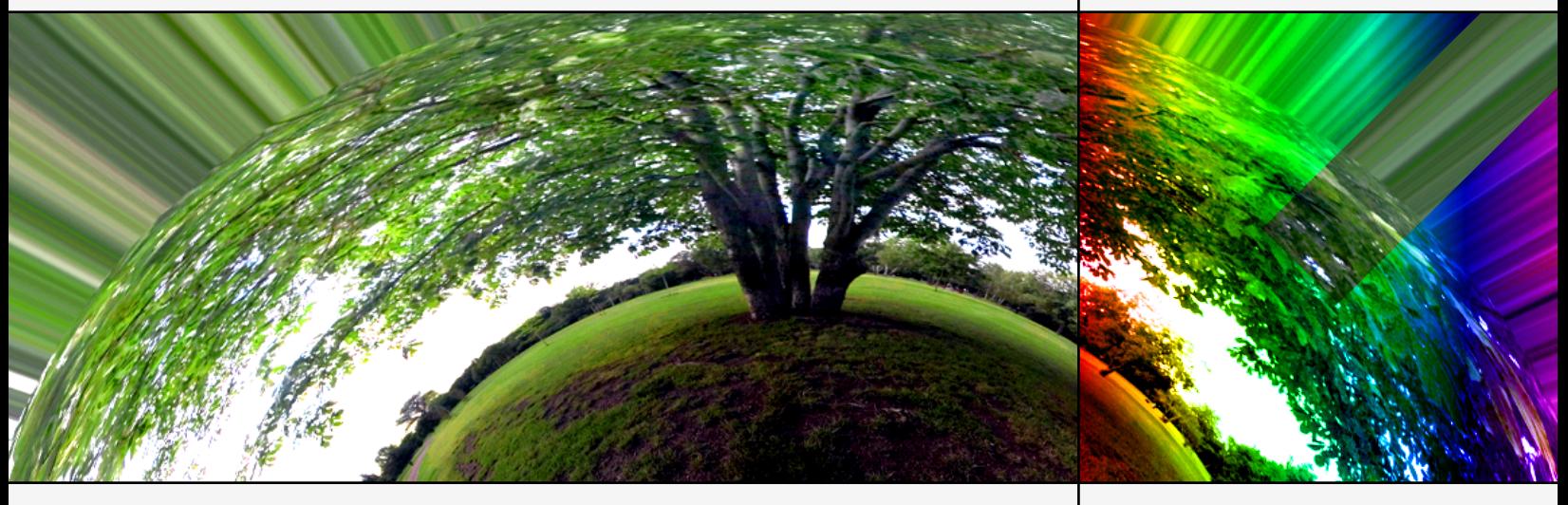

# **Web Reference** Maintenance Release 13

www.portaone.com

## Copyright notice & disclaimers

**Copyright** © **2000-2006 PortaOne, Inc. All rights reserved**

**PortaBilling100 Web Reference, October 2006 Maintenance Release 13 V1.13.2** 

Please address your comments and suggestions to: Sales Department, PortaOne, Inc. Suite #400, 2963 Glen Drive, Coquitlam BC V3B 2P7 Canada.

Changes may be made periodically to the information in this publication. Such changes will be incorporated in new editions of the guide. The software described in this document is furnished under a license agreement, and may be used or copied only in accordance with the terms thereof. It is against the law to copy the software on any other medium, except as specifically provided in the license agreement. The licensee may make one copy of the software for backup purposes. No part of this publication may be reproduced, stored in a retrieval system, or transmitted in any form or by any means, electronic, mechanical, photocopied, recorded or otherwise, without the prior written permission of PortaOne, Inc.

The software license and limited warranty for the accompanying products are set forth in the information packet supplied with the product, and are incorporated herein by this reference. If you cannot locate the software license, contact your PortaOne representative for a copy.

All product names mentioned in this manual are for identification purposes only, and are either trademarks or registered trademarks of their respective owners.

### **Table of Contents**

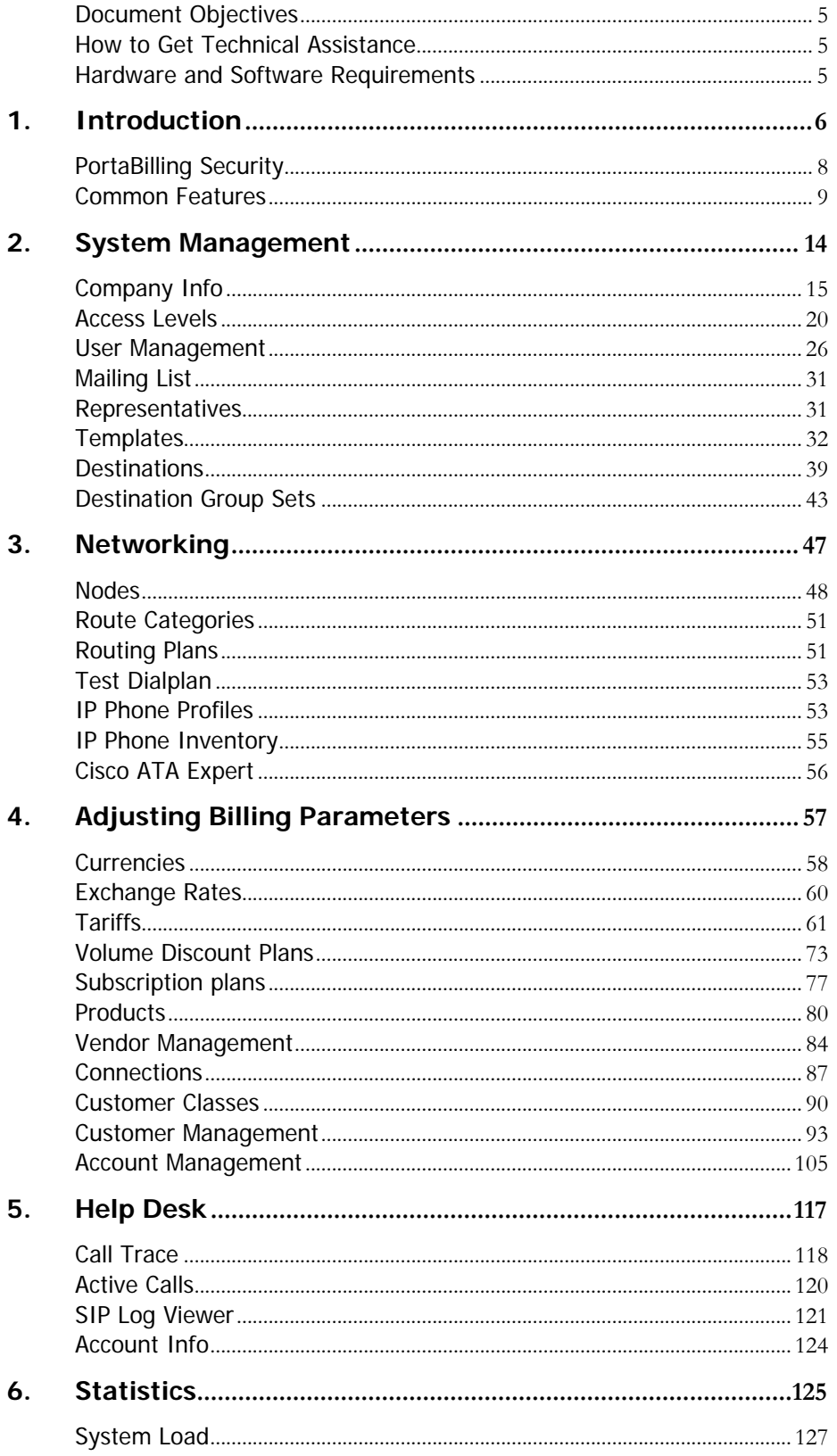

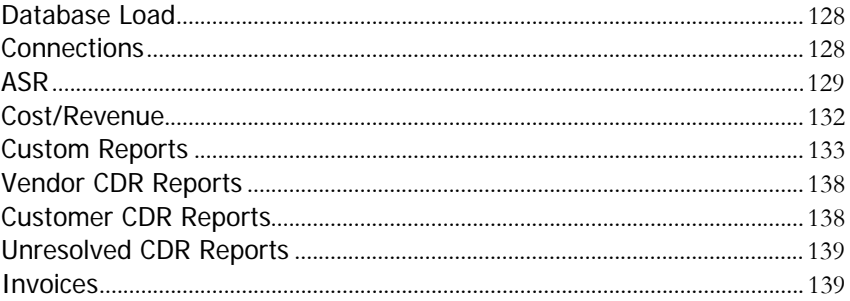

 $\hat{G}O$ 

## Preface

This document provides a general overview of the PortaBilling100 administrator web interface.

#### Where to get the latest version of this guide

The hard copy of this guide is updated at major releases only, and does not always contain the latest material on enhancements occurring inbetween minor releases. The online copy of this guide is always up-todate, integrating the latest changes to the product. You can access the latest copy of this guide at: **[www.portaone.com/support/documentation/](http://www.portaone.com/support/documentation/)**

## Conventions

This publication uses the following conventions:

- Commands and keywords are given in **boldface**
- **Terminal sessions, console screens, or system file names are displayed** in fixed width font

**Caution** indicates that the described action might result in program malfunction or data loss.

**NOTE:** Notes contain helpful suggestions about or references to materials not contained in this manual.

**Timesaver** means that you can save time by performing the action described in the paragraph.

**Tips** provide information that might help you solve a problem.

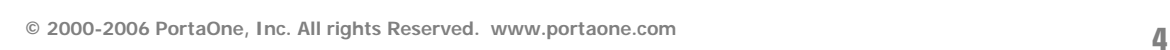

# <span id="page-5-0"></span>Document Objectives

The target audience of this document are system administrators, VoIP engineers, and system or helpdesk operators who will be managing your services via the PortaBilling100 web interface.

# How to Get Technical Assistance

The dealer from whom you purchased this product is the *first place* you should go for technical assistance. The dealer is usually the most qualified source of help, and is the person most familiar with your system and how this product should be installed. Many dealers have customer service and technical support programs that offer varying levels of support, depending on your needs and computer knowledge.

#### If your dealer cannot assist you

If you cannot get assistance from your dealer, the vendor provides varying levels of technical assistance.

PortaOne's Customer Support Service (e-mail: support@portaone.com) can supply quick answers to specific inquiries regarding product features and technical questions. You can visit our website (**[http://www.portaone.com](http://www.portaone.com/)**) for more information.

# Hardware and Software Requirements

## Client System Recommendations

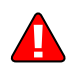

- OS: Windows 95-XP, UNIX or Mac OS
- **Browser:** IE 6.0, Mozilla 1.6, Netscape 7.1 or later. Cookies & Javascript must be enabled
- **Spreadsheet processor (MS Excel)**
- Display Settings:
	- o Min. Screen Resolution: 1024 x 768
	- o Color Palette: 16 bit color (minimum)

**NOTE:** To view downloaded CSV (Comma-Separated Values) files in Windows, please do the following to match PortaBilling's default list separator: My Computer -> Control Panel -> Regional Settings -> Number -> List Separator type ",".

# <span id="page-6-0"></span>1. Introduction

PortaBilling's front-end design and functionality are simple and intuitive. The web interface of PortaBilling home page is the main point of entry to all the system objects and tools. Divided into five functional blocks, the links below load pages containing tools for system management, VoIP networking, billing, helping customers, and generating statistics. Each second-level page contains a link back to the home page.

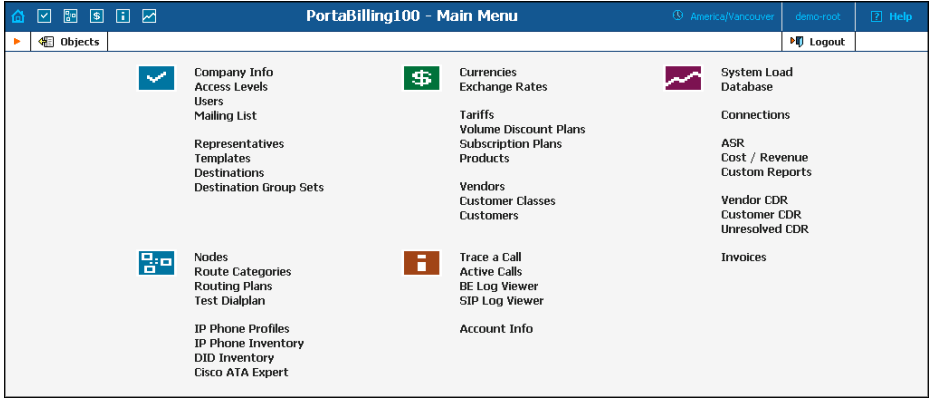

#### **The five functional blocks are:**

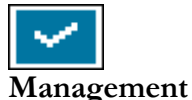

Normal system maintenance tasks, such as adding administrative users and maintaining the destinations database.

**Networking**  Configuration of network components: registering new nodes (network endpoints) in the system; configuration of User Agent profiles.

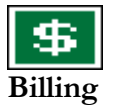

9:8

Tasks related to billing, such as customer, vendor and account management and rate plan definition; maintenance of currencies and exchange rates.

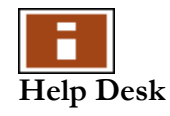

Tasks available to help desk staff to assist in troubleshooting problems which clients may inquire about.

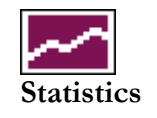

A variety of statistics and reports are available, reflecting the status of the system or providing information on call records, costing and revenue.

# <span id="page-8-0"></span>PortaBilling Security

**PortaBilling100 is compliant with Visa Security Standards.** 

#### User Interface

- o Inactivity logout
- o Unconditional logout

#### User Passwords:

- o The minimum password length is six (6) characters. In the case of long passwords, only a certain number of the leading characters will actually be used (however, at least eight  $(8)$  characters).
- o Passwords include both alphabetical and numerical components.
- o Passwords are stored under irreversible encryption.
- o It is required that the current password be used before allowing a new password to become effective.
- o The user's last four (4) passwords cannot be re-used (see the note above about long passwords; new passwords must differ in at least one of their first 8 characters).
- o It is prohibited to change a password within one (1) day of the previous change.
- o The initial password must be changed on the first login.
- o Passwords must be changed at least once every 30 days.
- o Use dictionary checking to restrict password selection.

#### Credit Card information

- o Credit card information is displayed as 1234xxxxxxx567
- o Credit card information is stored using the same encryption as for the Payment System password.

## <span id="page-9-0"></span>Common Features

All of the functions available from the home page (main menu) are also available using the drop-down menus:

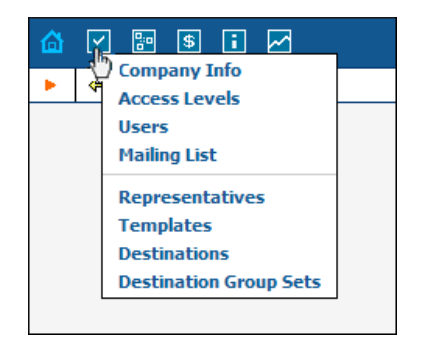

The Home icon **on** the left also contains a menu with shortcuts to all the other PortaBilling interfaces:

**Admin** - Shortcut to this interface; same as clicking the Home icon **Customers** - Customer Self-Care Interface **CC-Staff** - Customer Care Staff Interface **Accounts** - Interface for account owners (end-users) **Vendors** - Interface for your termination partners **Representatives** – Interface for your sales agents or distributors

The top right-hand side of the interface provides users with the following information:

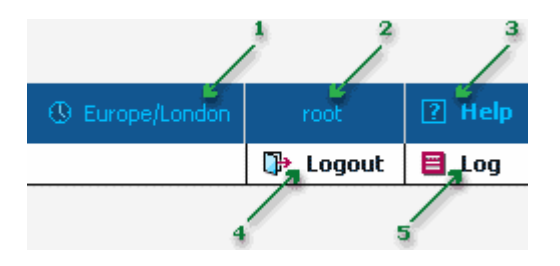

- 1. The time zone where the current user operates. Click on this link to select a time zone for your current session.
- 2. Login name of the user currently logged in.
- 3. Context help for the current screen. Clicking this link will pop up the Help window.
- 4. Logout button. Used to finish the current session or, when necessary, to re-login as another user.
- 5. View Log. This link is only available to users with corresponding access rights and where applicable. Clicking it will pop up a window showing all logged activities performed on the current screen.

On the toolbar there is often also a list of the available actions relative to the current page:

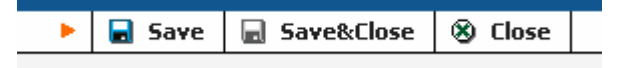

This toolbar acts as the equivalent of the "File" menu for the application, i.e. it is the usual location for the "Save", "Close" and "Add" operations.

#### Delete an object in the database

If you see the icon  $\boxed{\mathbf{x}}$  next to an object name in the list of objects, this means it can be deleted from the system. Note that only objects which are not used elsewhere in the system may be deleted. For instance, in the screenshot below tariffs **Mera Systems** and **Prepaid** can be deleted, and the rest of tariffs are being used by some product or connection.

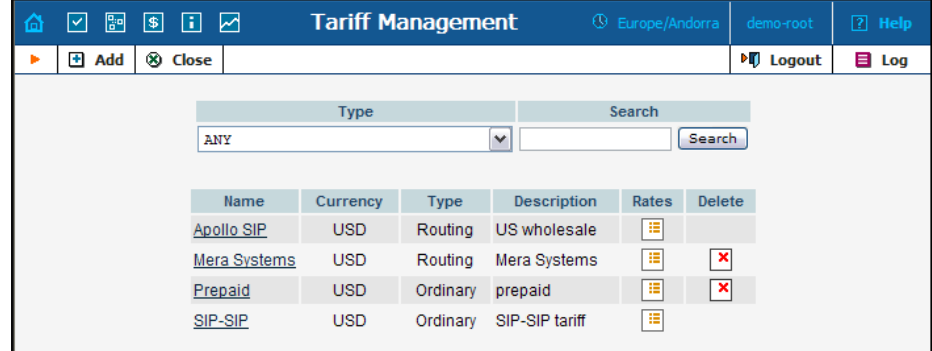

#### Show Objects

The Objects icon is only available to the Root user; when selected it shows the object properties, as seen in the illustration below. These object properties can be used by the administrator while configuring access levels for certain users in the system. See the **[Access Levels](#page-19-0)** section for more information.

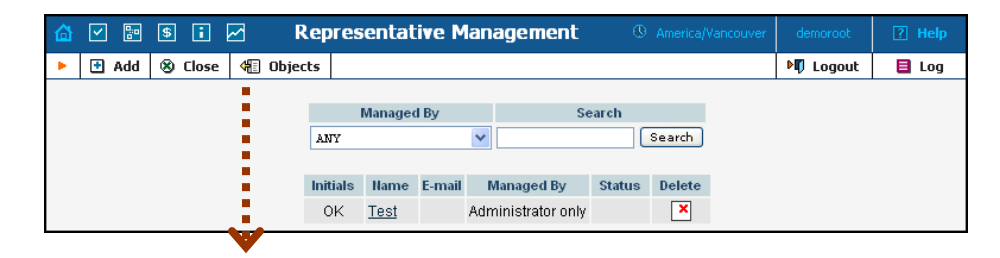

<span id="page-11-0"></span>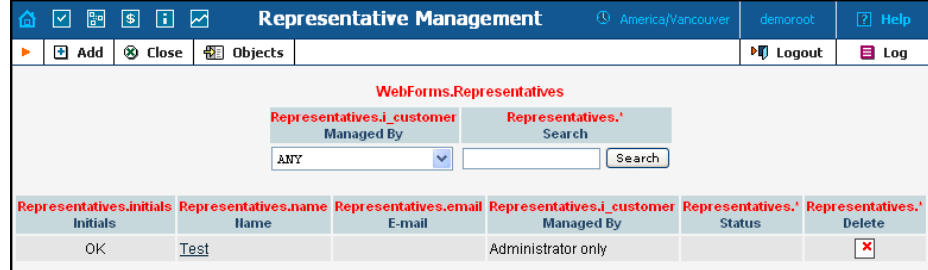

#### Sorting Tables

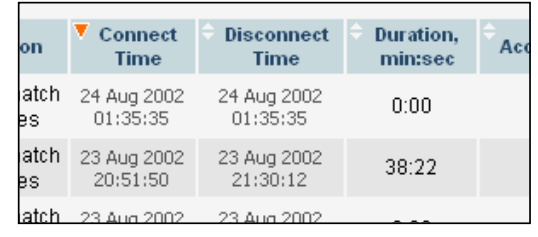

This feature is available for all CDR browsers, where it necessary to sort the displayed information according to different criteria. The table header cell with the orange triangle shows the sorted row. A triangle pointing downward indicates descending order, while a triangle pointing upward means ascending order.

Sorting is available for all columns with a bi-directional white arrow in the top left-hand corner of the header cell. To sort a column, simply click on the header; click the same column again for the opposite sorting order.

Another handy feature for sorting tables is that the table header is always visible, even if you scroll to the bottom of a large table which does not fit completely on the screen.

#### Multiple languages

PortaBilling uses a flexible and extensible localization system. Every user of the system (admin user, account, customer, vendor, customer care admin) can choose the language of the web interface for his session. This of course does not affect other users; thus user John can work with the system using English as his interface language, while user Peter can make use of Chinese simplified as his language. Currently, PortaBilling supports such commonly-used languages as Arabic, Chinese, French, German, Portuguese, Russian and Spanish, in addition to English. New languages may easily be added on request; please contact Porta Software to obtain the XML template files if you would like to perform the translation yourself.

## PORTA Billing100°

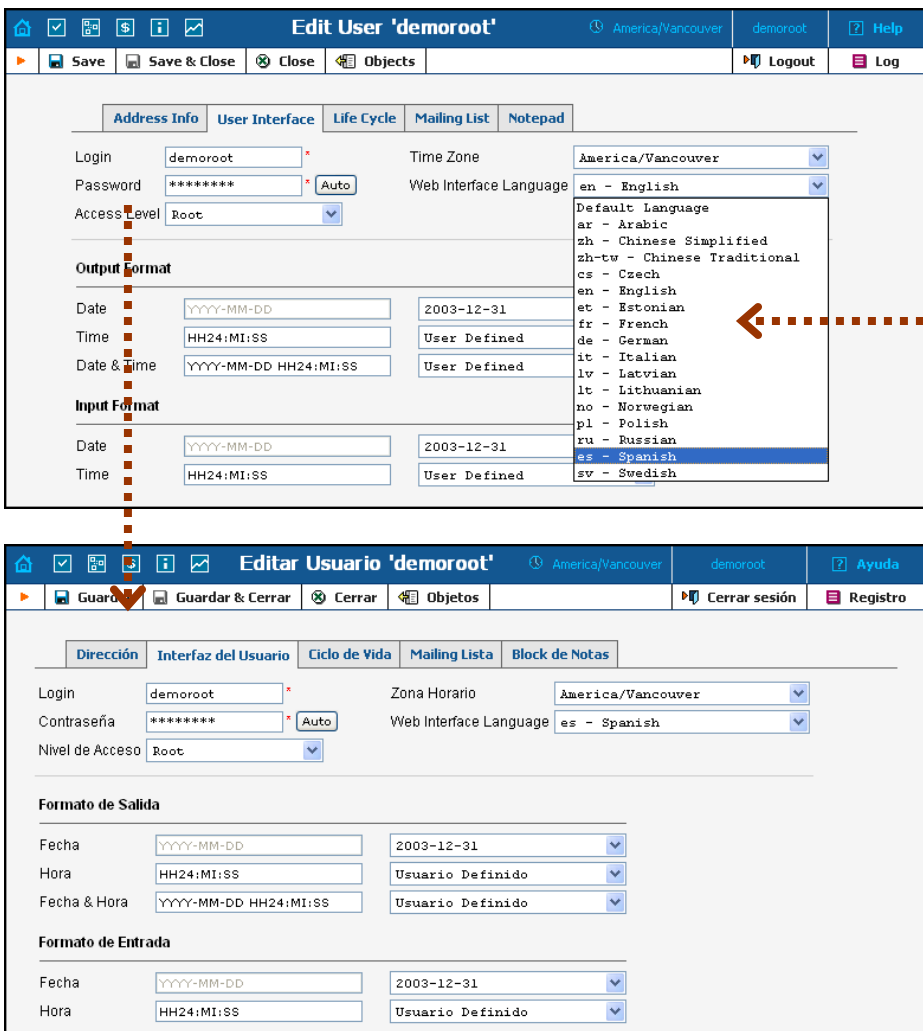

#### Date & Time Format

PortaBilling allows users to define both the input and output formats for date and time.

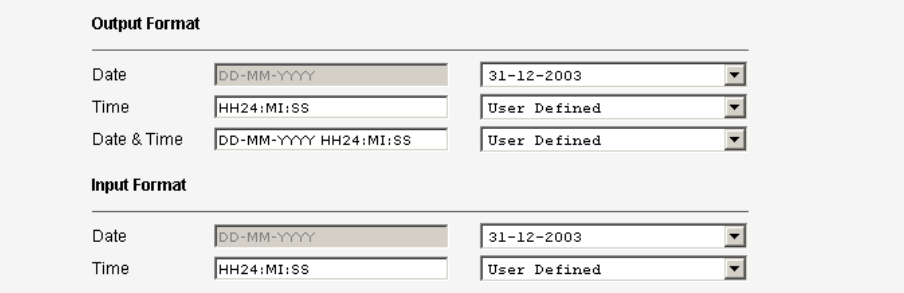

Making changes to the date and/or time format on this page enables users to enter dates and times in the desired format throughout the entire PortaBilling100 web interface. Correspondingly, all pages generated at a

user's request will contain the date and time in the previously set-up format.

Date/Time format strings are composed using specifiers which represent the values to be inserted into the formatted string.

In the following table, the specifiers are given in upper case. Formats are case-insensitive.

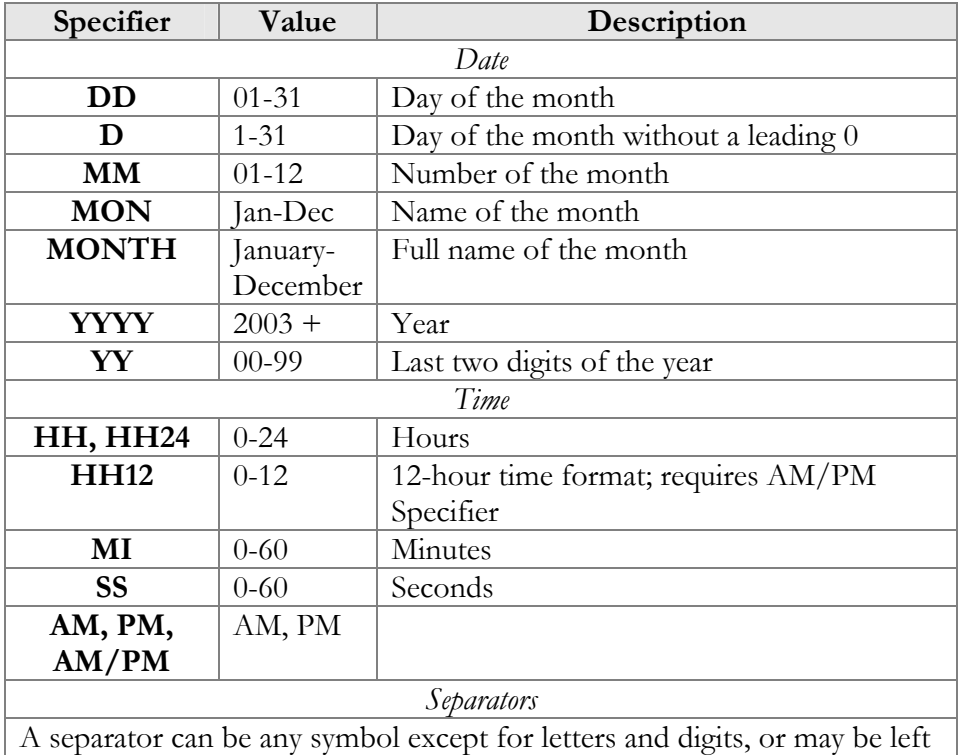

blank

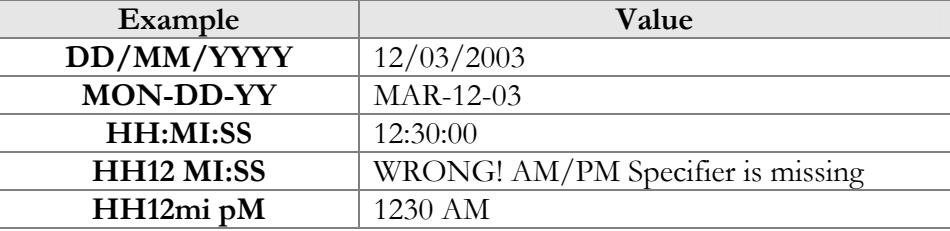

# <span id="page-14-0"></span>2. System Management

# <span id="page-15-0"></span>Company Info

The Company Info screens allow the administrator to maintain corporate information relating to your business. This data will be included on reports such as invoices.

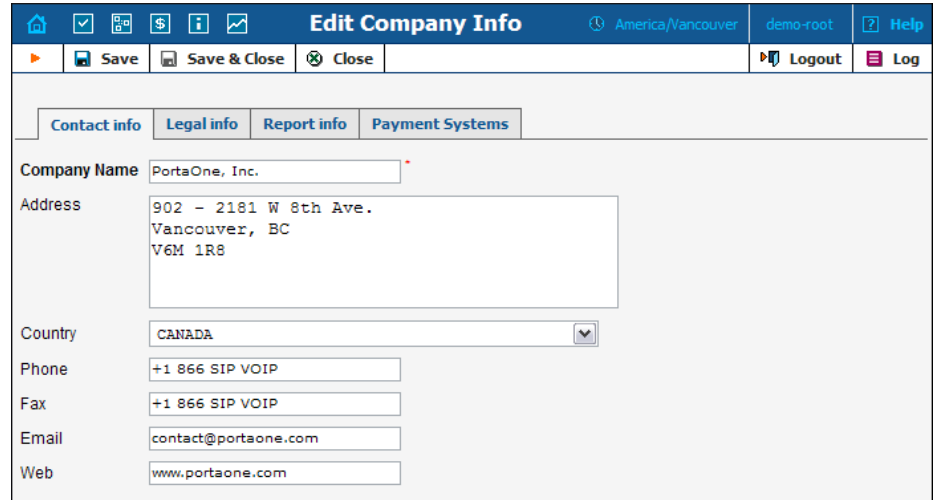

### Contact Info

The information provided in the Contact Info tab is typically used on reports as the primary point of contact for your vendors and customers. This information would be the same as that which appears, for example, on your letterhead and business cards.

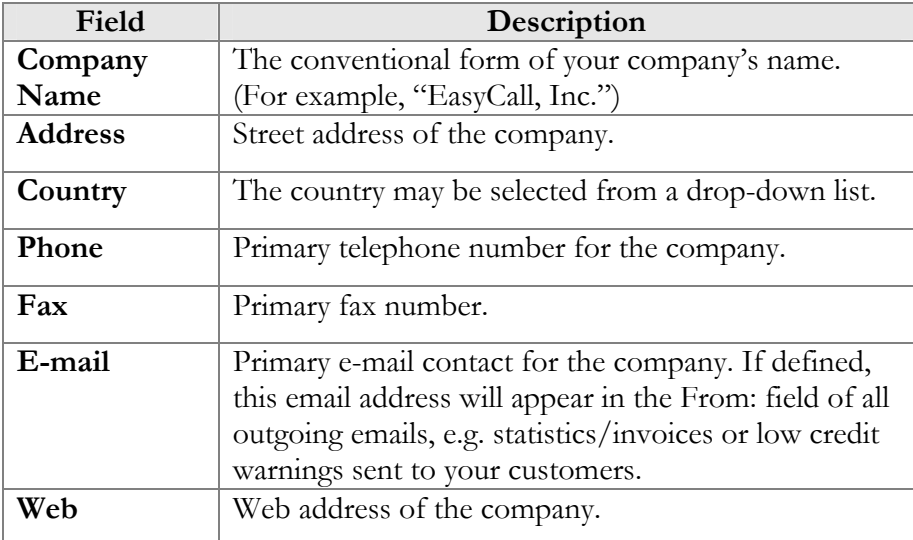

#### Legal Info

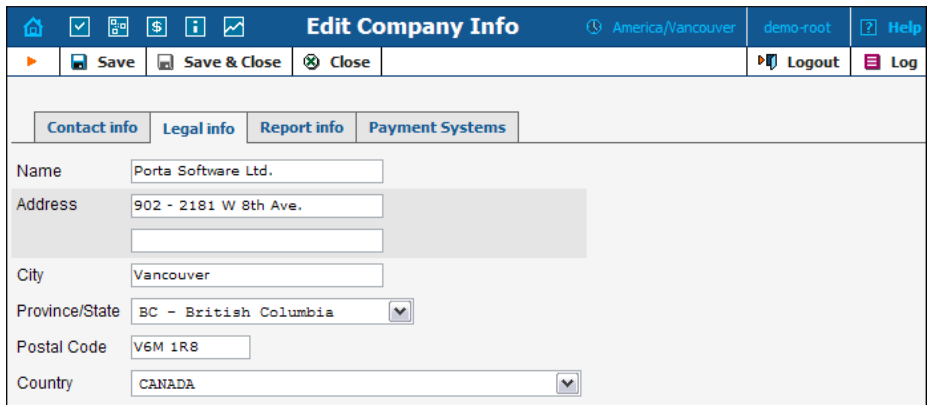

The Legal Info tab allows you to enter information about your company that could be used for any legal transactions, e.g. for taxation purposes.

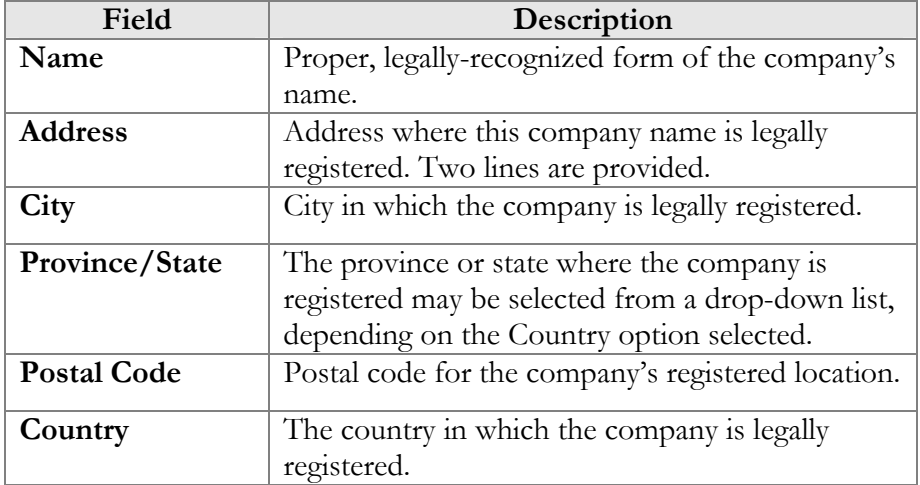

#### Report Info

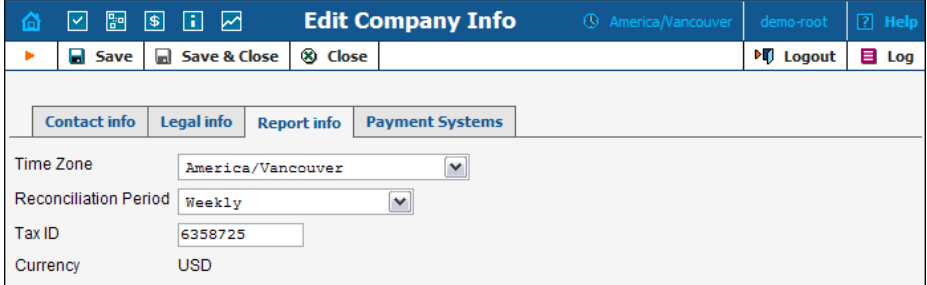

The data contained in the Report Info tab may be used for any financial reports, e.g. for invoicing or taxation purposes.

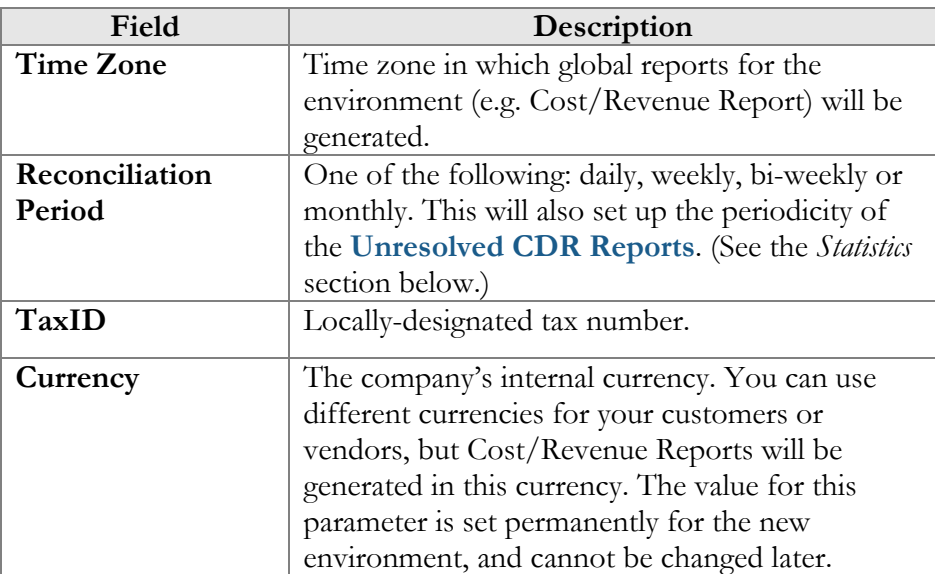

#### Payment Systems

The Payment Systems tab lists all existing Payment Systems, and allows you to enter information related to payment gateways used for receiving payments from customers. One or more Payment Systems may be utilized for electronic payments. In order to make use of these services, you must firstregister with one of the currently-supported<sup>\*</sup> merchants, as shown below:

| Name              | <b>Web Page</b>                         |
|-------------------|-----------------------------------------|
| 2CheckOut         | www.2checkout.com                       |
| AuthorizeNet      | www.authorize.net                       |
| BankOfAmerica     | www.bankofamerica.com/fmerchantservices |
| Beanstream        | www.beanstream.com                      |
| Cardstream        | www.cardstream.com                      |
| eSec              | www.esec.com.au                         |
| iAuthorizer       | www.jauthorizer.net                     |
| Ingenico          | www.ingenico.com.au                     |
| LinkPoint         | www.linkpoint.com                       |
| Network1Financial | va.eftsecure.net                        |
| PayflowPro        | www.verisign.com/products/payment.html  |
| SurePay           | www.surepay.com                         |
| TCLink            | www.trustcommerce.com                   |
| VirtualNet        | www.vitalps.com                         |

<span id="page-17-0"></span><sup>\*</sup> Supported means that a corresponding Business::OnlinePayment plugin module is available at **[www.cpan.org](http://www.cpan.org/)**. This does not guarantee that the module will support all the required features, and some extra work may be required to integrate it into the solution and perform testing. Please contact **[support@portaone.com](mailto:support@portaone.com)** for a current list of payment modules which have been thoroughly tested and can work "out of the box", such as AuthorizeNet.

 $\overline{a}$ 

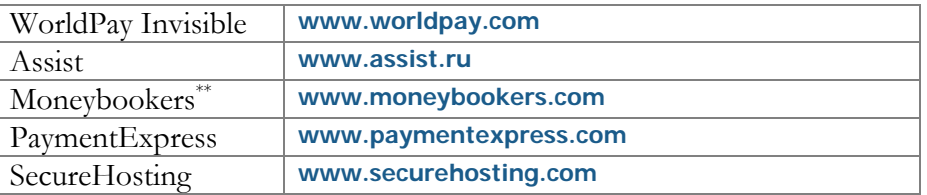

To add a new Payment System, click **Add** and enter the Account Name, Login, Password and Merchant in the edit row at the top of the listing. Choose one or several Payment Methods which will be used for payments made by these Payment Systems. To edit an existing account, click **Edit** and copy the information from the current row to the form above. Save changes using the **Save** button. A recurring payment allows customers to set up periodical payments on this Payment System. Payment Systems with recurring payment enabled are indicated by this  $\mathcal{W}$ .

After adding the Payment System, it is necessary to assign it to one or several currencies in which payments will be processed using the chosen Payment Methods (See the *[Currencies](#page-58-1)* chapter). Only after doing so can this Payment System be used for payments by the customers and accounts defined in these currencies. Please note that several (more than one) systems may not be assigned to the same currency using the same allowed payment method, i.e. you cannot have two systems with VISA as the allowed payment method assigned to the currency USD. At the same time, you can assign one system with VISA as the allowed method and another system with MasterCard as the allowed method to the currency USD. In a similar manner, you can assign one system with VISA to the currency USD and another with the same method to the currency EUR.

**Test Mode** is a special mode of interaction with the system which is useful during the initial setup phase, when a merchant may want to test its setup without processing live card data.

#### What is Payment Processor?

Payment Processor is a real-time transaction-processing system that functions as a payment service using a secure transaction server on the Internet. Merchants with a valid merchant account at an acquiring bank ("Payment System") can use this system to submit, authorize, capture and settle credit card or eCheck transactions without the need for a separate transaction terminal.

 $\overline{a}$ 

<span id="page-18-0"></span><sup>\*\*</sup> Payment systems with External Authorization. It is not possible to carry out Ecommerce Manual Transactions (E-commerce Charge and E-commerce Refund) on the customers with such payment system. Just Make Payment operation from the customer/account self-cares is supported in such cases. Also Recurring option (periodical payments) is not supported and must not be enabled therefore.

#### <span id="page-19-0"></span>Payment System basics

This section is provided for information purposes only. The terms and conditions of your Payment System are subject to agreement between you and your bank or merchant service provider, and should be consulted for specific information relating to your Payment System.

A Payment System is required to accept credit cards using the system. A Payment System is a special account with a bank that is a member of the Visa and MasterCard associations (American Express may also be part of your Payment System). Such a bank has been certified by the Visa and MasterCard associations and can provide you, as the merchant, with all the services related to your Payment System.

You *must* have a credit card Payment System in order to use a Payment Processor for credit card transaction processing. A Payment Processor system is separate from your Payment System, but it may be purchased at the same time from the bank or merchant service provider which is creating your Payment System.

The merchant service provider normally does the following:

- Assigns you a Payment System number.
- Sets up your Payment Processor account.
- Assigns you a Login ID and password for use with your Payment Processor account.
- Acts as your main point of contact for basic issues regarding your Merchant and Payment Processor accounts.
- Enables you to add certain types of credit cards to your Payment System.
- If the merchant service provider is also your Payment Processor reseller, it also activates the processing capability for these cards on your Payment Processor account.
- Deposits credit card funds to your account.

Your merchant service provider may also provide you with MID and TID numbers. The Payment Processor does not need these numbers, but some third-party solutions (such as certain Shopping Cart providers) may require them.

Once your Payment System is set up and "live" on the credit card system, you can begin accepting credit cards from customers. It is your responsibility to configure the Payment Processor system to meet your own needs, and to provide a hosting environment which is appropriate for the choices you have made within the Payment Processor system.

# <span id="page-20-0"></span>Access Levels

## Introduction to the ACL System

Different types of users have different responsibilities within the billing system. Some users may not be allowed to use or see certain portions of the system. To this end, PortaBilling supports the concept of **Access Control Lists** (ACL). ACLs allow the PortaBilling100 administrator to decide, for example, that a particular sales representative can look at customers' data, but cannot create new customers.

ACLs allow you to control what users of your site can and cannot do. Without such restrictions, it is almost impossible to guarantee that users will see or change only the information that they are allowed to.

## ACL Types

An access level can be one of the following:

- Account
- CC Staff
- Component (cannot be assigned to users; used only as a building block to construct other access levels)
- Customer
- Representative
- User (access level for users of the admin interface)
- Vendor

These levels are composed of permissions and, optionally, other components. Permission is the lowest level of access control resources. It contains a set of permissions that are granted when using a component.

The difference between a User ACL and other types is that a User ACL will appear as an Access Level when creating a new user or modifying an existing user's details.

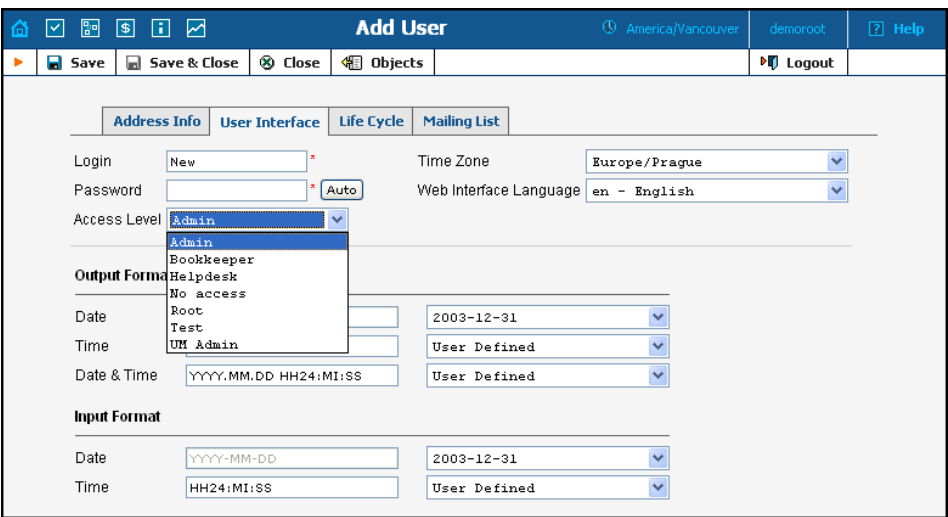

## **Permissions**

Permission is the fundamental unit of exchange in the PortaBilling100 security model. Permissions are composed of the access type, whether or not this is an allowed action, the relevant object, and the relative attribute of the object.

Let's take the example of ASR reports. An access level called "Access to 'ASR' reports" is provided within the PortaBilling100 installation. It defines only one permission, which appears as in the following screenshot:

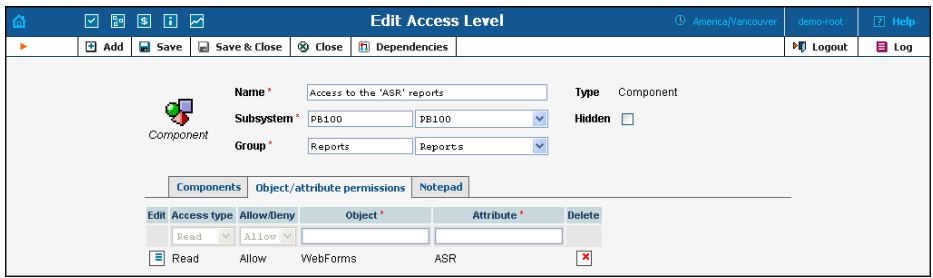

The "Access type" is set to "Read", and the permission is to "Allow". This permission applies only to "WebForms" objects which have the attribute "ASR".

There are four possible access types:

- **read** view the specified resource
- **update** modify the resource
- **insert** create new instances of the resource type
- **delete** remove instances from the system

The field "Allow/Deny" defines whether this permission is being granted or withheld.

You should never have to provide fine-grain permission information yourself, as all possible permissions are already encapsulated in the components of your PortaBilling100 installation. For this reason, we will not discuss the "Object" and "Attribute" fields further in this chapter. However, it may be useful to know that wildcards can be used in these fields. For example, to allow Read access to all web pages, an ACL could be defined with the following permissions:

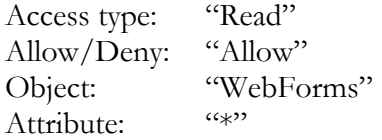

As may be guessed, the "\*" in the attribute field means "all attributes".

**NOTE:** Should you find it necessary to modify these basic components or create new ones, please contact PortaOne Support. We can provide you with a list of Object and Attribute resources, or otherwise assist you in maintaining ACLs.

## Components and User ACLs

Components will be made up of zero or more permissions, and can include other components (as dependencies). If access level ACLX includes access levels ACL1, ACL2 and ACL3 (or, in other words, is *derived* from ACL1, ACL2 and ACL3), then ACLX will contain all the permissions defined in ACL1, ACL2 and ACL3 (along with all of the access levels they in turn are derived from).

What happens if there is a contradiction; for example, if ACL1 denies read access to Accounts.password, and ACL2 grants it? In such a case, the first available definition will be used. Thus, in the example above, access will be denied according to ACL1, which is first in the list of included access levels. In addition to these, a component has several other aspects.

When editing a component, you will first see a screen as in the following screenshot:

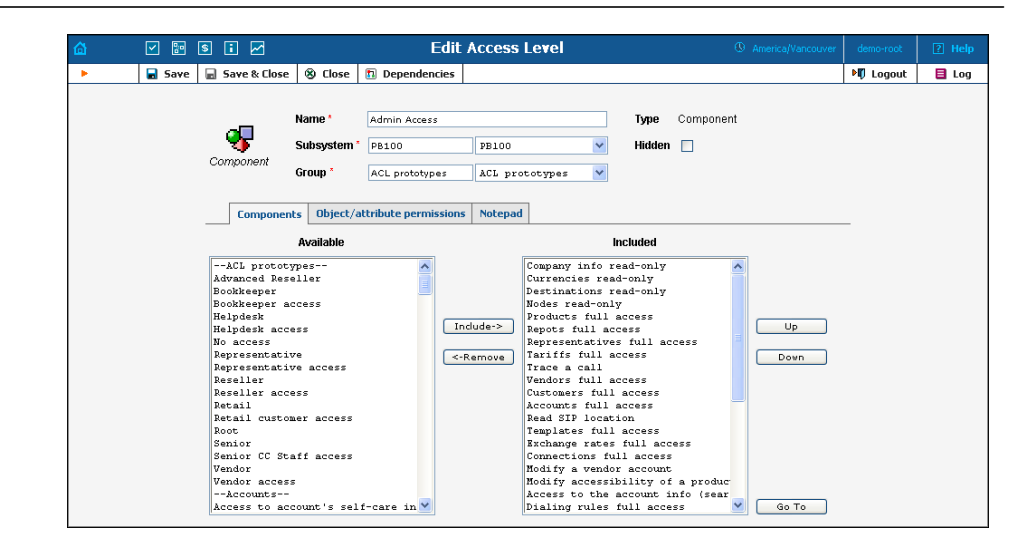

Including components as dependencies within other components gives the system its power. Here we see that the "Admin access" level is defined by over a dozen dependant components. Note that this component does not actually define a permission itself, but rather relies on the implementation of its dependants.

By deriving new components from existing components in the system, you can implement fine-grain access control and define User ACLs specific to your operational environment.

## ACL subsystems

In some cases the same object and attribute can be interpreted in a different context. For instance a reseller may access his own customer information or the information about his subcustomer. Although in both cases he works with the same physical fields in the database, he should have fundamentally different set of permissions. This is accomplished using the subsystem in ACL definition. In the example above there would be two ACLs, defining applicable operations with **Customers.name** attribute (or other attributes of a customer). One of these ACLs will have a subsystem **PB100** and it means it defines access in the global context – or reseller's access to his own information. The other ACL will have a subsystem of **Subcustomers**, and this will define reseller's access to the information about his subcustomers.

## Access Level Management Interface

We have approached this discussion of the ACL system by starting with the fundamentals and building up your skills from there. Now we will discuss the entry point for ACL management. On the PortaBilling100

administrative interface you will find a link to "Access Levels". This link takes you to the Access Level Management main screen pictured below.

This screen is similar to many others in the PortaBilling100 system, including a search interface at the top and a results listing at the bottom. (By default, all ACLs are shown in a paged format on this screen.) You may search for ACLs using any combination of Name and Type.

In the results listing, you may also see the dependencies icon and delete icon. ACLs can only be deleted when they are not in use. If a component contains any included components, you will be able to click on the dependencies and see search results for all dependants. The following screenshot shows all dependants for "Accounts full access". Note that some of the dependants have their own dependencies.

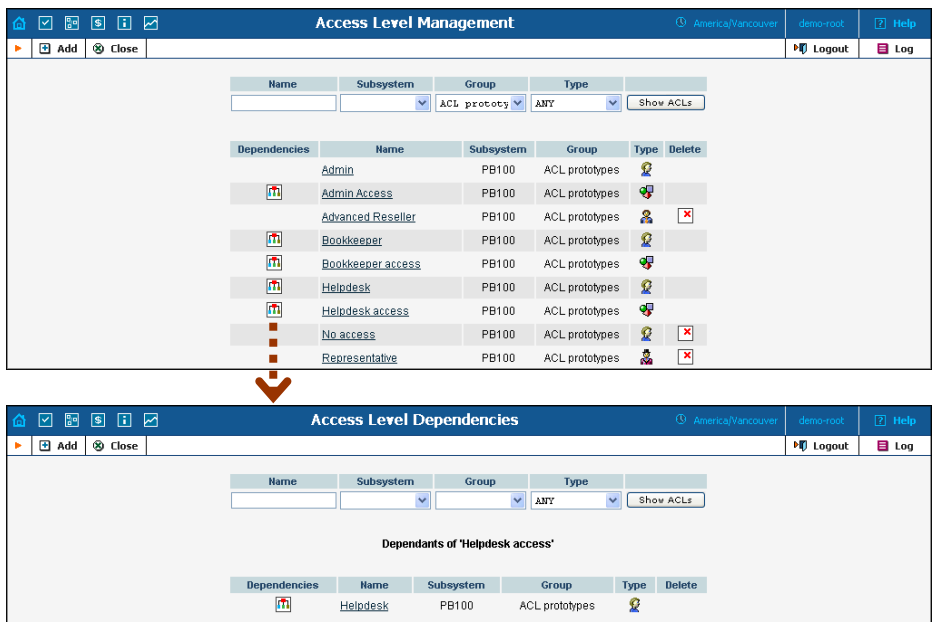

We have already discussed the necessary parameters for creating or editing components, but we have not yet discussed component inclusion in detail. Each access level may have zero or more dependant components. These components are ordered, and likewise are applied in order until the first matching permission is reached.

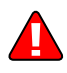

To understand this better we will use the previous example. Suppose a user is trying to view ASR reports. His access level must allow reading of "WebForms.ASR" (object "WebForms", attribute "ASR"). For the sake of simplicity, we will say that his access level includes "A", "B", and "C", where "B" allows this permission, but "C" explicitly denies it. In this case, the user's ability to view these reports is based on the ordering of these components. If "B" appears before "C", then it will work. Otherwise, he will not have access.

This may sound complex, but in practice the user interface is quite simple. Two columns are shown on the "Components" tab of the edit screen for each access level. On the left, you have a list of the available components; on the right are the components which are included. Between these two columns you have the "Include->" and "<-Remove" buttons, which move selected items between the two lists. As for ordering, the "Up" and "Down" buttons on the far right-hand side of the screen allow you to rearrange selected elements of the "Included" column. The "Go To" button opens the edit screen for the selected component.

## Creating a New User ACL

From time to time you will find that the predefined user ACLs (Admin, Helpdesk, and so on) offer too few or too many restrictions for a particular class of user. In such a case, it is time to create a new user ACL.

The easiest method is to take an existing access level and create a new one modeled on it and then modified to fit your needs. You should examine the permissions granted to the model access level, and verify that you want to grant access to those resources. Next, you can include other components to suit your needs. As a style recommendation, we suggest that you first create a component containing the dependant components you wish to utilize. Finally, create a new user ACL which includes only this new component. Now you can assign this ACL to new users.

The PortaBilling100 ACL management system contains style conventions which you would be well-advised to follow:

- The name of a component should be descriptive, based on the actions which it allows. Examples are "Delete a node", "Currencies read-only", and "Access to Vendor Reports".
- Create a new group for any components or user ACLs which you define so as to keep them separate from PortaBilling100's built-in ACLs.
- By convention, when defining a new user ACL (for example, "DemoUser"), we append "access" to the name of a component ("DemoUser access") to include any dependant components.

You should now have the skills necessary to implement the PortaBilling100 security model and customize it to suit your business environment.

## Default User ACLs

PortaBilling is supplied with the following predefined ACLs:

<span id="page-26-0"></span>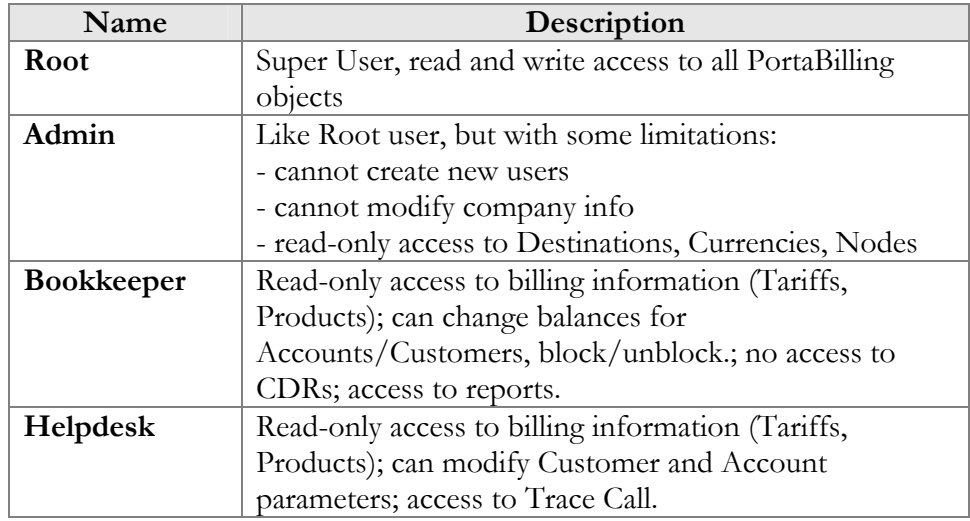

## Default Customer ACLs

There are two major types of customers: your retail customers and your resellers. However, since they are both "customers", they share the same ACL type. Of course, they need quite different sets of permissions (e.g. a reseller needs an extended self-care functionality). PortaBilling is supplied with the following predefined ACLs for customers:

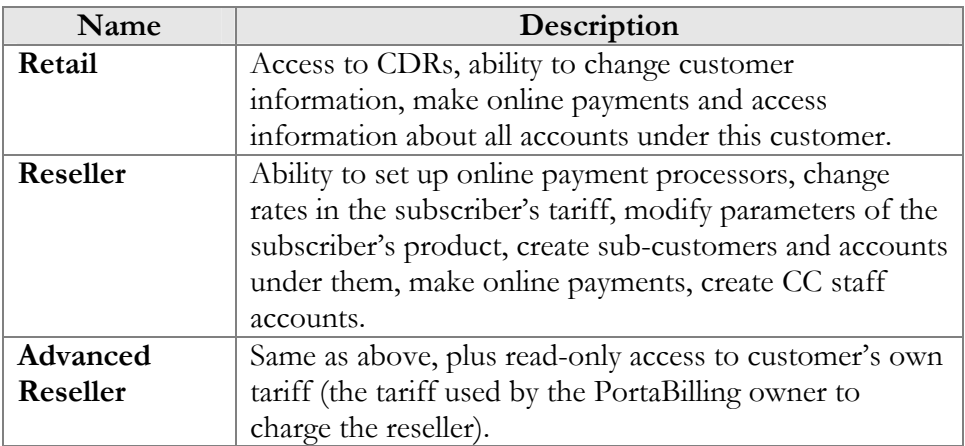

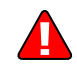

Do not assign a reseller ACL to a retail customer or vice versa – this will definitely have undesirable results.

# User Management

The User Management screen shows existing users registered in the system, and also allows you to edit current user information and to add and delete users. To add a new user, select the **Add** button from the

pager. The user list table contains the following information and operations:

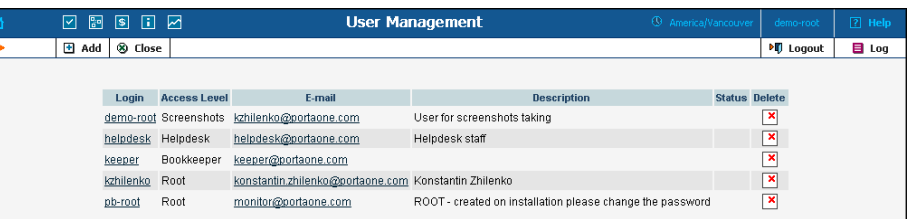

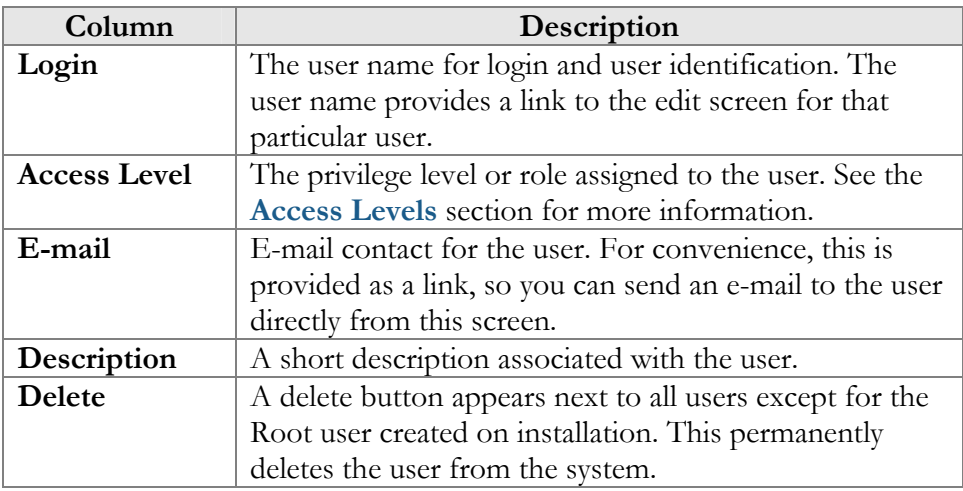

## Add/Edit User

The Add User screen allows you to enter the details to create a new user account. The Edit User screen allows you to change details for a particular user account.

#### Address Info

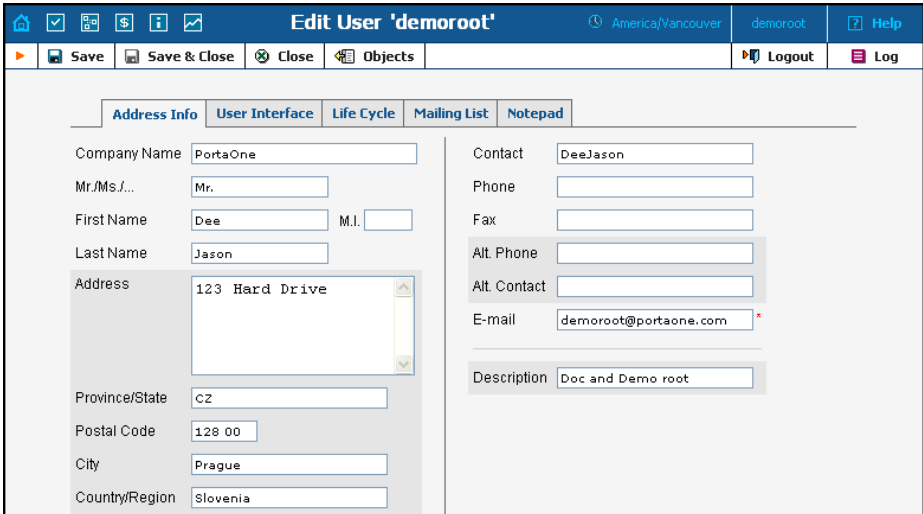

<span id="page-28-0"></span>Mandatory fields for user contact information:

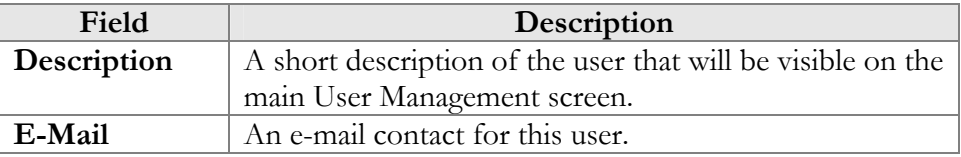

#### User Interface

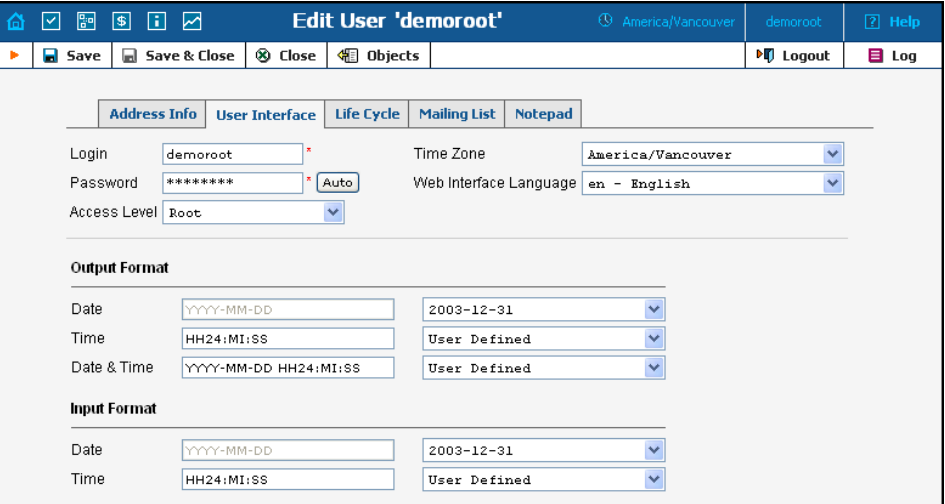

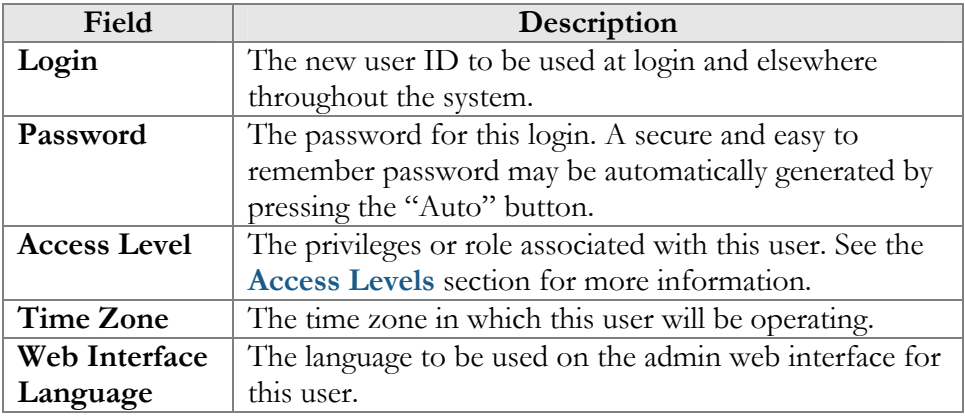

For a description of the input and output formats, please refer to the **[Common Features](#page-11-0)** section.

## Life Cycle

This allows the administrator to setup the user account's activation and expiration dates.

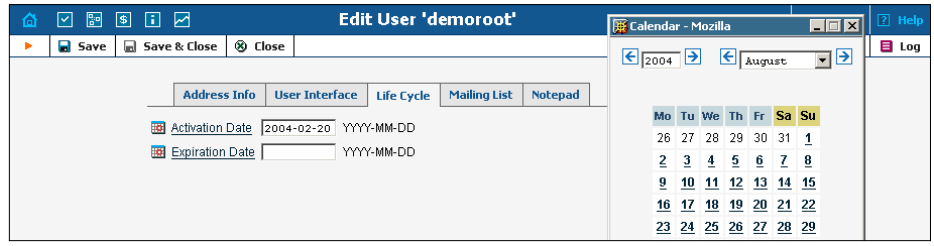

The account will not expire if the Expiration Date field is left blank.

## Mailing List

PortaBilling dispatches e-mail alerts (e.g. error messages and notifications) during normal production. E-mails are dispatched to each user according to the Mailing List settings.

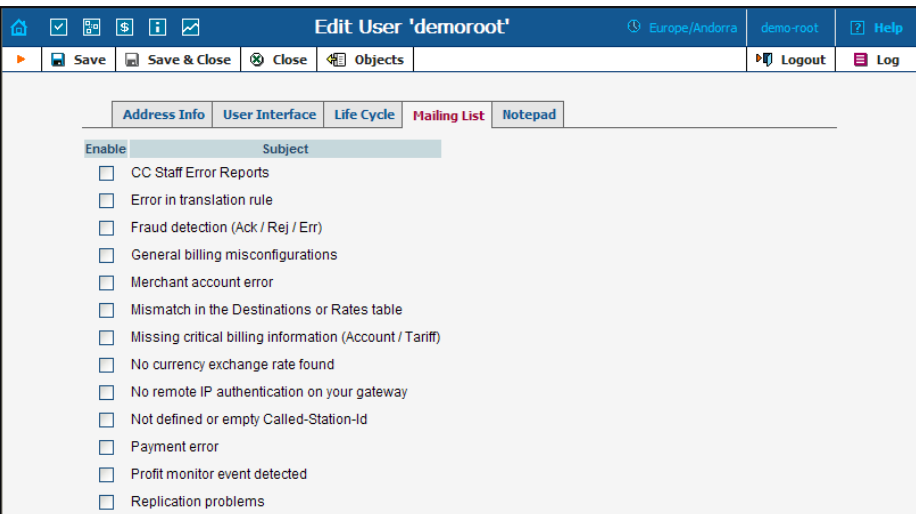

To add different notifications for a specific user, check/uncheck one or more boxes on the left to select multiple Subjects. The available alert types and their conditions of activation are as follows:

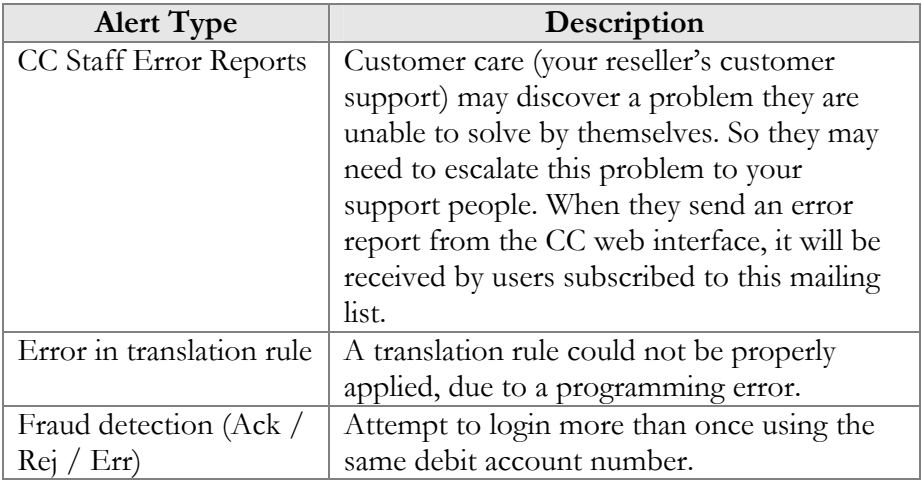

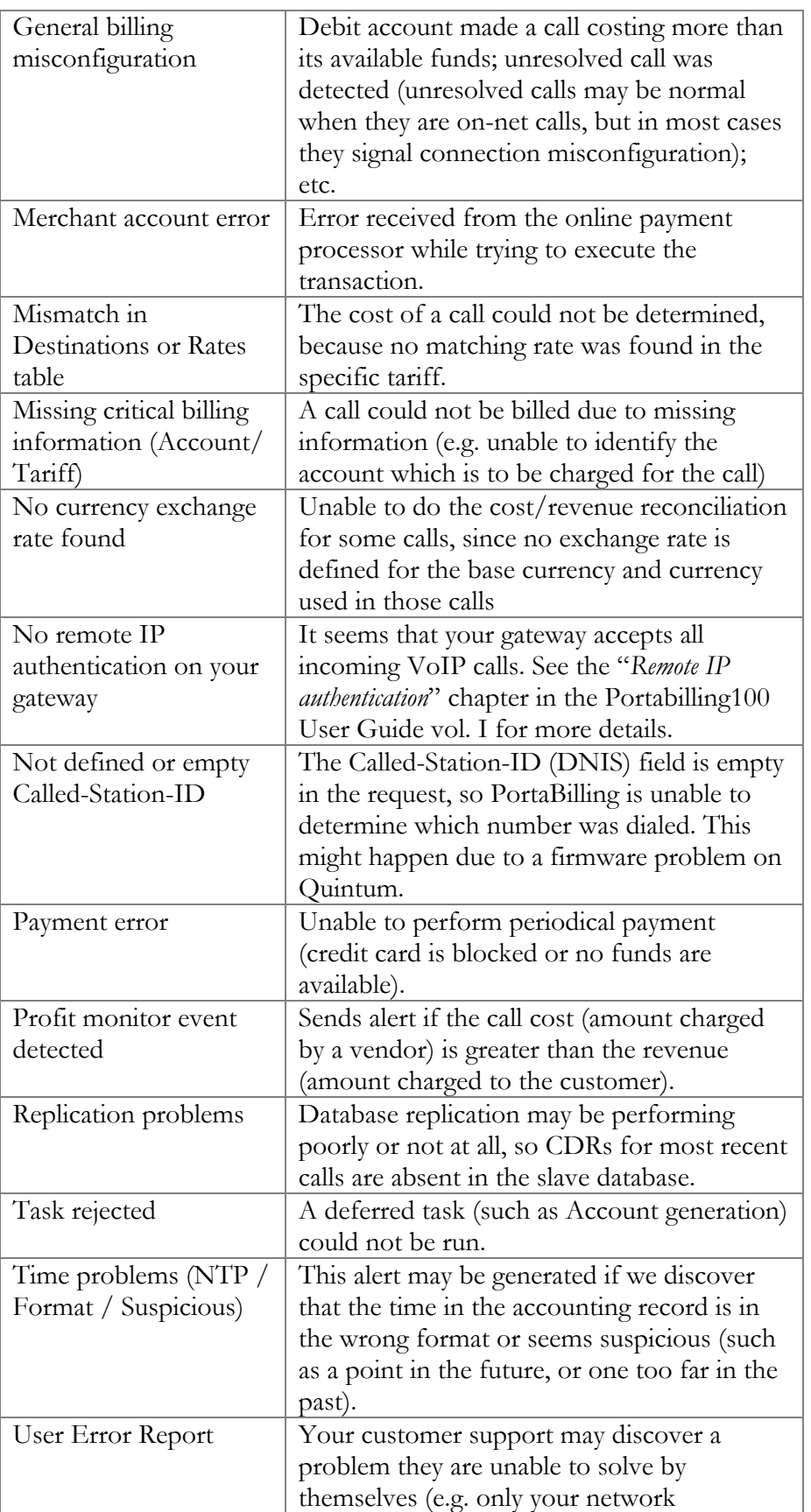

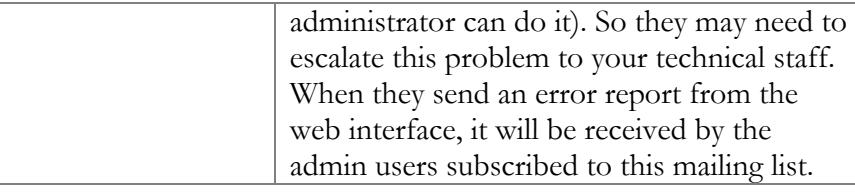

# <span id="page-31-0"></span>Mailing List

The Mailing List Management page allows you to define which e-mail alerts are to be sent to different users. (See **[Mailing List Subscription](#page-28-0)**)

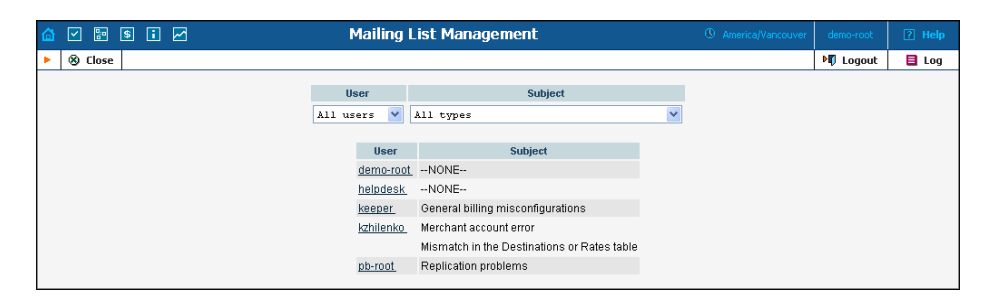

Select a user from the **User** drop-down list to view which mailing lists a particular user is subscribed to. Select a mailing list from the **Subject** drop-down list view all users subscribed to a particular mailing list.

# Representatives

Your business may need to track income associated with people with whom you have a business relationship. These people may sometimes be employees, while in other cases they may be a dealer, a partner at a law firm, or an independent contractor.

**NOTE:** Representatives do not participate in billing or revenue sharing. They are listed for information purposes, as is required when PortaBilling is integrated into back-office CRM for calculating commissions and so on.

Each sales representative is assigned initials. Their names and initials appear on sales forms, allowing you to associate specific sales reps with specific sales in order to track their income.

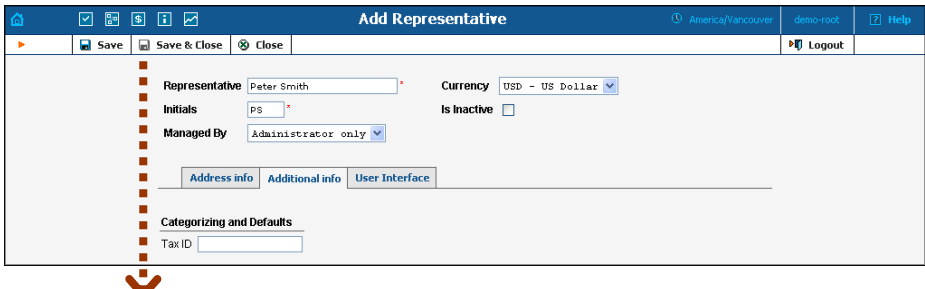

<span id="page-32-0"></span>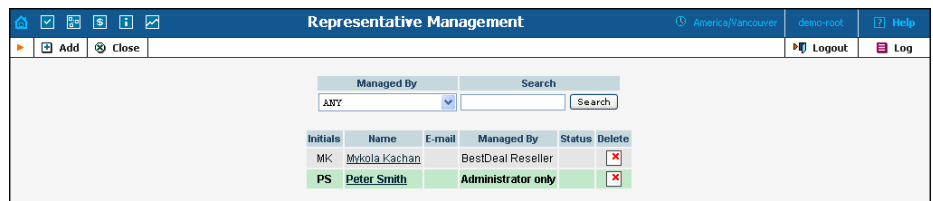

**NOTE:** Once a new representative is created, the **Currency** and the **Managed By**  properties cannot be changed.

# **Templates**

The purpose of templates is to maintain all data uploaded to and downloaded from the system. Templates automate the processing of user input and create customized output in various data and media formats.

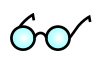

Read more about using the Templates functionality in the PortaBilling Template Guide, available for download from: **[www.portaone.com/support/documentation/](http://portaone.com/support/documentation/)**

## Add a new template

To add a new template, select the **Add** button.

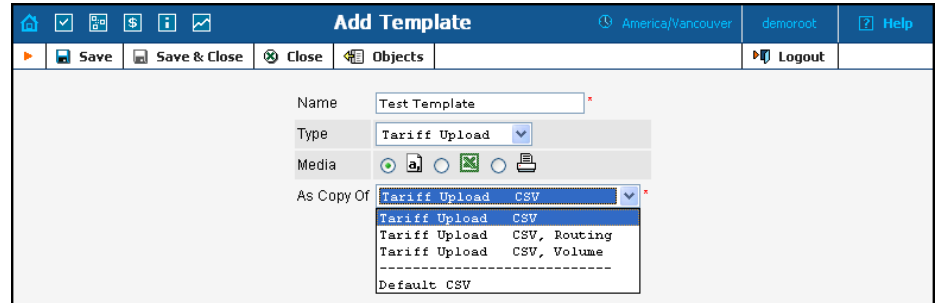

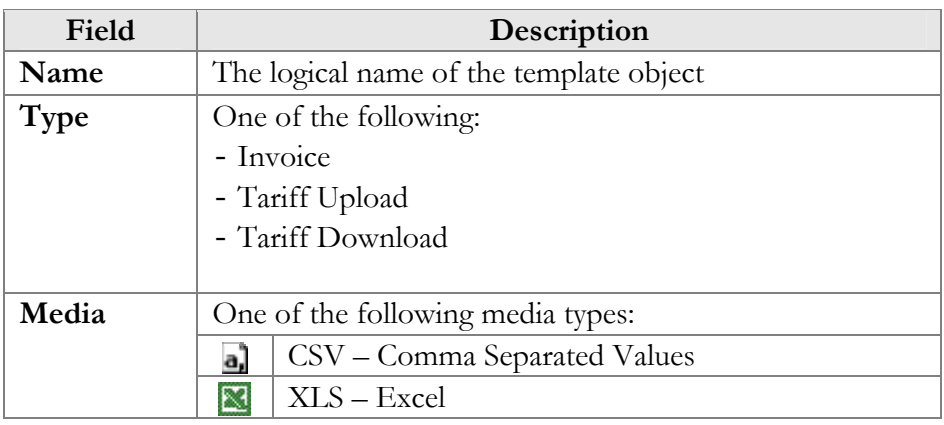

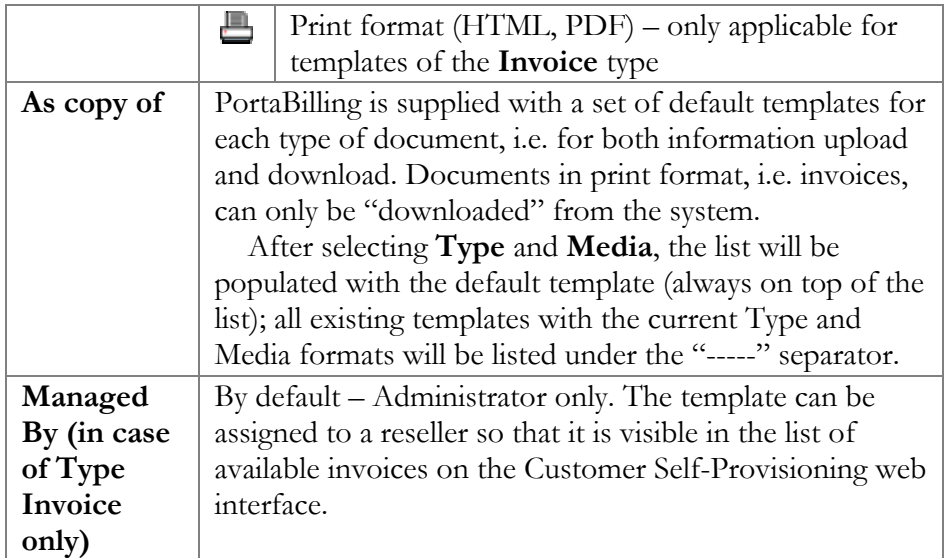

To enter editing mode for this template, save your input using the **Save&Close** button. Next, select the template you would like to edit from the Templates window.

## Edit Template

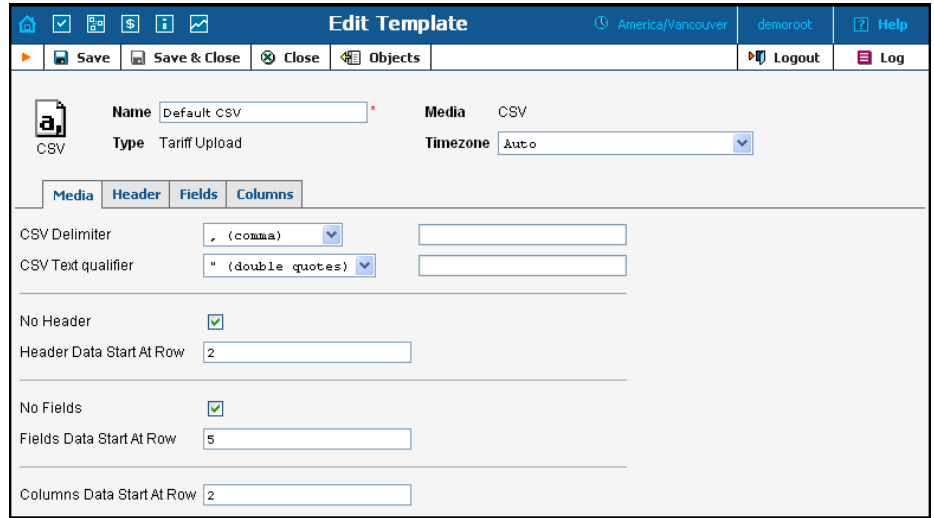

Once a new template is saved, the document's Media, Type and Managed By properties cannot be changed.

Each Template object consists of several logical components. For example, the Invoice Template's components are Media, Header, Fields, and Footer.

The Media tab is present for all types of templates, and shows the media available for upload or download. For Tariff upload in CSV format, it is

important to know what delimiter was used, whether there is a header, or at what row the tariff information starts. For Invoices, the Media tab contains a link to the PortaBilling Layout Designer, which allows you to customize the appearance of your invoices and receipts.

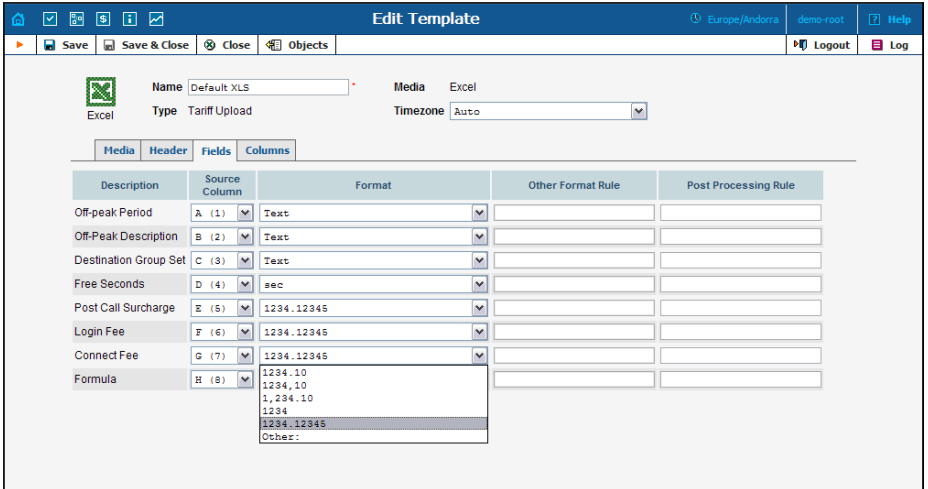

The content of the Header, Fields, Columns, and Footer tabs is arranged in a similar way, and allows flexible mapping of information related to user documents and information in the PortaBilling Database.

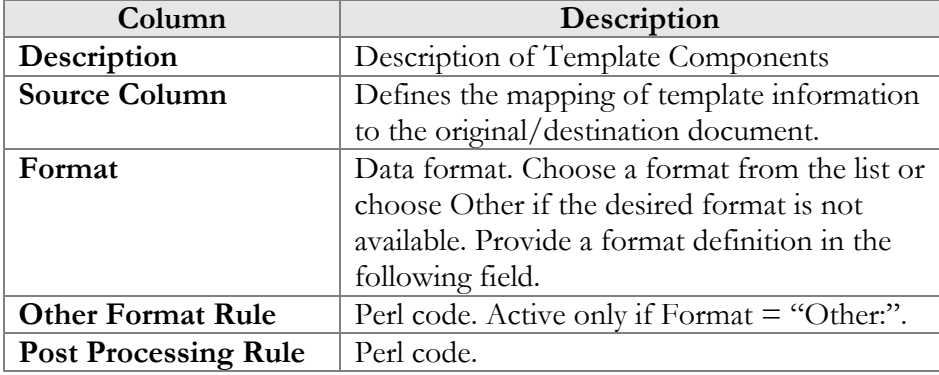

## Layout designer

The Layout Designer allows you to customize the appearance of all types of printed output in PortaBilling.

## PORTA Billing100°

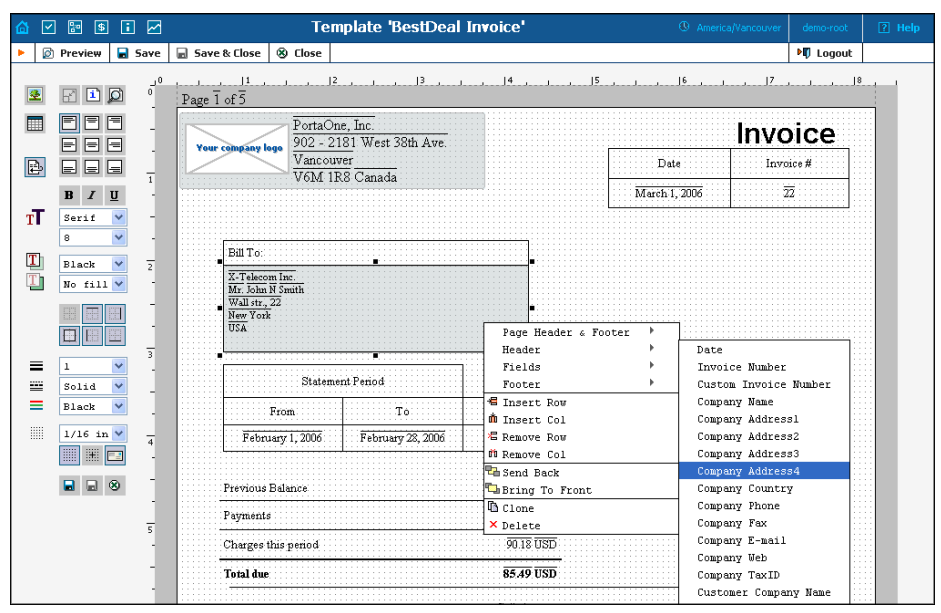

#### **Layout Designer (LD) Quick Start**

To launch, click the **Layout Designer** button on the Media tab in the Template management window. The sliding toolbar on the left side provides most of the controls for manipulating content in the editor window. There are 3 different states for most of the toolbar icons: normal, active, and not available.

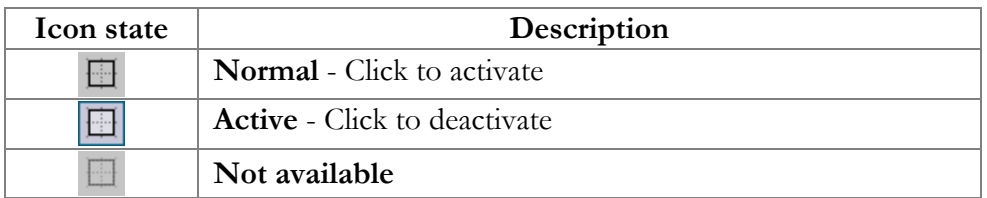

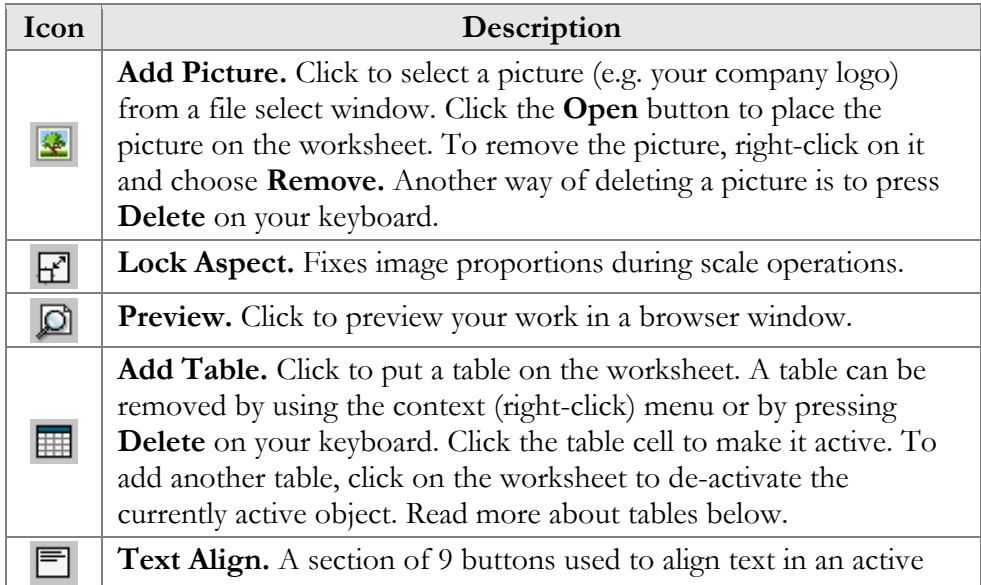
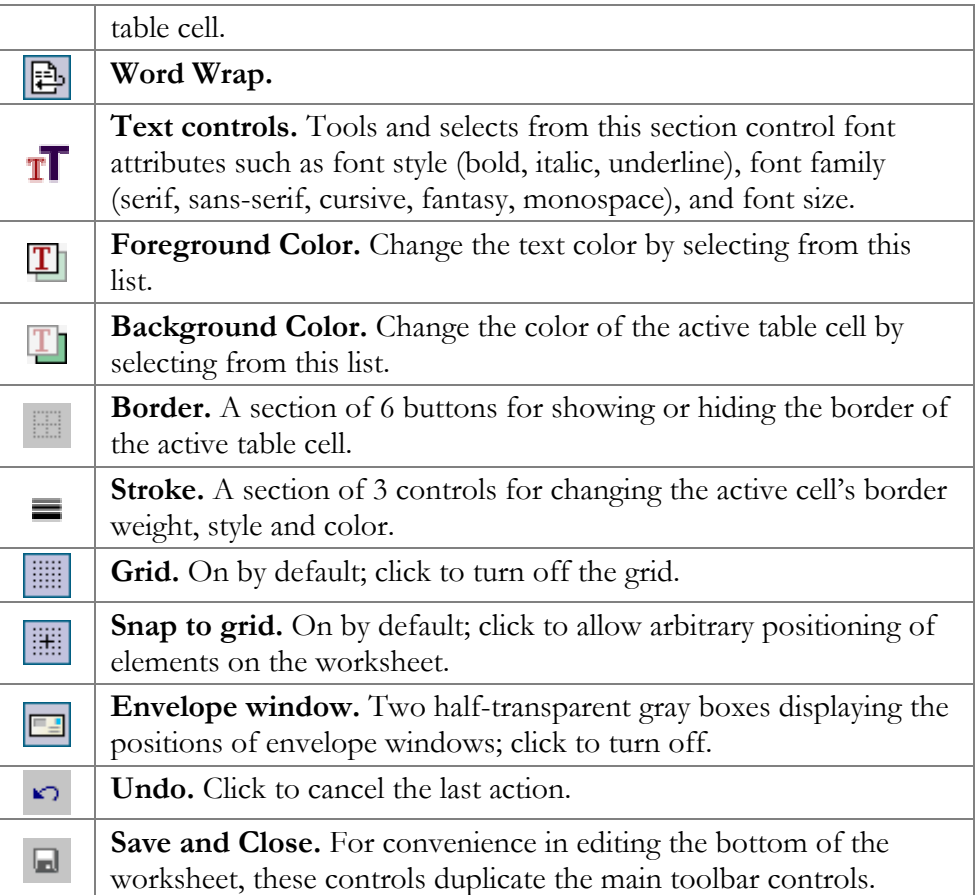

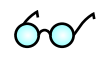

A straight line in the Layout Designer can be simulated by using a table with only one visible border.

# Table

The main Layout Designer object is the table, which is a placeholder for all inserted information. A table or a table cell within a table can be moved and scaled by dragging the cell handlers. Double-click a table or a cell within a table to enter cell editing mode, where you can type in or edit a cell's text. To change the attributes of a cell's text, make sure the cell is selected (8 black square handlers are visible) and set the text attributes in the toolbar on the left.

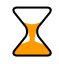

Changing the text attributes of a cell in the Toolbar will affect all text in the current cell. To change the attributes of part of the text, enter cell editing mode (double-click), select that part of the text, and use the keyboard shortcuts listed below.

# **Context Menu**

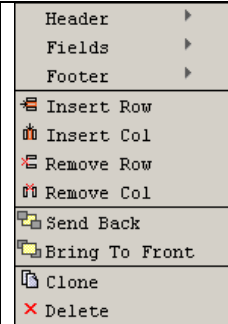

The context (right-click) menu provides you with greater control over tables and other objects, and allows certain data located in the PortaBilling database to be displayed in the table cell. Right-click on a table or cell. The three top elements of the context menu correspond to the template components (tabs); for an invoice, for example, these would be Header, Fields and Footer. Users can also set the order of all objects in the window and clone or delete selected objects.

Select one of the menu elements to activate a submenu containing a list of all the fields specified in the template editing window. The selected item will appear in the selected cell as the item's value. Double-click the cell to enter editing mode; the cell now displays the corresponding variable.

# Page/Print Setup

The page context menu (right-click on the Worksheet) provides access to the Web-Page Dialog for page, envelope and print setup.

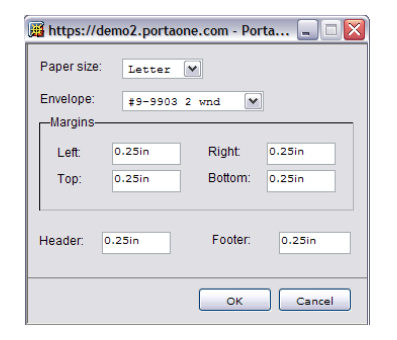

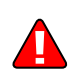

Open your browser prior to printing. In your browser's **File** menu, select **Page Setup.**  In the dialog window, set up the paper size (A4 or Letter), delete all Header and Footer symbols, and set all margins to zero or a value close to zero.

# **Envelope Formats: America**

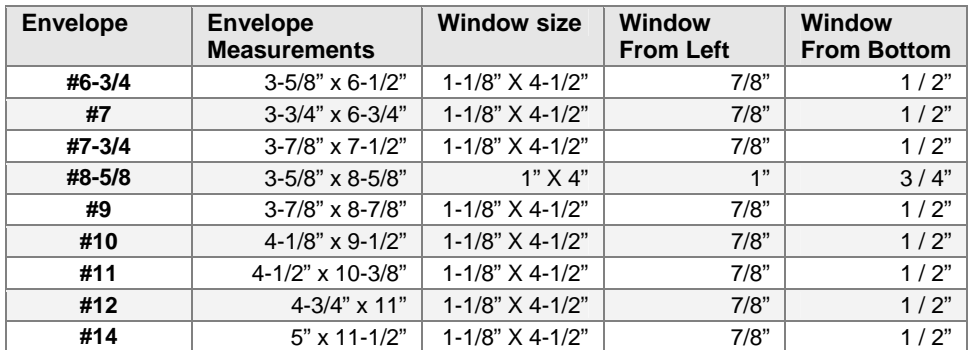

### **Double-window envelopes**

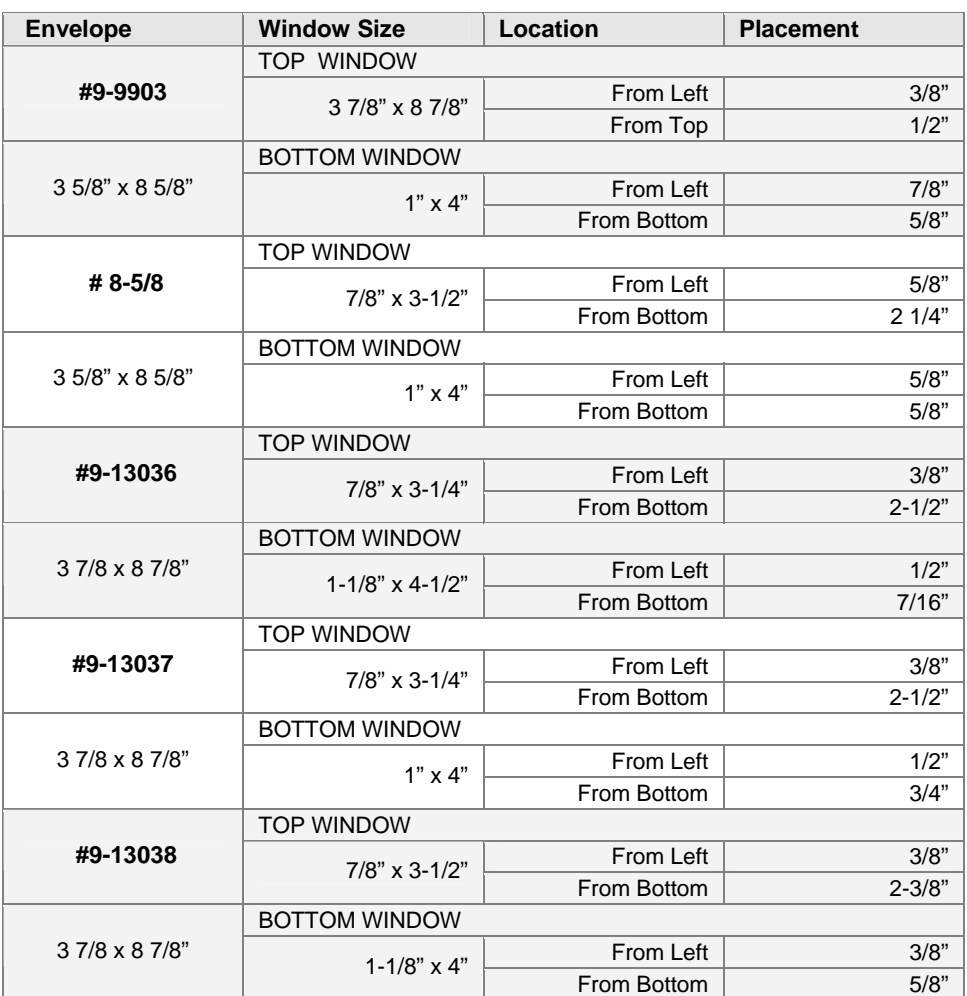

**NOTE**: Envelope #9-9903 (3 7/8" x 8 7/8") is QuickBooks compatible.

### **Envelope Formats: Europe**

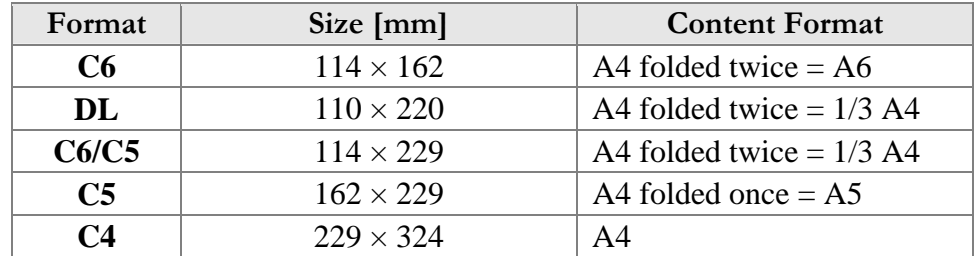

DIN 680 specifies that a transparent address window should be  $90 \times 45$ mm in size, and the window's left edge should be located 20 mm from the left edge of the envelope. For C6, DL, and C6/C5 envelopes, the bottom edge of the window should be 15 mm from the bottom edge of the envelope. For C4 envelopes, the top edge of the window should be either 27 or 45 mm from the top edge of the envelope.

# Keyboard Shortcuts

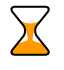

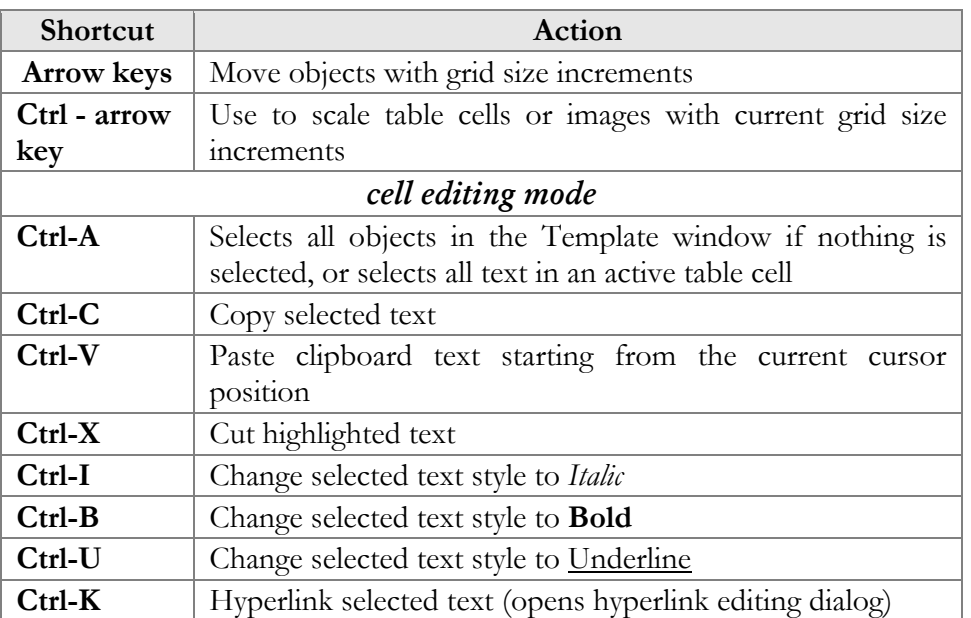

 $6<sub>O</sub>$ 

Netscape or Mozilla users may experience the lack of a movable cursor allowing them to select text from the keyboard in cell editing mode. Press the **F7** button to turn the edit cursor (caret browsing) on and off.

Users with small screen resolution may enjoy the benefits of their browser's full-screen mode. Simply press the **F11** button to switch your Mozilla, Netscape or IE into full-screen mode.

# **Destinations**

Destinations are a list of all possible phone number prefixes to be used in your system, which will later be employed to create price lists (Tariffs). For convenience, destinations are grouped in alphabetical order by country.

Destinations may be edited and, if a destination is not being used in any tariff, it will also have a 'delete' button. It is, of course, not necessary to include every destination in a given price list; only enter the prefixes (destinations) used by this particular vendor or customer.

PortaBilling can support different numbering plans, but it is highly recommended to keep all of your destinations in the E.164 numbering space. The Destinations table contains the valid E.164 prefixes. Different standardization and governmental bodies control the E.164 numbering space, and some private numbering spaces also exist.

**Click here to [view the Official ITU Dialing Procedures document \(PDF\)](http://www.itu.int/itudoc/itu-t/ob-lists/icc/e164_719.pdf)**

PortaBilling is supplied with an essential Destinations database containing reliable information collected from authoritative sources, and linking prefix information to:

- o Country (if applicable)
- o Subdivision (if applicable)
- o Description

Of course, you can edit the supplied Destinations list according to your needs. Also, you can always add more destinations later if needed.

# Add/Edit destinations online

To add new destinations, select the **Add** button. The **Save New** icon will appear on the Destinations form. Enter the prefix and choose a country from the drop-down list. After selecting the country, the subdivision field will be refreshed. Choose a subdivision if necessary. Click the **Save New** icon to save the new destination.

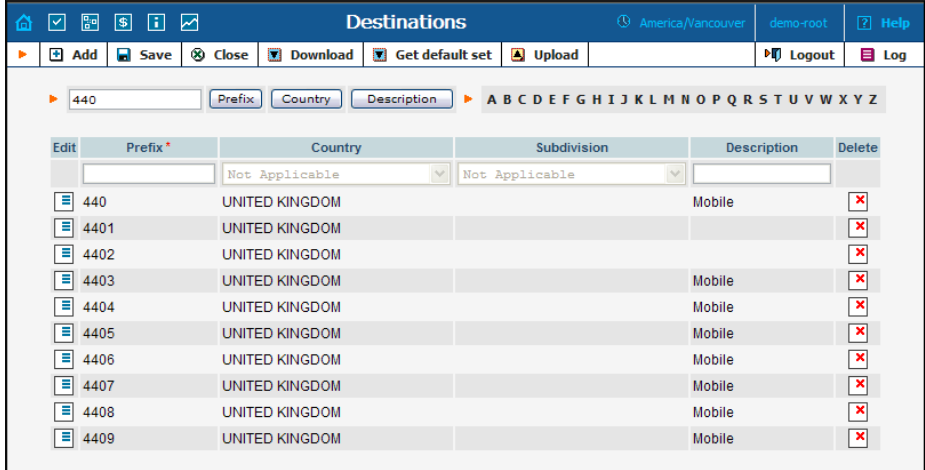

To edit an existing destination, enter a prefix, country or description (i.e. proper, mobile, etc.) in the search field and click the corresponding button. You can also select a country alphabetically from the top right part of the interface. Choose the destination you want to edit from the list by clicking the **Edit** icon. The content of the row will be copied into the Destinations form above, and the **Save Edit** icon  $\overline{\mathbf{B}}$  will appear in the first column. Choose Subdivision from the refreshed drop-down list and type in the Description, if any. Save your work by clicking the **Save Edit** icon.

# Destination access levels

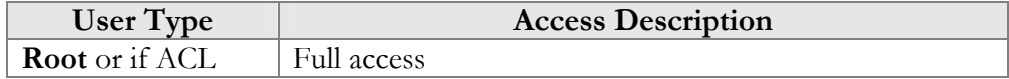

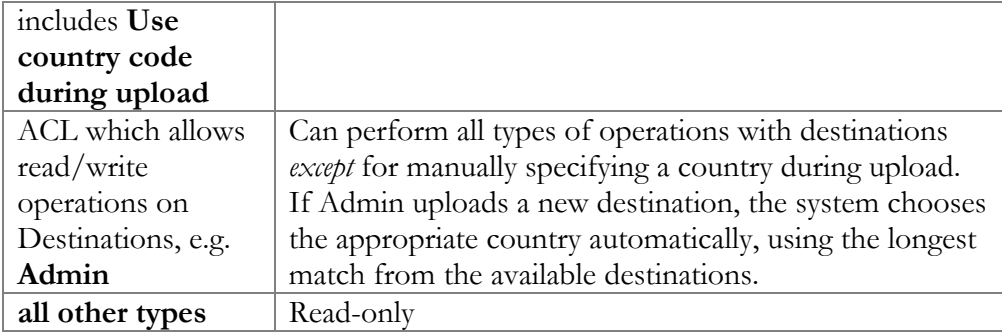

# Destinations upload / download procedures

# Upload

The CSV file header contains the following fields: Action, Prefix, iso\_3166\_1\_a2, Description.

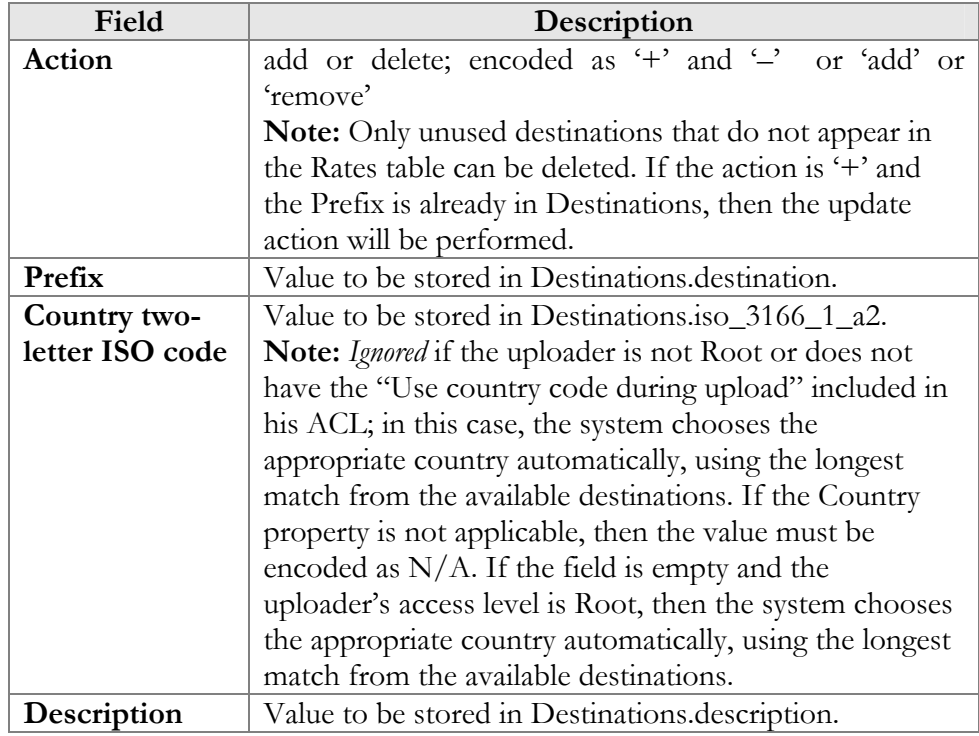

# Download

The CSV file header contains the following fields: Action, Prefix, Country code (iso\_3166\_1\_a2), Description.

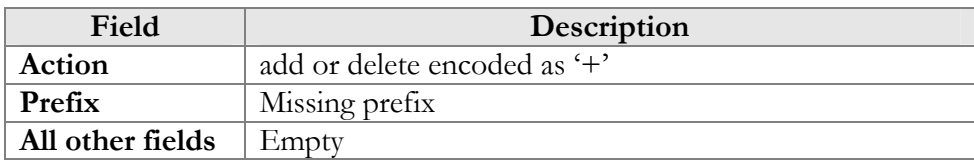

**NOTE:** For tariff uploads, new destinations will be e-mailed as a CVS attachment to an error report using "Destinations upload" format: Action, Prefix, Country code (iso\_3166\_1\_a2), Description.

### Uploading destinations

The system is supplied with a predefined set of countries and the most common destinations for those countries. If required, new countries are inserted into the database manually. When uploading new destinations, a superuser can specify the country using its ISO country code. If empty, the system tries to find a country via existing destinations.

For example, if "16045" is uploaded, the system finds that "1604" is already in the database as "Canada". If it is not possible to find the country in this way, or if country is " $N/A$ ", the destination will not be imported. An uploaded file with such destinations will be sent back for correction in a format suitable for upload.

### ISO 3166-1 Country codes.

For more information on this standard, visit the **[ISO 3166 Maintenance](http://www.iso.org/iso/en/ISOOnline.frontpage)  [Agency website](http://www.iso.org/iso/en/ISOOnline.frontpage)**.

The complete title of ISO 3166-1 is "Codes for the representation of names of countries and their subdivisions".

### Country codes

- o ISO 3166-1 gives coded representations of more than 230 names of countries or areas dependent on a country.
- o ISO 3166-1 contains a two-letter code (Alpha-2-code), a threeletter code (Alpha-3-code) and a three-digit numeric code, (Numeric-3-code) for every entry in its list of country names.

### **ISO 3166-1 does** *not* **code:**

- o Names of languages (e.g. Gaelic)
- o Names of nations or peoples (e.g. Dutch)
- o Names of groups of countries (e.g. Scandinavia)
- o Names of continents (e.g. Asia)
- o Names of organizations (e.g. OAS, NAFTA, WHO)
- o Top-level Internet domains

### Applications

The ISO 3166-1 codes are used in many applications in all branches of industry, trade and statistics worldwide. Here are some examples of their use: the "code elements from ISO 4217" codes for currencies and funds are based on the ISO 3166-1 Alpha-2-Code (e.g. USD for US Dollars, where US comes from ISO 3166-1).

### ISO 3166-2 Country Subdivision Codes

The ISO 3166-2 "Country Subdivision Code" establishes a code for the names of principal administrative subdivisions within countries coded in ISO 3166-1. ISO 3166-2 was published on December 15, 1998. The code elements used consist of the Alpha-2 code element from ISO 3166-1 followed by a separator and a further string of up to three alphanumeric characters.

The names of the subdivisions are given in more than one language if the country has more than one official language (and if the alternative language versions were available to ISO). In Uzbekistan, for example, there are two official languages, Uzbek (uz) and Russian (ru), so the subdivision names are also listed in these two languages. The Romanization systems used to convert the country subdivision list from non-Roman to Roman script (e.g. from Cyrillic in the case of Uzbekistan) are also given. The abbreviations and language codes (ISO 639) used in the header preceding the subdivision list for each country are explained in annexes to the standard.

# Destination Group Sets

Very often a logical destination (e.g. Czech Republic – Mobile) will consist of multiple prefixes (420601, 420602, 420604, 420732 and others). It could be quite inconvenient to repeat the same 'create a new rate' operation for every individual prefix, since all of the price parameters are the same. Thus you can create a destination group "CZ-Mobile" and then perform "create a new rate" only once, and the rates for all of the prefixes will be created automatically. However, since different carriers might include different prefixes in the "Czech Republic – Mobile" category, we need to be able to maintain different sets of destination groups.

# Creating a new destination group set

To add a new destination group set, select the **Add** button. The **Save New**  $\begin{bmatrix} \downarrow \\ \downarrow \end{bmatrix}$  icon will appear next to the Name.

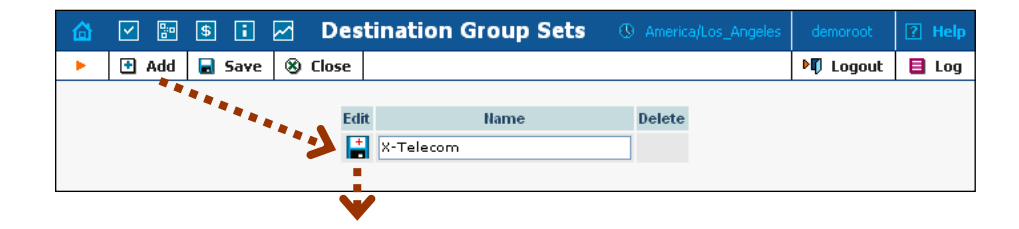

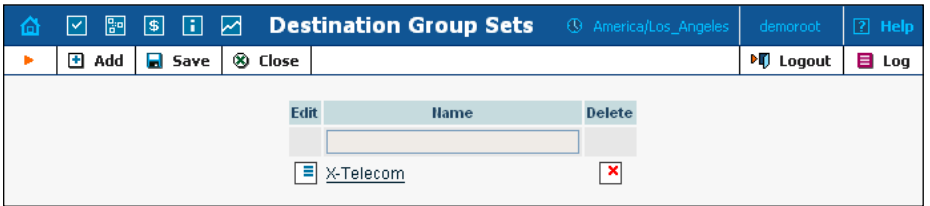

After the destination group set has been saved, click on the hyperlinked name to manage the destination groups included in this set.

# Creating a destination group

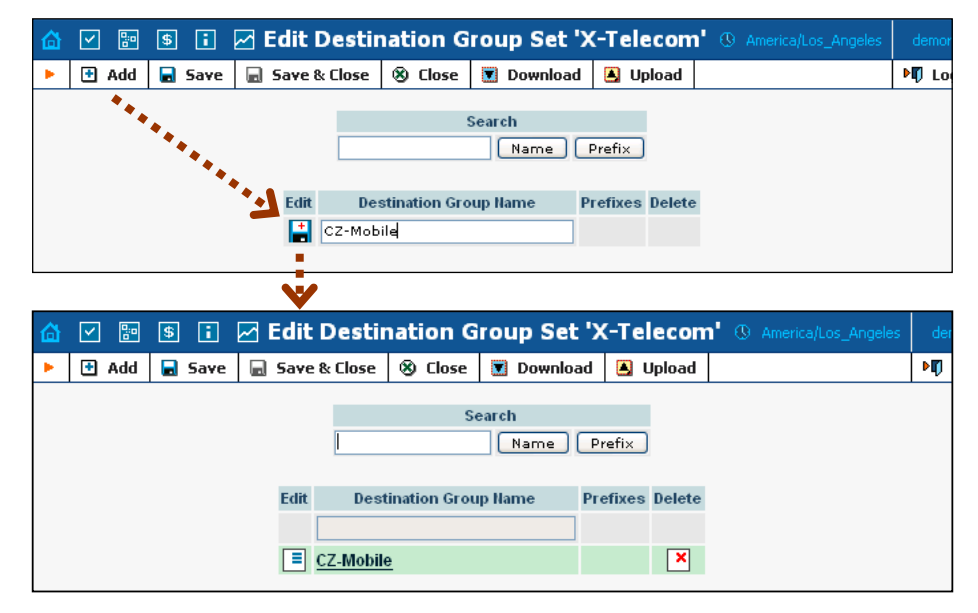

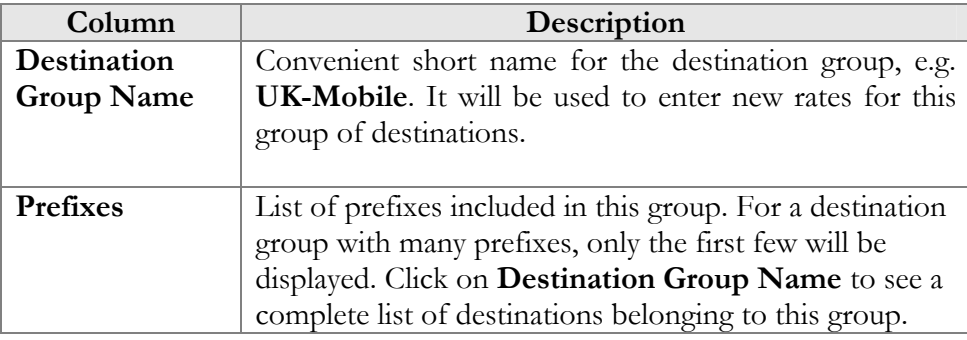

# Managing destinations (prefixes) within a group

Click on the hyperlinked destination group name to edit its contents. Click on **Add** to add more prefixes to the destination group

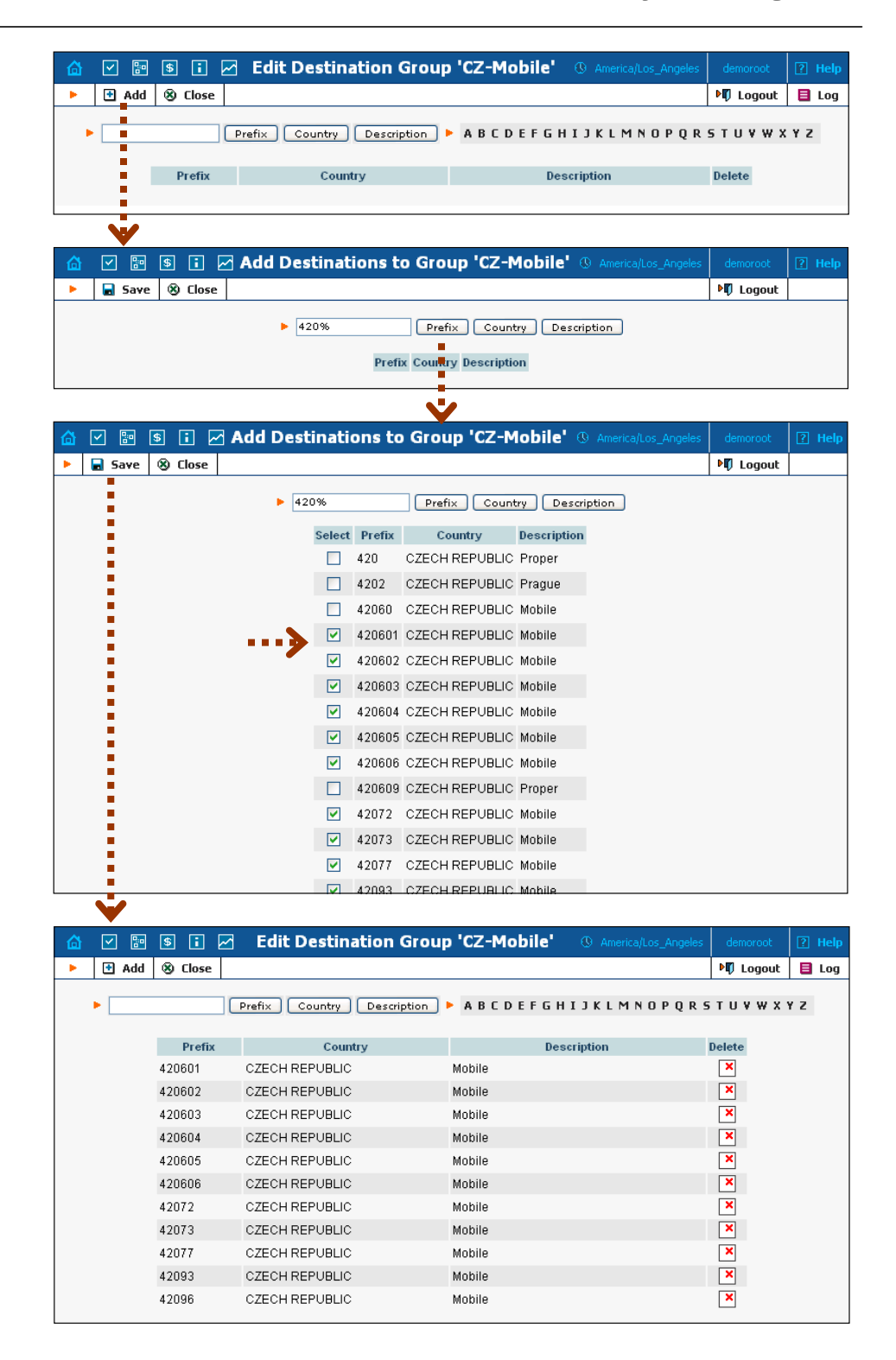

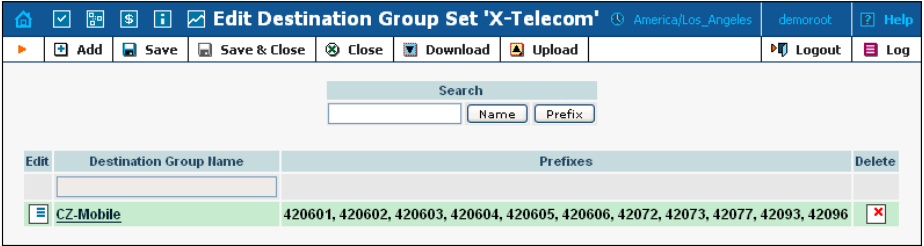

# 3. Networking

# Nodes

The Node Management screen enables registration, removal and maintenance of the gateway list. Nodes are those gateways which will provide accounting records to PortaBilling or exchange authentication/authorization requests with it. On this screen, the user is provided with a list of all nodes currently registered.

The search form at the top of the screen allows filtration by any combination of H.323 ID, IP address and/or whether or not the node is a Radius client. Providing any of these pieces of information and selecting **Show Nodes** will refresh the Node listing according to the new filtration criteria.

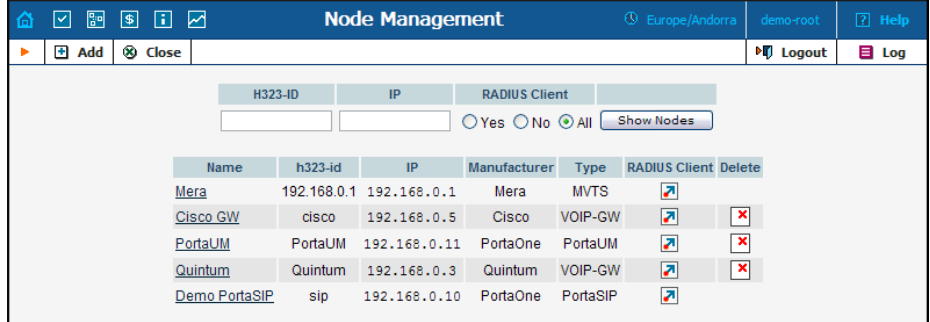

To add a new node to the system, select **Add** from the Panel. The following information is provided within the listing:

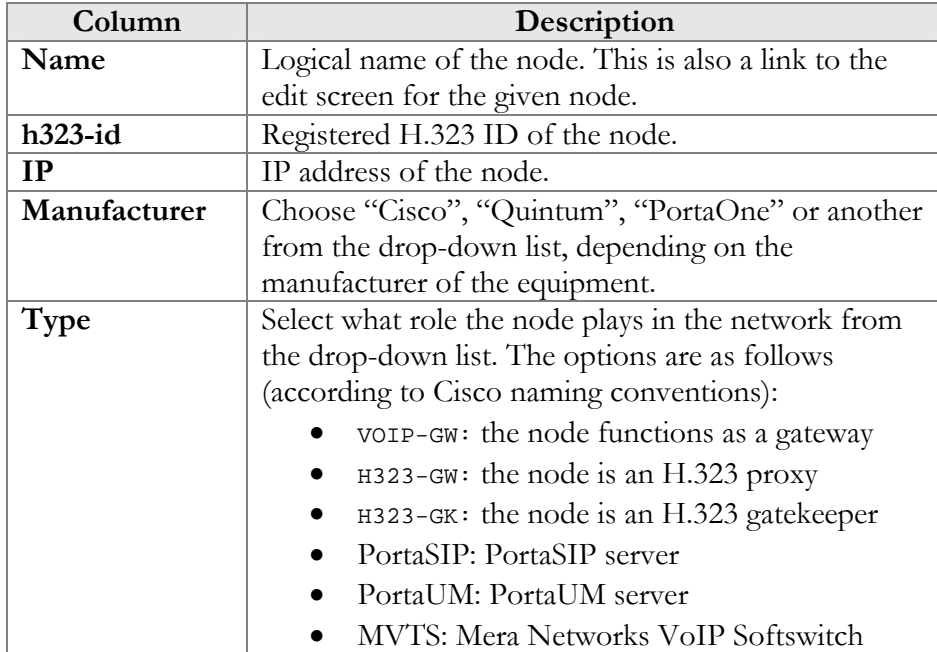

# Add/Edit Node

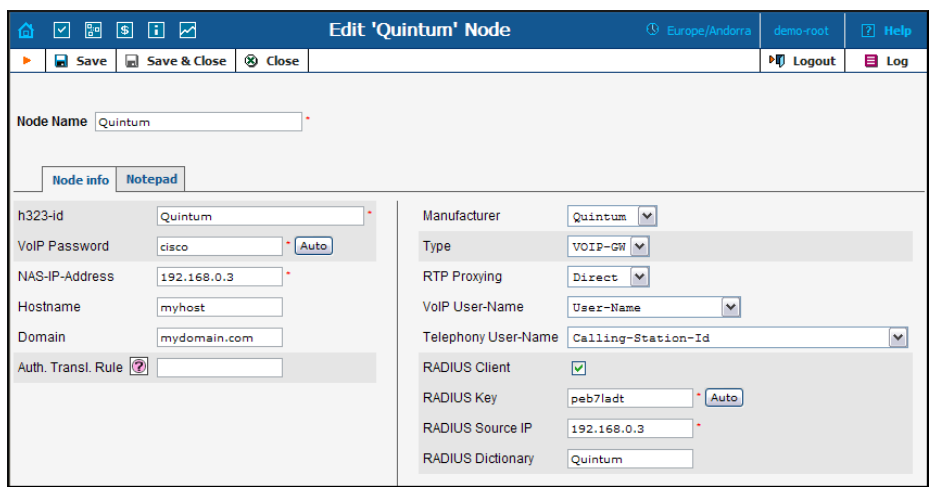

In order to register a new node or edit an existing one in PortaBilling, the following information must be provided:

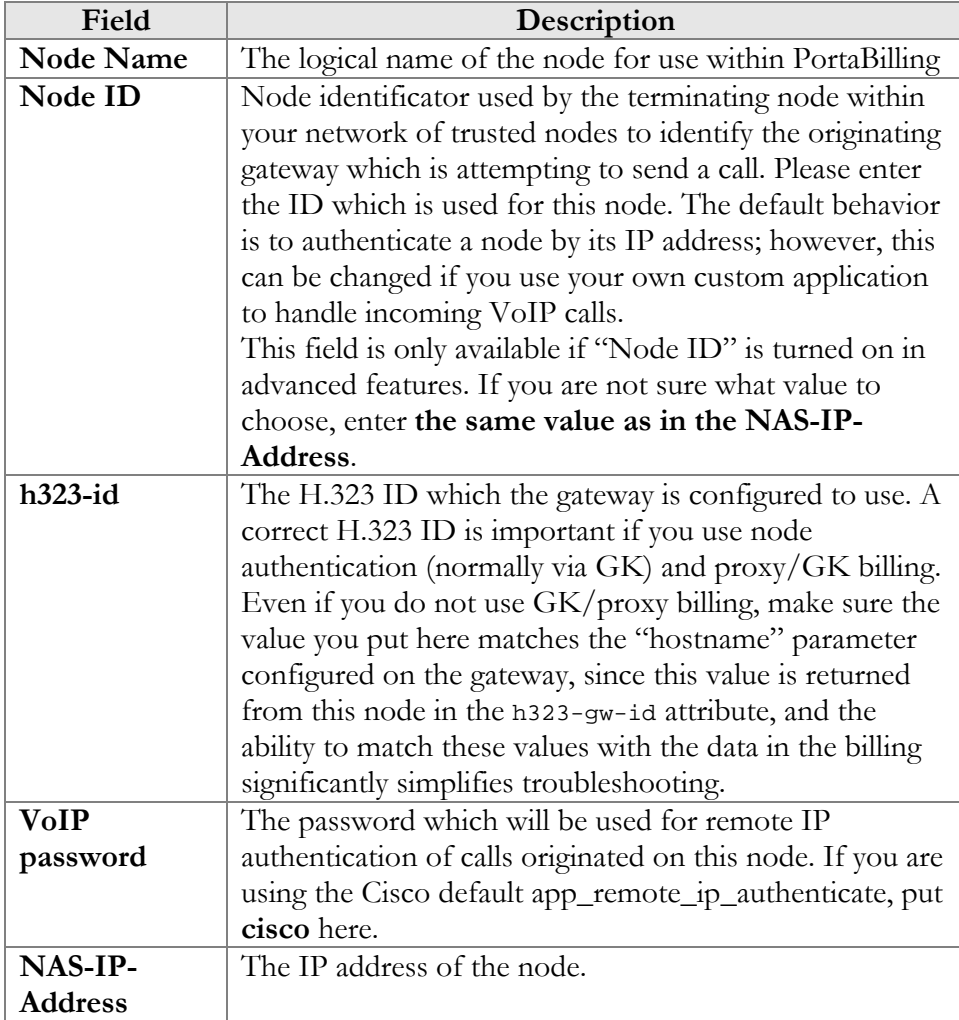

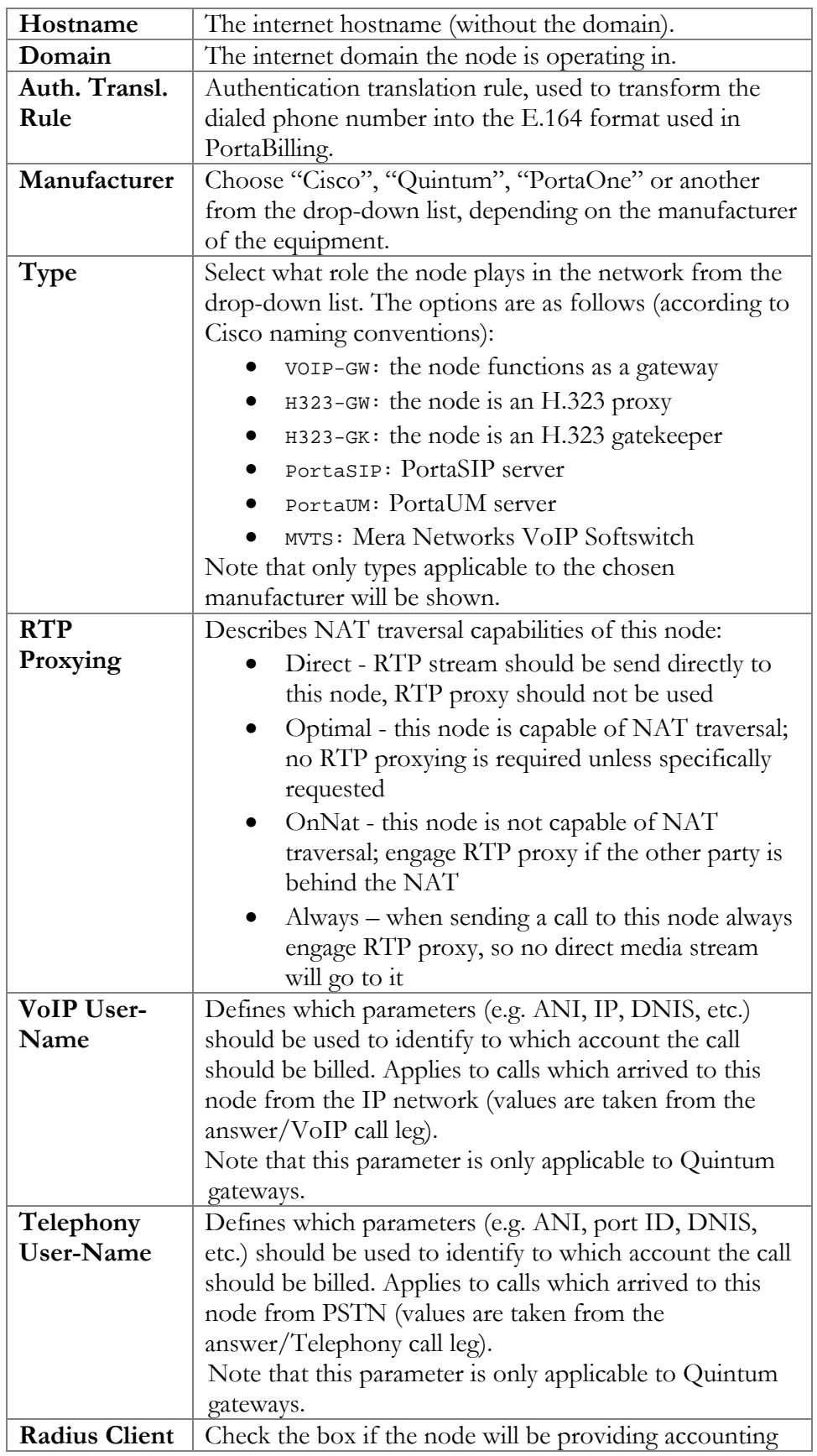

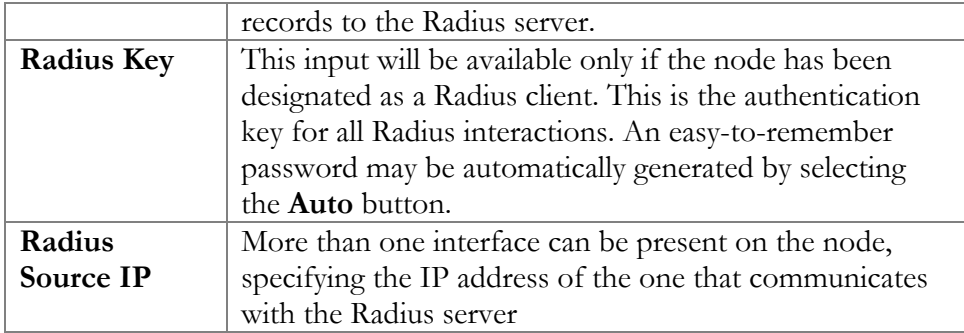

# Route Categories

This screen allows you to define new categories into which you can divide your available routes. To create a new category, select **Add** from the toolbar.

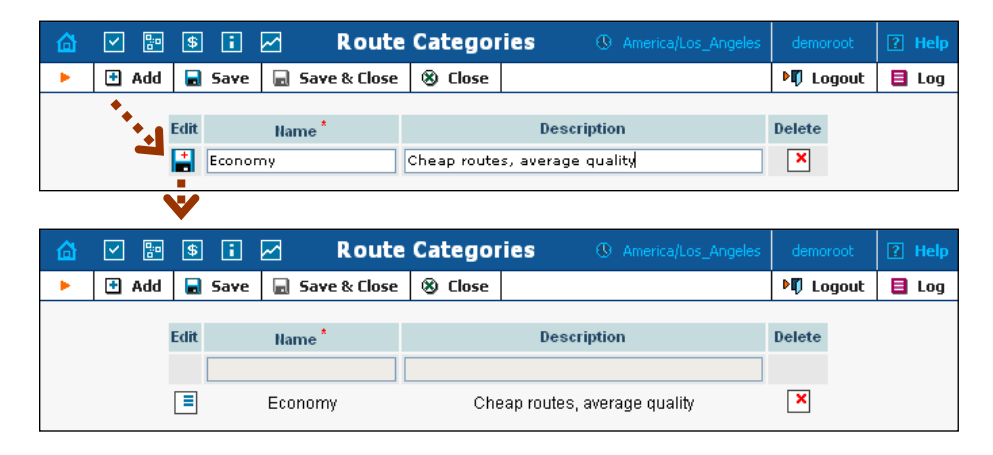

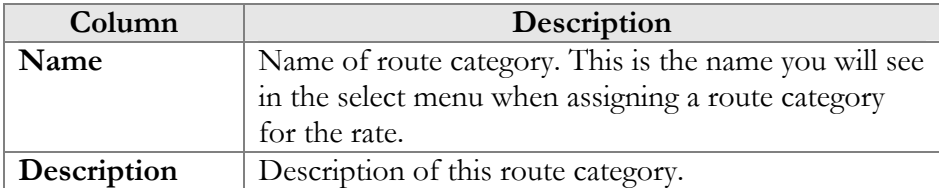

If you do not define any custom route categories, a **Default** route category is always available.

# Routing Plans

A routing plan is a combination of route categories in a specific order. It defines which categories of vendors will be available for termination and in which sequence.

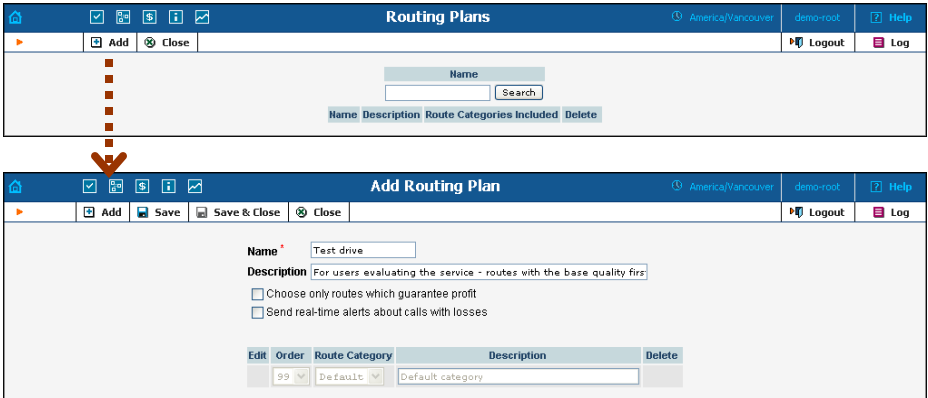

After the routing plan has been created, you can specify which route categories will be included there. To add a new route category, select  $\blacksquare$ Add from the toolbar, then click the **Save New**  $\begin{bmatrix} + \\ - \end{bmatrix}$  icon to save this row.

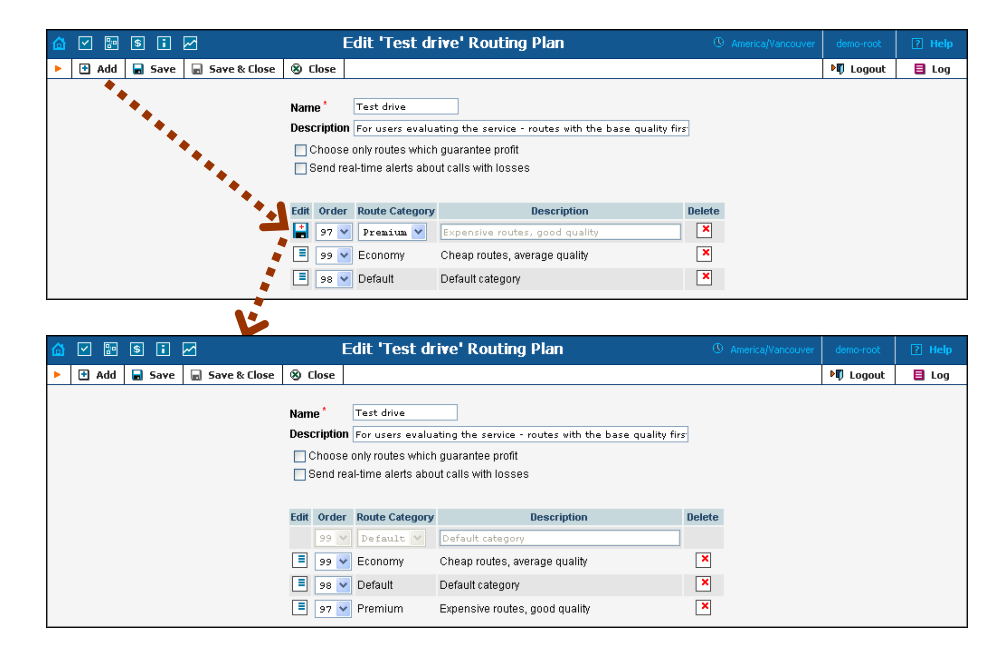

You can change the route category order by choosing an **Order** number. Remember: if a route category is not included in the routing plan, a customer with this routing plan will not have access to any such routes. Click the **Save** icon to make your changes take effect.

Please note that in the **Order** column a larger value pushes the route category towards the top of the route list (i.e. 99 is the first route category which will be tried).

# Test Dialplan

This screen allows users to test a dialplan for a specific telephone number or certain destinations at any moment in time.

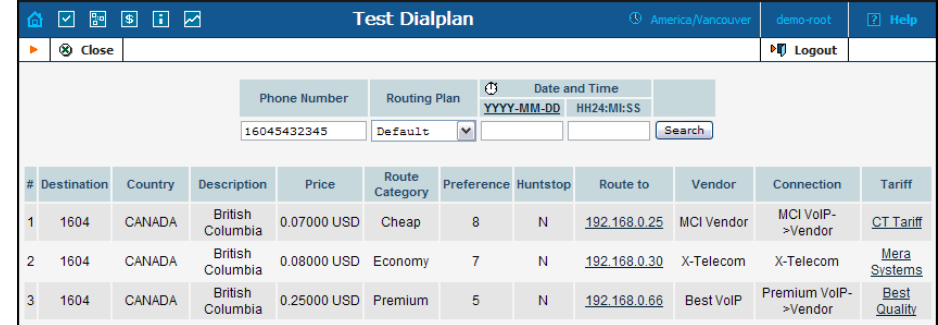

To test a dialplan, type a number in the Phone number field. The search can be performed in real time: select the  $\mathbb D$  stopwatch icon or click the date input format link to set a date using the pop-up calendar.

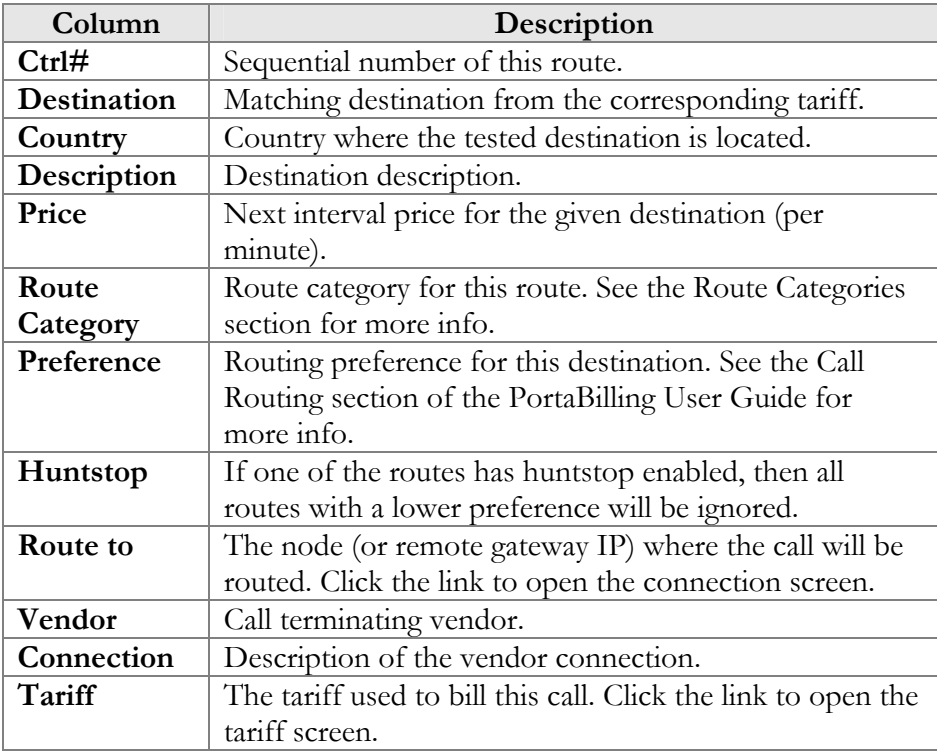

# IP Phone Profiles

IP Phone Profiles and the IP Phones inventory allow service providers to reconfigure a large number of end-user devices before sending them to customers, as well as those already on a customer's premises. Instead of

entering the same values for codec, server address and the like into each of a thousand user agents, you can simply create a profile which will describe all of these parameters. After that, PortaBilling automatically creates a configuration file for each user agent using account-specific parameters such as ID or password, which it will then fetch (for instance, from the TFTP server) and update.

If you decide later to change the address of the SIP server, you need only update it once in the profile in order for new configuration files to be built for each user agent. The user agents will then fetch them next time they go online. The config file is specific to each user agent, since it contains information such as username and password, and so the user agent must fetch his own designated config file.

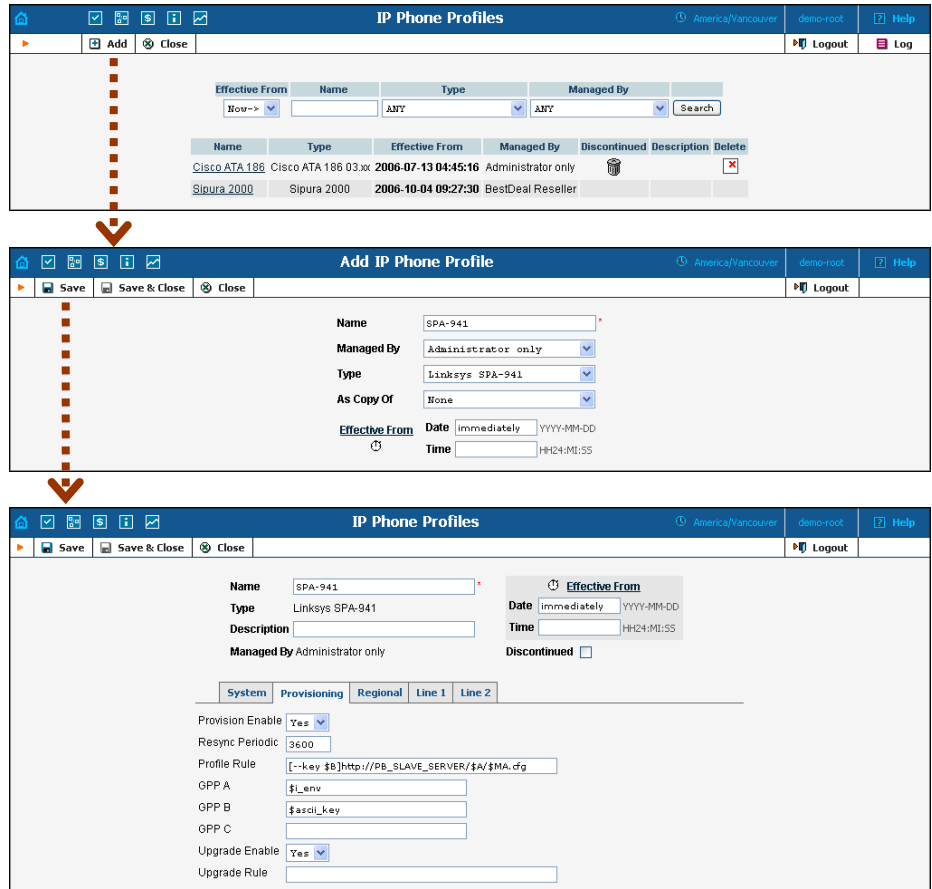

# **Profile list mode:**

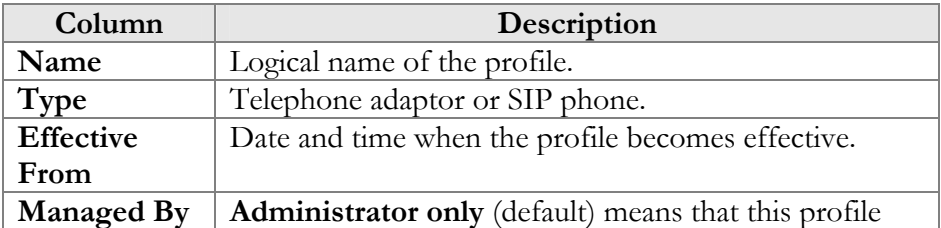

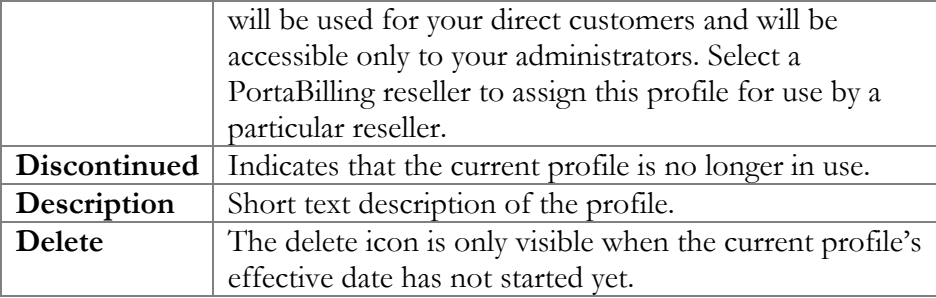

# **Add Profile mode:**

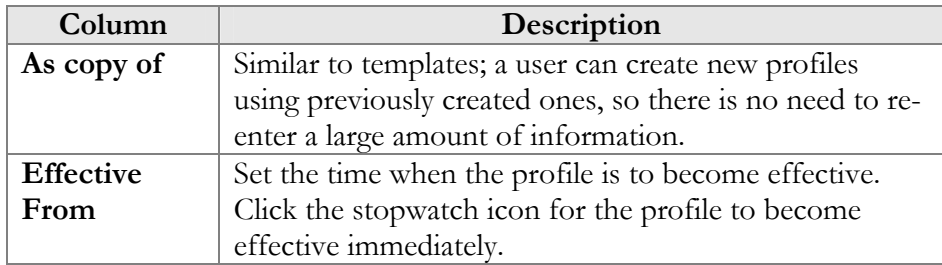

In edit mode, the Profile Management screen will differ depending on the UA.

# IP Phone Inventory

The IP Phones inventory allows you to keep track of your IP devices (SIP phones, SIP ATAs, etc.) which are distributed to customers. You will assign a profile that defines general configuration settings for each device (e.g. preferred codecs, address of the SIP server, etc). Then you can assign a specific account (in effect representing a phone number) to a specific port (phone line) on the IP phone. PortaBilling will create a config file for auto-provisioning all of these devices, thus allowing you to easily manage thousands of user IP phones remotely.

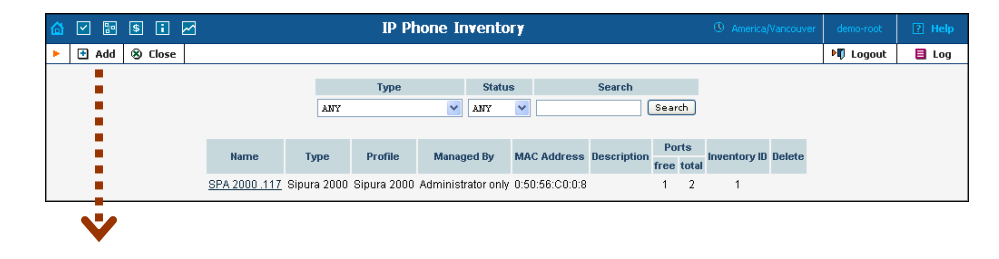

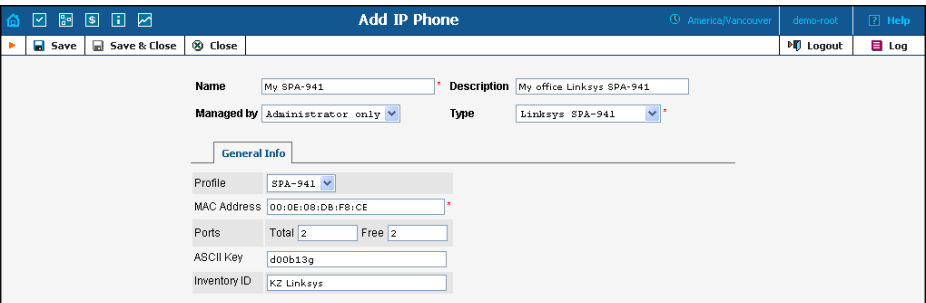

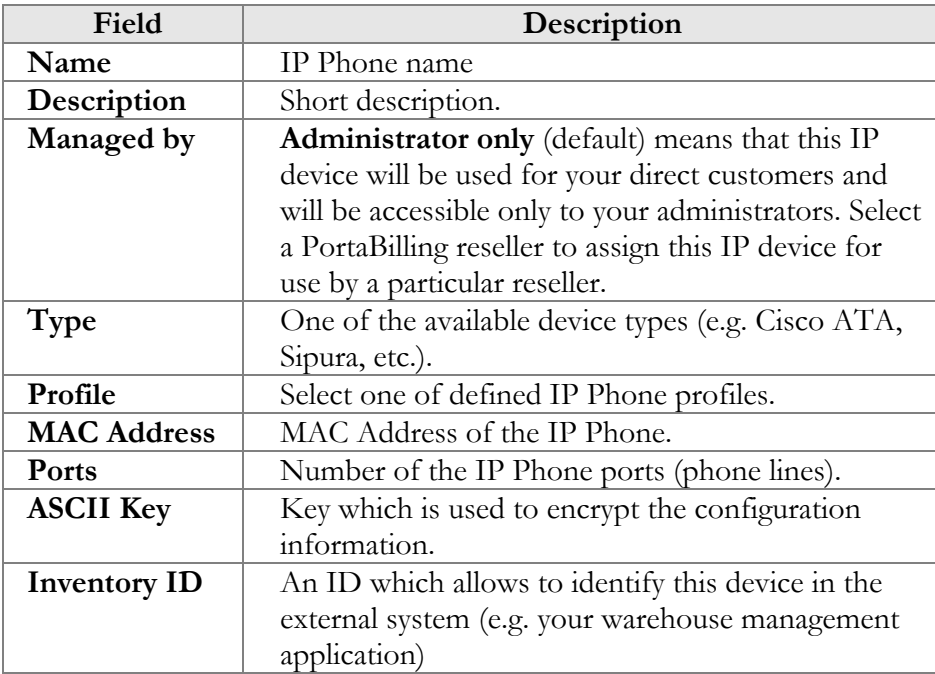

# Cisco ATA Expert

This utility allows you to browse configuration parameters for supported UA devices in a user-friendly format. For example, instead of entering the values 0, 1, 2, 3 and so forth for codec selection, you can pick names such as "G.729" from the select menu. This is convenient for single-time configuration of a device, or for troubleshooting.

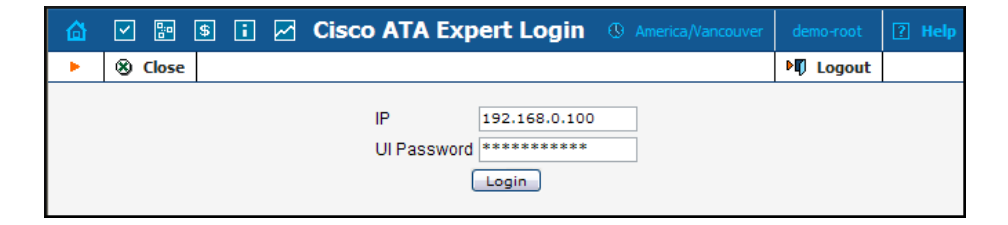

To edit configuration parameters, enter a UA IP address and password. The resulting screen will be similar to the UA Profile Management screen in the previous section.

# 4. Adjusting Billing Parameters

# **Currencies**

The Currencies page allows you to define a method for determining exchange rates between currencies. Supported methods include explicitly defined exchange rates or use of external services such as yahoo.com or xe.com.

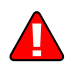

**NOTE**: Before relying on an external exchange rate service, read its terms of use thoroughly, as the rates it provides are usually given at a delay of at least fifteen minutes from the actual values.

To define an exchange rate source for a currency, first click **Add** in the toolbar.

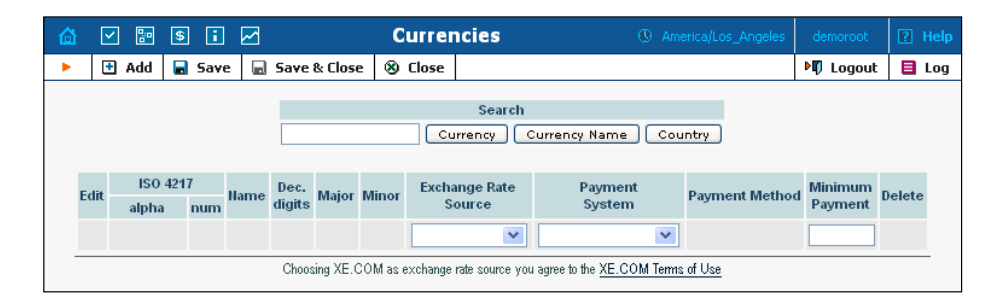

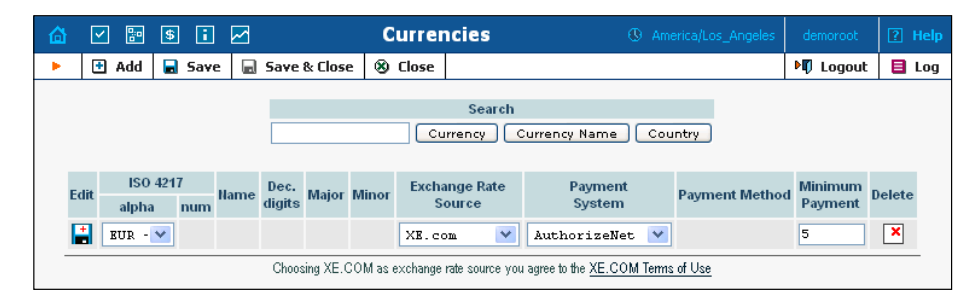

From the Exchange Rate Source drop-down list, choose "Manual", "yahoo.com", or "xe.com". (The specific exchange rate is defined on the Exchange Rates page, available from the PortaBilling home page.)

The next drop-down list shows all payment systems registered by the system's administrator. Choose one which will be responsible for all payments in this currency using the payment methods chosen for it. If this is not required, select an empty value. It is possible to add multiple combinations of the same currency with different payment systems; in this case, all of them will use the same exchange rate source.

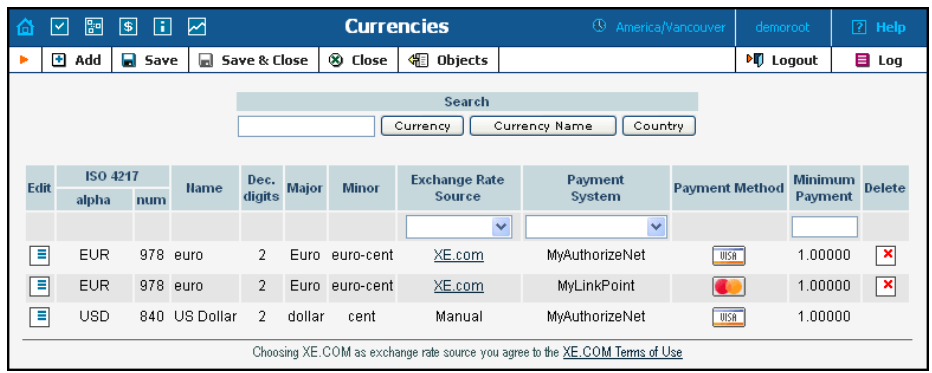

Please note that it is not allowed to have several (more than one) systems assigned to the same currency using the same payment method. Because of charges for the use of online payment systems, it is recommended that a non-zero value be entered in the Maximum Allowed Payment field.

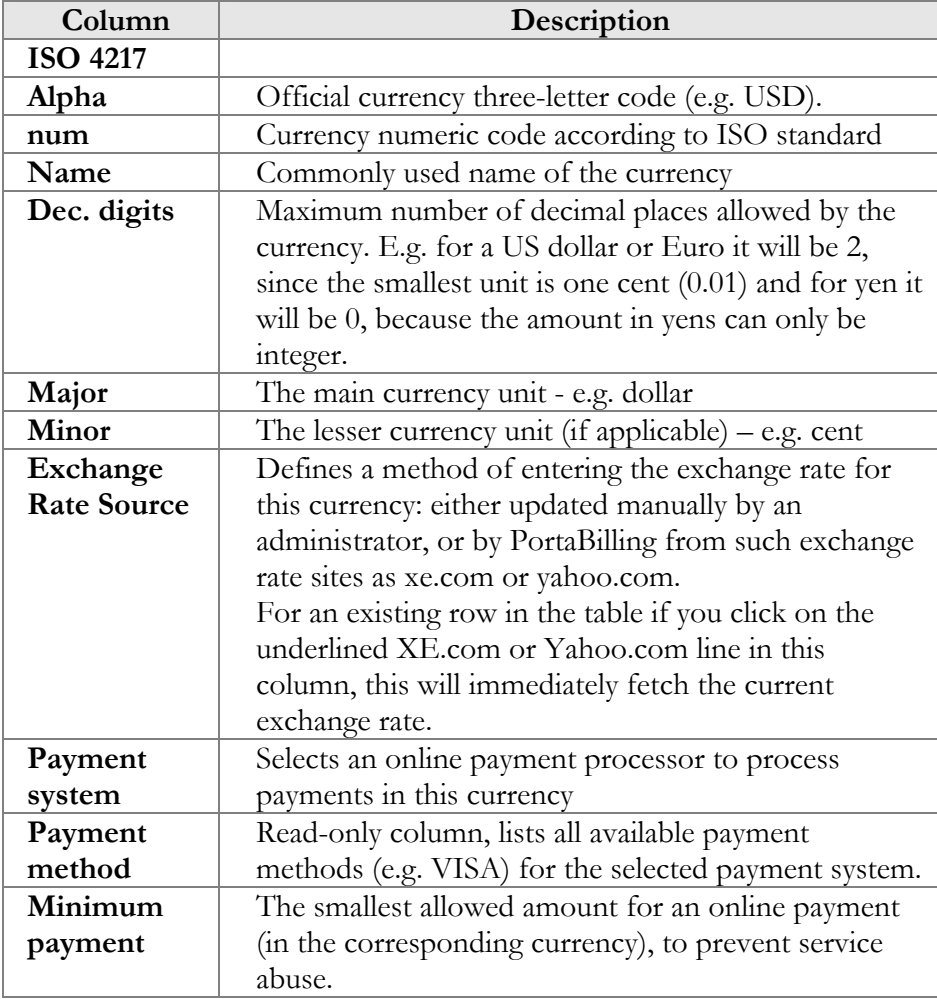

 $60<$ 

Select **Save** or click the **Save** icon in the Edit field to make your changes take effect.

The ISO 4217 currency code is normally composed of a country's twocharacter ISO 3166 country code plus an extra character denoting the currency unit. For example, the code for Canadian Dollars is simply Canada's two-character ISO 3166 code ("CA") plus a one-character currency designator ("D"). Currency unit names (major and minor) are not defined in ISO 4217, and are listed in the table only for user convenience. Visit **BSI Currency Code [Service \(ISO 4217 Maintenance](http://www.bsi-global.com/)  [Agency\) website](http://www.bsi-global.com/) http://www.bsi-global.com/** for more information.

# Exchange Rates

All exchange rates used within the system are listed. The **Effective** dropdown list allows you to define whether only current exchange rates ("Now") or all exchange rates ever used ("->Now") will be shown. The following information is provided in the exchange rate listing:

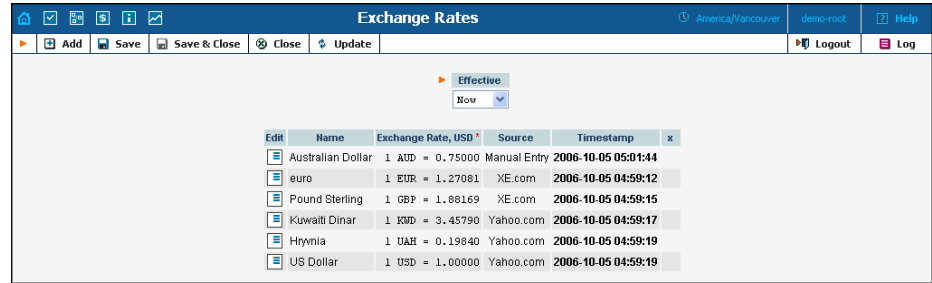

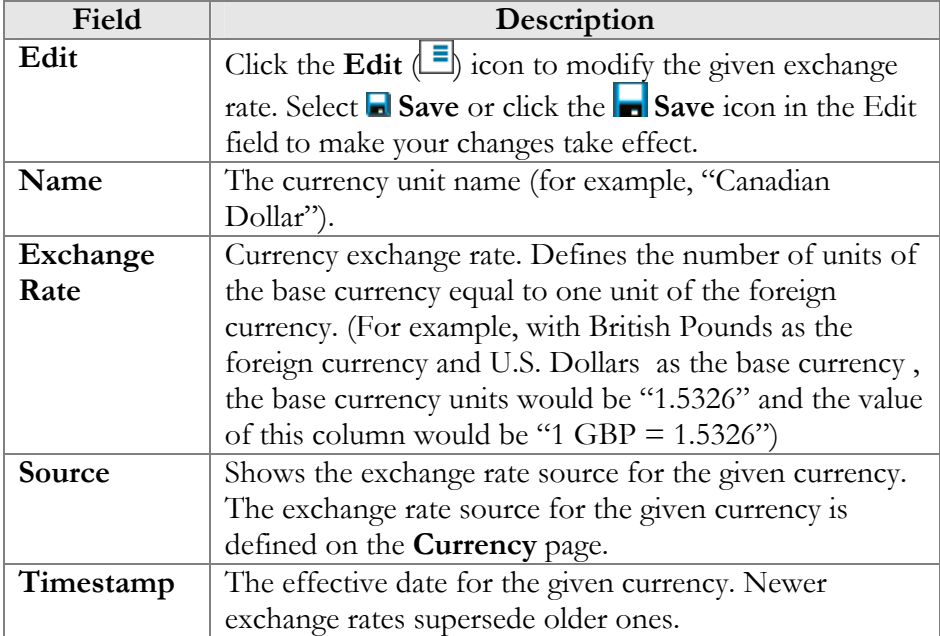

To add a new exchange rate, click the  $\blacksquare$  **Add** button; this will start a new row in the table header. Select the currency from the list, and enter the

exchange rate. Click the **Edit**  $\Box$  icon to modify an existing exchange rate. This will copy the content of the current row into the table header. The source will be changed to Manual. Enter the new exchange rate, then select either **Save Edit**, **Save** or **Save&Close** to save changes.

# **Tariffs**

A tariff is a collection of individual rates, a rate being a per-destination price. Each tariff has its own set of rates. Call billing is based on billing units. You can define two billing units for each destination: the first billing unit (interval) and the next billing unit (interval). Billing unit precision is one second, and the minimum length of each unit is likewise one second.

Typical billing unit configurations include 60/6 (the first unit, i.e. the minimum charged call duration, is one minute, and subsequent intervals are one-tenth of a minute, i.e. six seconds) and 1/1 (per-second billing).

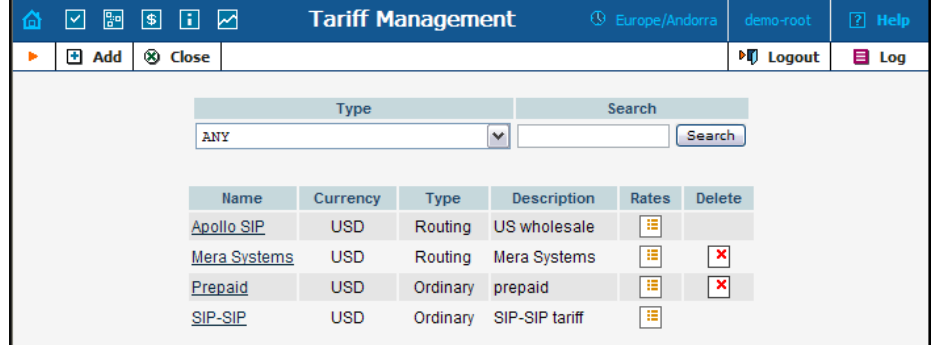

The main Tariff Management screen shows a list of all existing tariffs. Tariffs can be located using the Search form, by selecting a reseller from the drop-down list or choosing the tariff's name. To edit a tariff, click on its name in the list. Click the Edit Rate  $\boxed{ii}$  icon to edit individual rates for the given tariff. The Delete  $\Box$  icon will be visible only when the tariff is not in use (not assigned to any customer or vendor and not being used in any product's accessibility), allowing permanent deletion of the given tariff.

# Add/Edit tariff

To add a new tariff to the system, select  $\blacksquare$  **Add** to go to the Add Tariff screen. Existing tariffs can be edited by clicking on the tariff's name in the list.

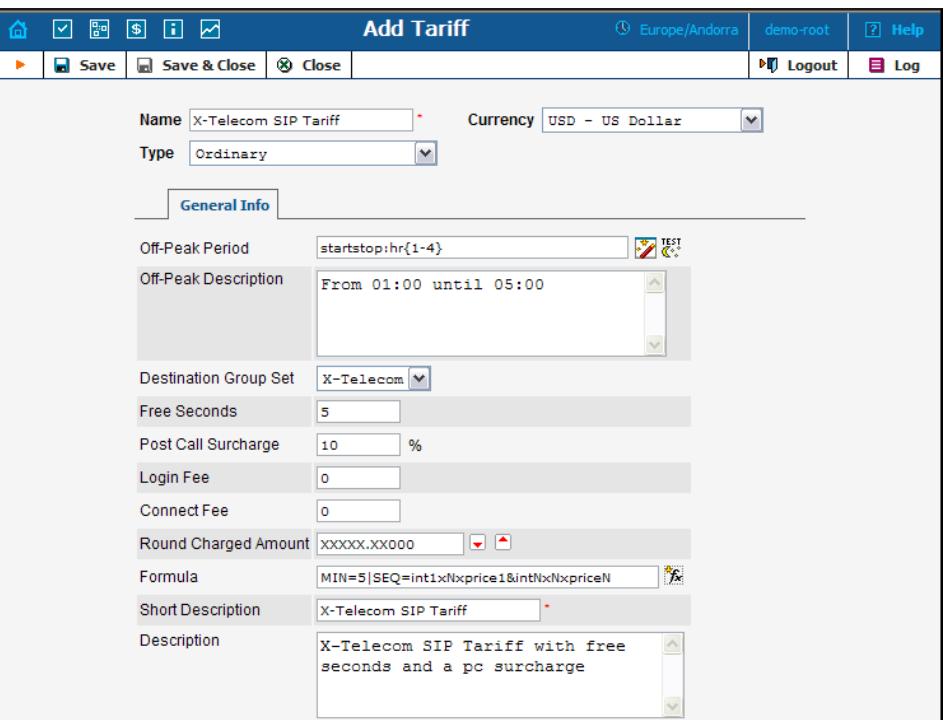

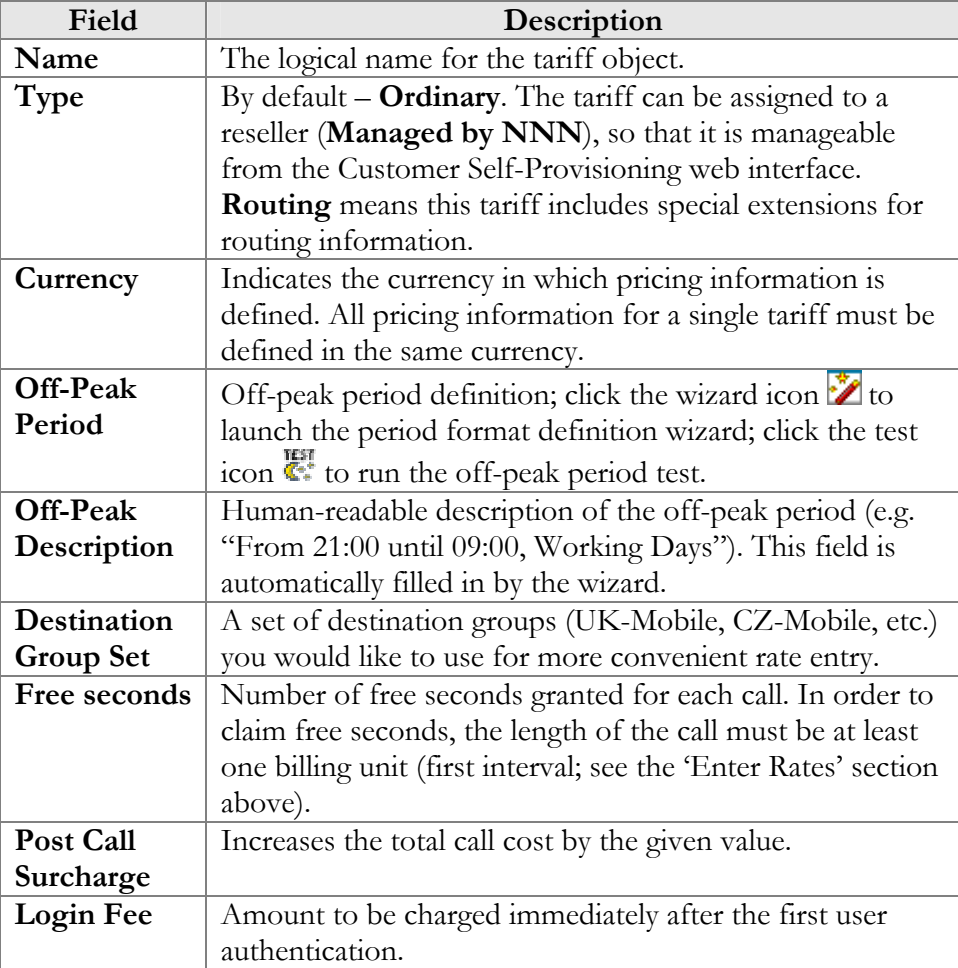

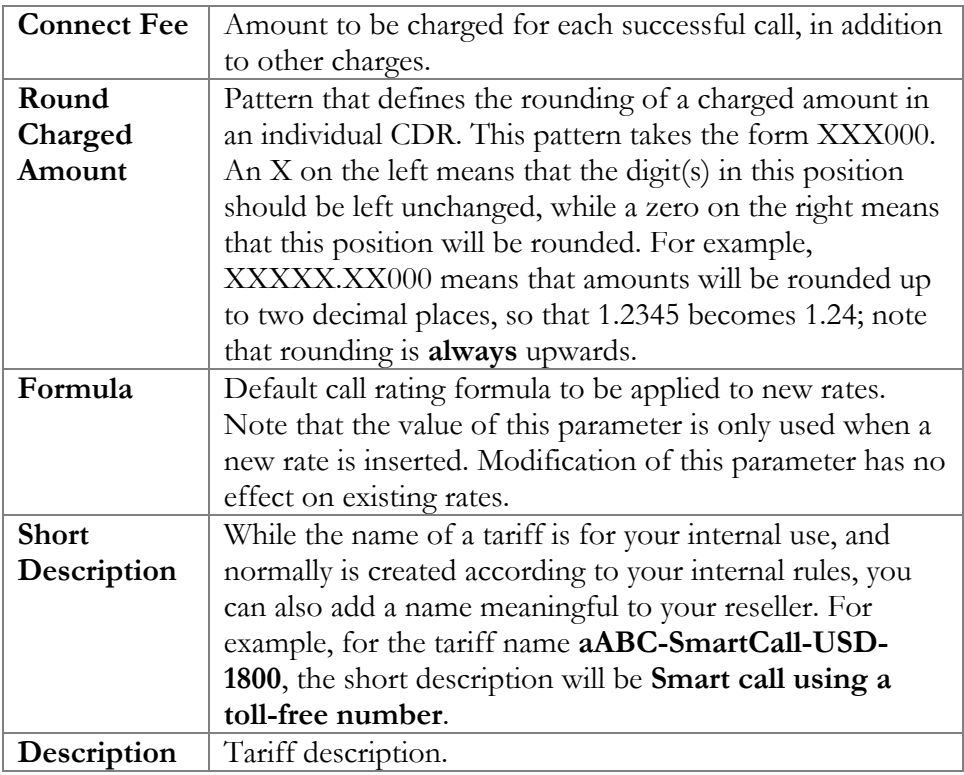

Free Seconds, Connect Fee and Post-Call Surcharge are only applied when the default rating method is used – see more about different call rating methods in **[PortaBilling Administrator Guide](http://www.portaone.com/documentation/index.html)**.

# Off-Peak Period Definition Wizard

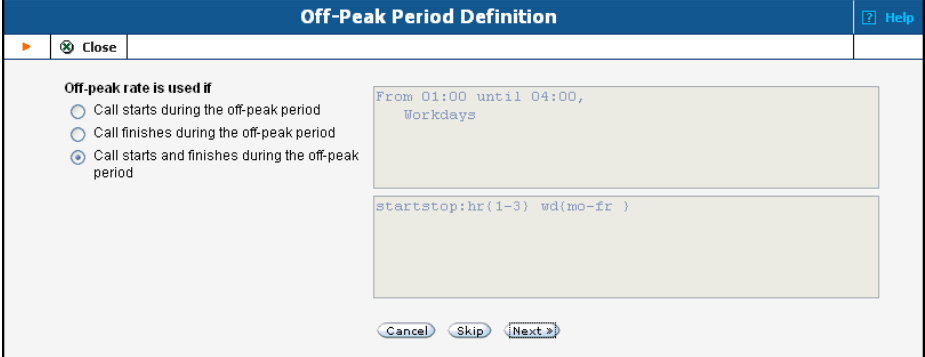

The Off-Peak Period wizard provides users with a flexible tool for defining the off-peak period of any tariff. Via a sequence of screens the user may select a time interval, day of the week, day of the month, and month; multiple select is allowed. The following example illustrates the process of creating an off-peak period that starts at 6pm every day and lasts until 6am the next morning. Another off-peak interval is on weekends. We will also include some holidays, i.e. January 1st and December 24-26.

In the first screen, select 6pm in the **From** column, and 6am in the **Until** column. Now click the **Next** button. The two text areas on the right of the screen give the user a display of the current period definition. The top text area displays a verbal definition of the period -- From 6:00pm until 6:00am, and the bottom one contains this same information in a format that can be parsed by PortaBilling  $-$  hr {6pm-5am}. This sets up the first period; in order to continue, skip the following screens by pressing the **Skip** or **Next** button until the "Period definition completed" message is displayed, then press the **Add** button to add another definition to this period. The wizard now returns to the first screen.

**NOTE:** Time::Period treats all formula elements "inclusive". So in the example above 6pm to 6am will be represented as  $hr{6pm-Sam}$  – this is absolutely correct, since 5am actually means "all of the 5th hour – 05:00:00 … 05:59:59"

Now for the weekends: pressing the **Skip** or **Next** button, go to the second screen and select *Weekend*, or, holding down the <Ctrl> key, select *Saturday* and *Sunday* from the list. Select the **Next** button and skip until the "Period definition completed" message is displayed. Press the **Add** button to add another definition to this period.

To include January 1st in the off-peak period definition, skip to the Day of Month screen, and select *1*. Click the **Next** button. Now select *January*, click **Next**, skipping forward to the next screen. Follow the same steps to select the December 24-26 interval. Hold the <Ctrl> key down to select multiple entries.

On the next screen you can choose how the system will charge calls which border on your off-peak period, i.e. they cover both peak and off-peak time. There are three options you can choose from:

- If the call starts in the off-peak period, it will be charged using offpeak rates (even if part of the call was made during peak time). This method is the easiest and most transparent for end user authorization of outgoing calls.
- If the call finishes during the off-peak period, it will be charged using off-peak rates - it does not matter if it starts within the period or not.
- Or, the off-peak rate will only be used if the call started and finished during the off-peak period. Thus, any call which partly extends into the peak period will be charged at the peak rate.

To evaluate your work, look in the top text area. The following text should be displayed:

```
From 6:00pm until 6:00am 
    any day of any month 
OR Sunday and Saturday 
    of any month 
OR 1 
    of January
```
OR 24-26 of December

If the definition is correct, click the **Finish** button.

### Test the off-peak period

If you are unsure whether you have created a correct off-peak period definition, you may use the test utility to check if a specific moment in time fits into the period or not. In order to run the off-peak period test, either click the  $\mathbf{I}_{\infty}$  icon in the tariff information window, or use the **Test Period** button on the last page of the off-peak period wizard.

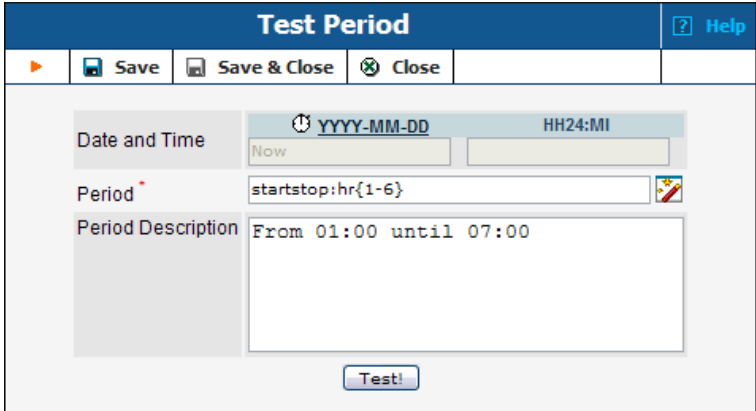

Now simply enter any time/date and click the Test button to check whether this moment fits into the off-peak period definition.

# Web Upload/Download

Choose appropriate templates for web upload/download of tariffs. Read more about this in the **[Templates](#page-32-0)** section.

# E-mail Upload

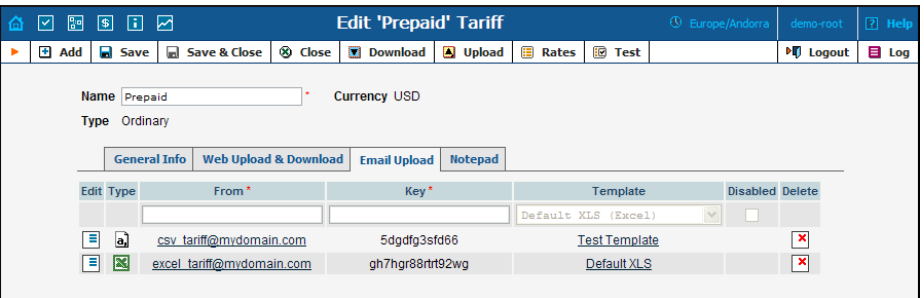

Tariffs can be uploaded to the system from an e-mail received with an attached document in either CSV or XLS format.

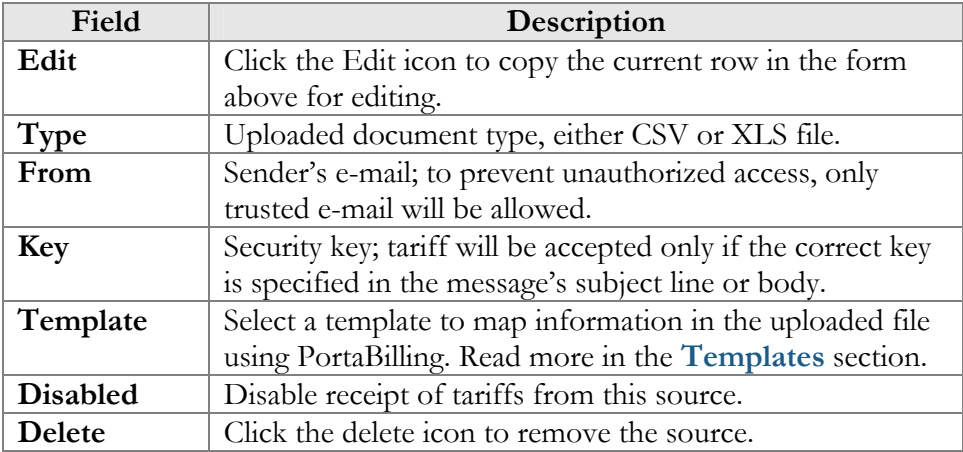

**NOTE:** Due to the security risk, the processing of incoming e-mails is turned off by default. To reactivate, enable e-mail forwarding to the mail processing script in the /etc/aliases file on your slave server.

# Rates

# Peak and off-peak prices

It is possible to have two different sets of prices, one for peak and one for off-peak time. A call is always billed using one rate or another; this also applies to calls which start in the off-peak period and end in peak, or vice versa, i.e. there is no pro-ration. See above regarding how you can define whether the peak or off-peak rate should be used in this situation. By default, everything is considered peak time.

Off-peak periods are defined using a powerful and flexible  $Time::Period$ module. The Off-Peak Period Wizard is also available to help you construct a period definition in an easy manner.

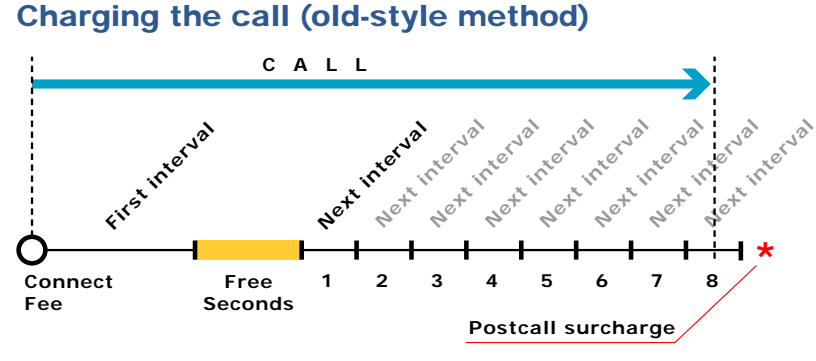

<span id="page-67-0"></span>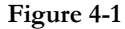

[Figure 4-1](#page-67-0) demonstrates how calls are charged. A **Connect Fee** is charged immediately upon connection, and all calls shorter than *First Interval\_1* will be rounded to **First interval** seconds. Free seconds are granted after the *First interval*, so this part of the call is not charged. Calls longer than (*First interval+Free seconds)* will be rounded up to multiple **Next interval** seconds. After that, a **Post Call Surcharge** is applied. The call illustrated in the figure above will be charged using the following formula:

```
Amount_Charged = ( Connect_Fee + 
    First_Interval * Price_First/60 + 
   8 * Next_Interval * Price_N/60) * (1+Post_Call_Surcharge/100)
```
Parameters such as **First interval**, **Next interval**, **Price First** and **Price Next** can be specified per destination. **Connect Fee**, **Free Seconds** and **Post Call Surcharge** are defined on a per-tariff basis, and so are the same for all destinations in the tariff.

# Managing rates online

Managing rates online is very convenient for maintaining existing rate tables and for reference purposes. In the case of new price lists or major updates, the offline method is better.

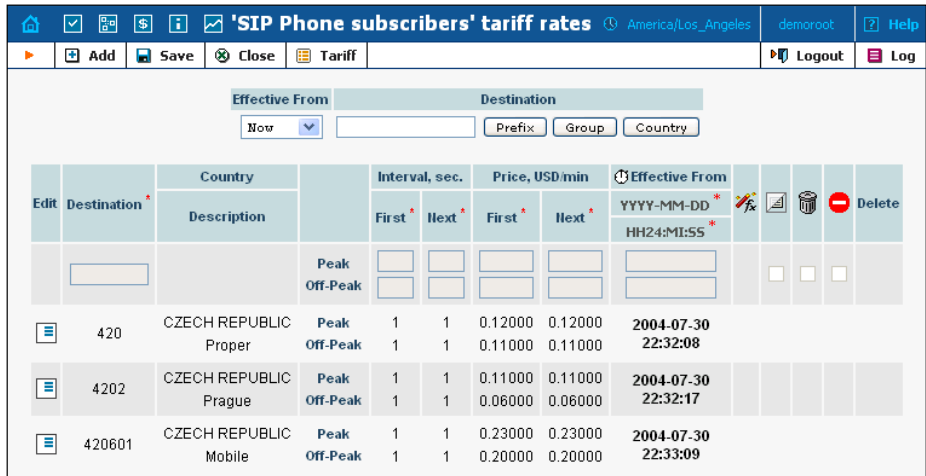

On the Tariff Management page, click the **Rates** icon for a tariff.

The filter at the top of the screen allows you to view rates depending on their Effective From date or Destination. The **Effective From** dropdown list allows you define whether only current rates ("Now") or all rates ever used ("->Now") will be shown.

To edit an existing rate, click the (**Edit**) icon next to it to copy rate details into the form. Note that if a tariff contains peak and off-peak rates there will be two rows of fields: the top one is for peak rates, and the bottom one is for off-peak rates.

Usually you will enter rate data for each destination separately. However, if the tariff has a **Destination Group Set** defined, by clicking on **G** in the Destination column header you can switch into "destination group" mode. Now you can enter a destination group name (e.g. UK-Mobile) instead of a prefix, and the system will automatically create rates for all of the destinations in that group.

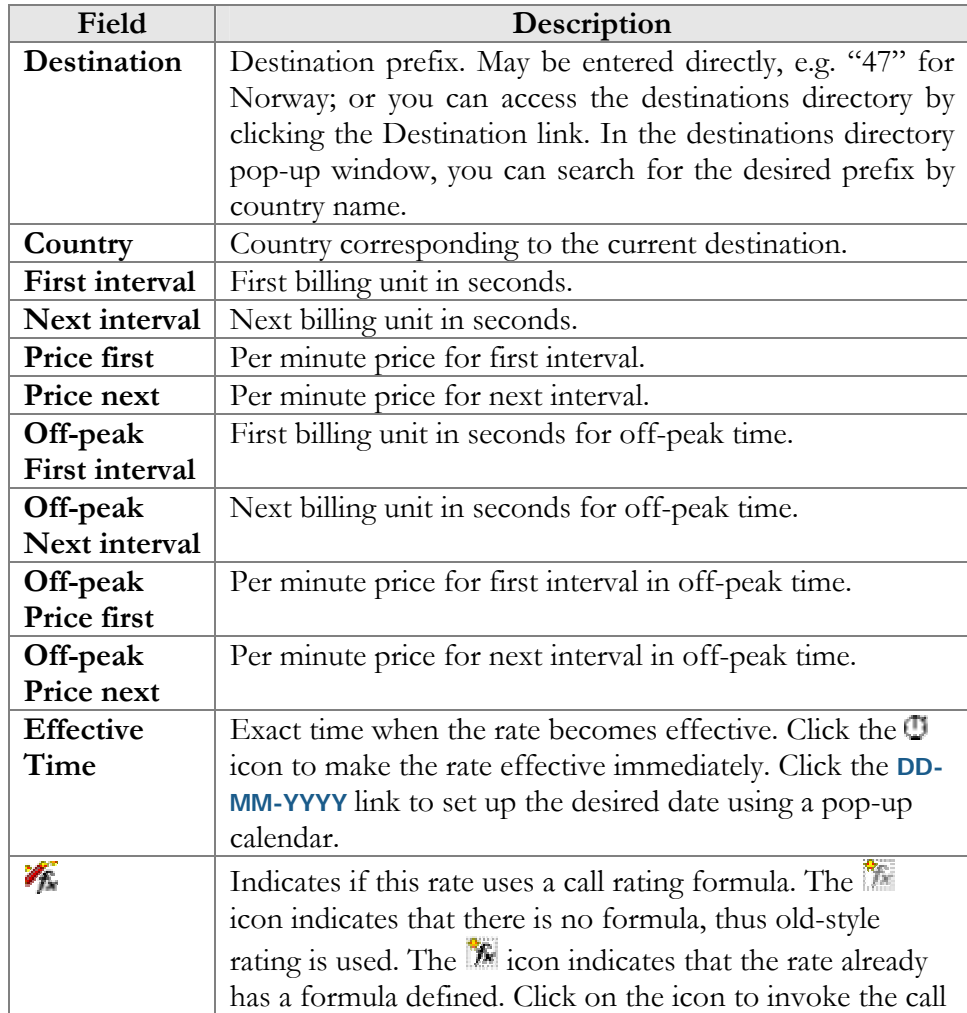

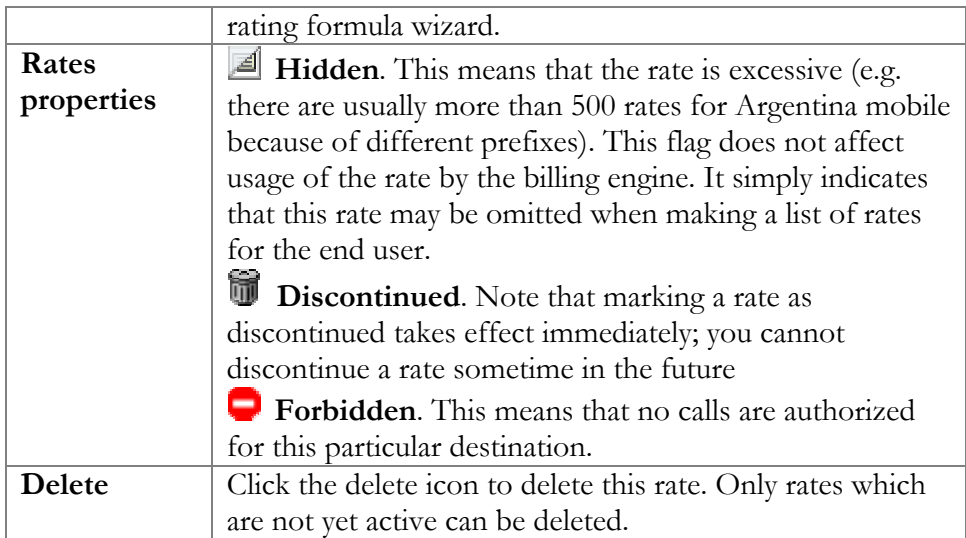

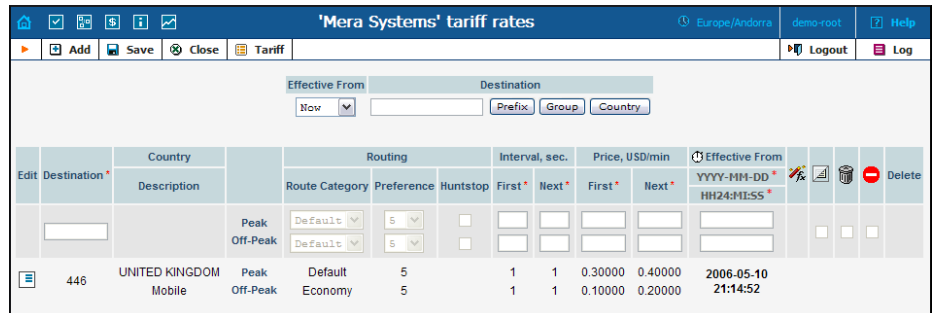

The following columns are available only for tariffs of the **Routing** type:

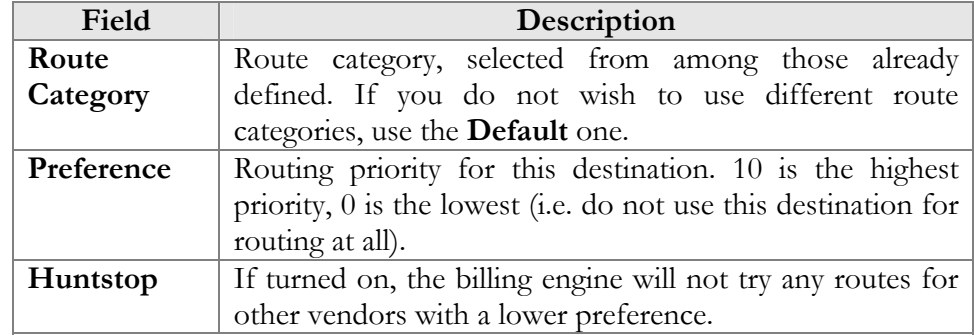

Click the **Save Edited** icon to save your changes.

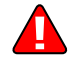

**NOTE:** Off-peak fields appear only if a period has been defined for the tariff.

# Call rating formula wizard

Because of the extreme flexibility of the call rating formula, it has a quite complex syntax. To avoid possible errors, the call rating formula wizard allows you to design a call rating formula easily.

The top table allows you to edit rate parameters (such as interval or price per minute) directly, below it the current formula is displayed (read-only), and finally there are three tabs for managing different formula parameters:

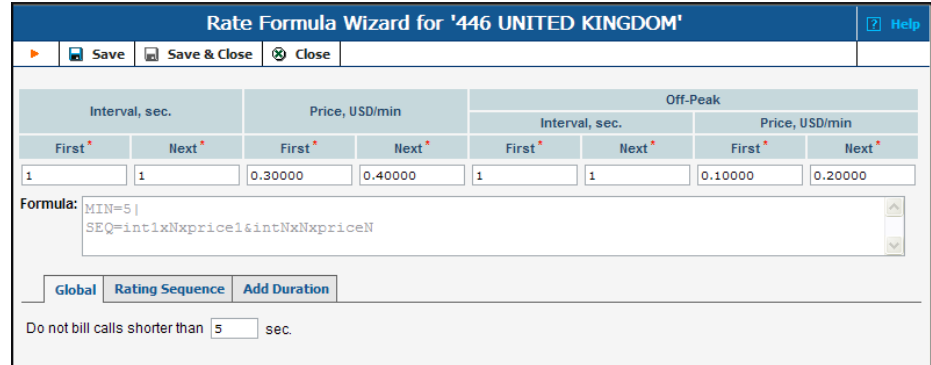

# Global:

o **Do not bill calls shorter than** - See a detailed description of this feature in the **[PortaBilling Administrator Guide](http://www.portaone.com/documentation/index.html)**.

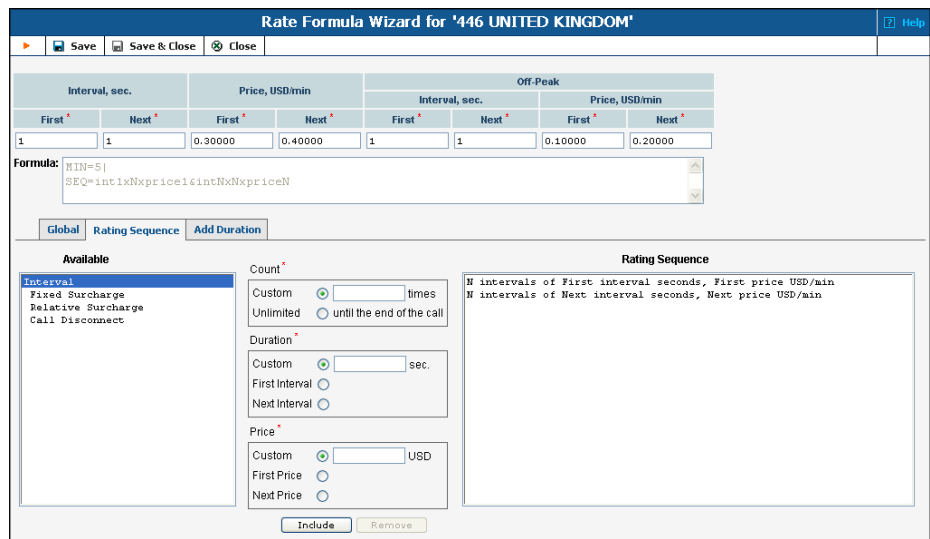

# Rating Sequence:

Here you can construct the actual call charge plan by defining a sequence of time intervals and surcharges.

- 1. Choose the element type from the list at left (**Available**).
- 2. Fill in the element parameters (such as interval duration, price, etc.).
- 3. Click the **Include** button to add this element to the formula.

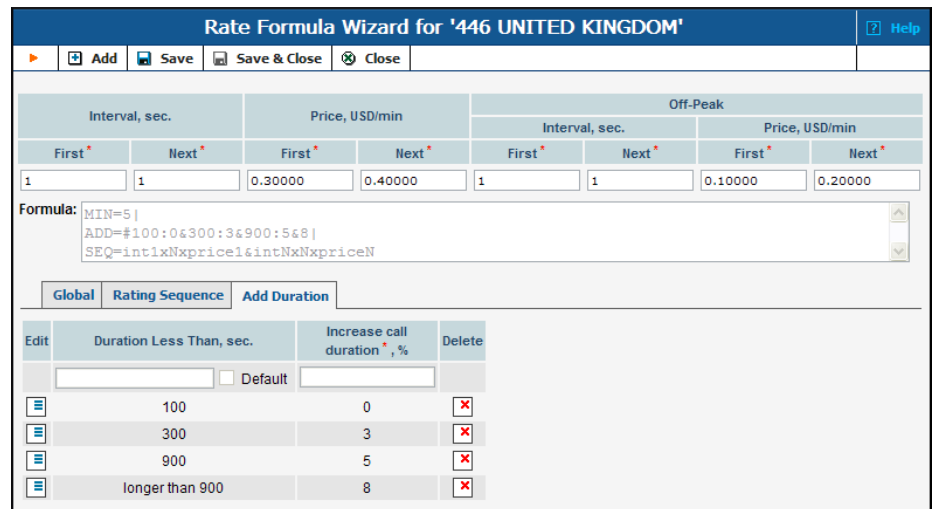

### Add duration:

**NOTE:** This option must be enabled in the config; by doing so you accept the responsibility for any legal issues related to use of this billing feature.

- o **Duration Less Than, sec.** Threshold for increasing call duration. The system will choose the entry with the maximum applicable threshold. Thus, if there are entries with 180, 300, 900 and longer than 900 seconds (see above), and a call is made for 7 minutes, the third entry will be applied. **"longer than"** is a special case, and it means "any other call duration"; there must always be such an entry in the formula.
- o **Increase call duration** Defines how the call duration should be changed (increase in percentage; a 0 value means that the call duration should not change). Note that for several entries with an increasing threshold, the percentage values must increase as well. Thus you can have the following entries: 180:0%, 300:3%, 900:5%, longer than 900:8%; but you cannot have: 180:5%, 300:4%, longer than 900:3%.

# Managing rates offline

The rates table may be prepared using a spreadsheet processor (e.g. MS Excel) and easily imported into PortaBilling. This is very convenient if you are going to make many changes. For example, you might increase all prices by 10%. To upload your rates file, proceed as follows:

- 1. On the Tariff Management page, click on the tariff name.
- 2. In the Edit Tariff window, click the **Upload .CSV** icon.
- 3. In the Upload Rates window, click Browse…
- 4. Locate the Tariff-sample.csv, then click Open.
- 5. In the Upload Rates window, click Upload.
- 6. In the Edit Tariff window, click Close.

You can verify your work using the **Rates** feature.
### Test Call Rating

This screen allows testing of the call rating formula and shows the resulting cost and duration of the call. The formula can be used both ways: either calculating the call's cost given its duration, or calculating how long a call should last given its cost.

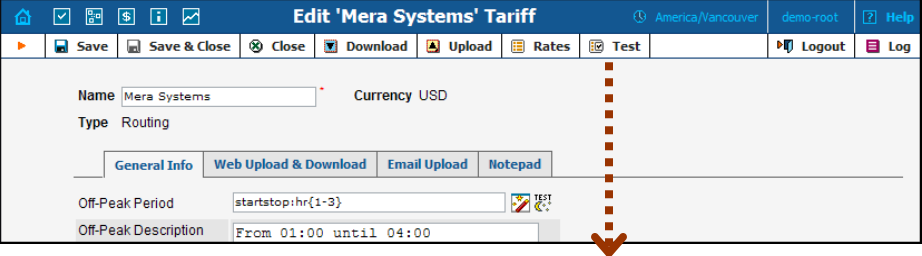

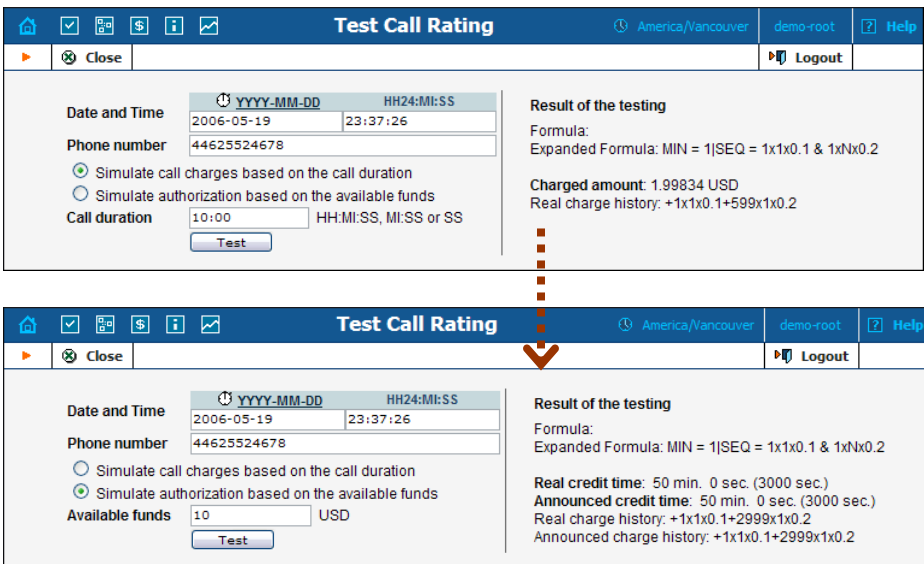

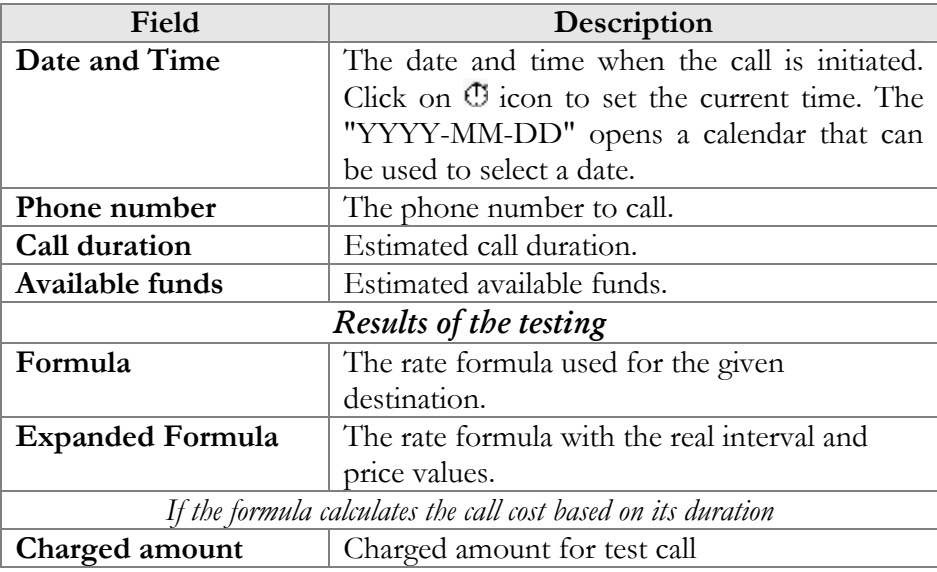

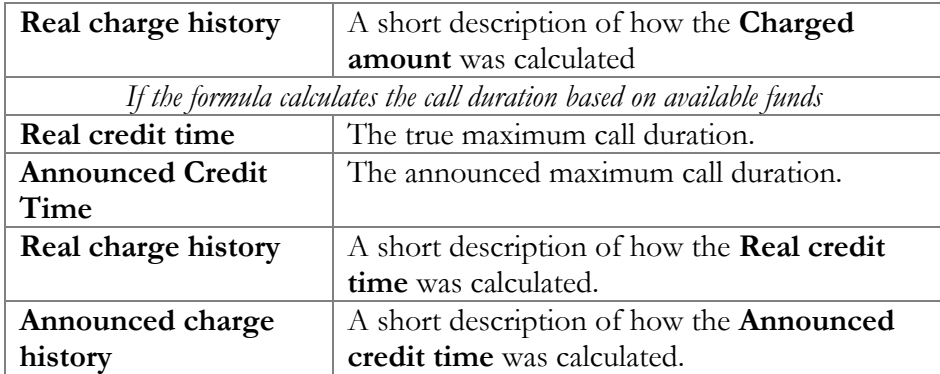

# Volume Discount Plans

Volume discount plans allows you to dynamically modify your rates depending on how much traffic a customer has already sent you. For instance, after he makes calls for 200 minutes (charged at the normal rate) he will get a 10% discount for every minute he calls over this limit.

A discount plan includes one or more discount schemes applicable to a certain destination group. "First 200 minutes for free, then normal rate with 10% discount over 500 minutes" is one such discount scheme, and it may be applied to the destination group "Asia", which includes China, Hong Kong, Singapore, Thailand and other countries.

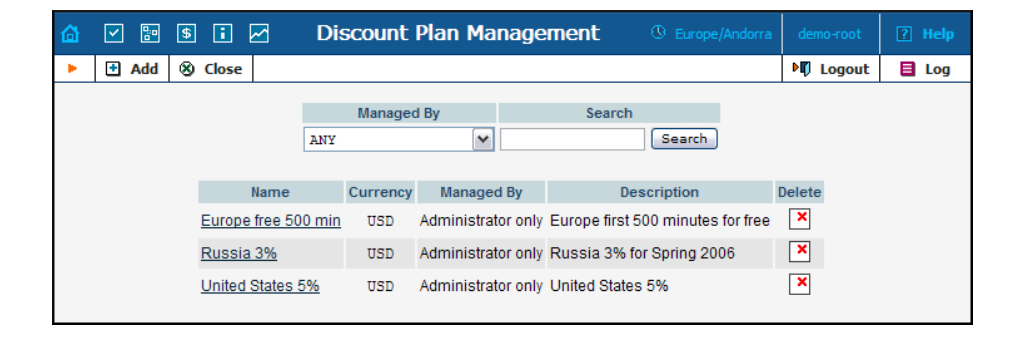

Use the main Discount Plan Management screen to list all existing plans. Plans can be located using the search form, by selecting a reseller from the drop-down list or entering the plan's name. To edit a discount plan, click on its name in the list. The delete icon will be visible only when the discount plan is not in use (not assigned to any customer, account or product), allowing permanent deletion of the discount plan.

### Add/Edit a discount plan

To add a new discount plan to the system, select Add to go to the discount plan creation screen. An existing discount plan can be edited by clicking its name in the list.

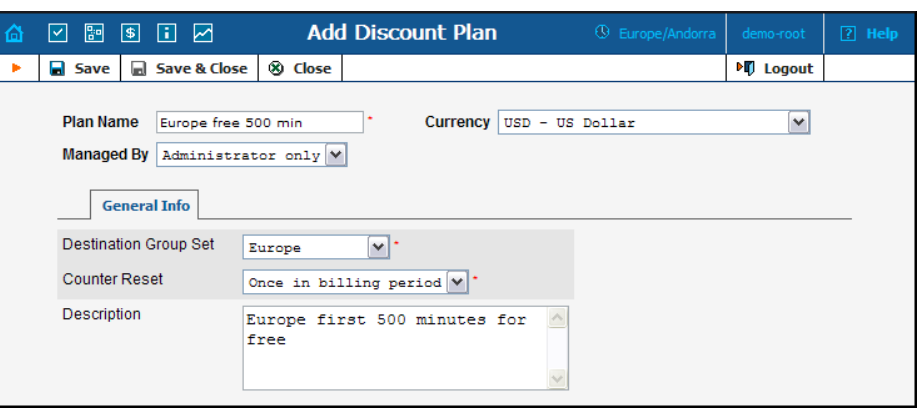

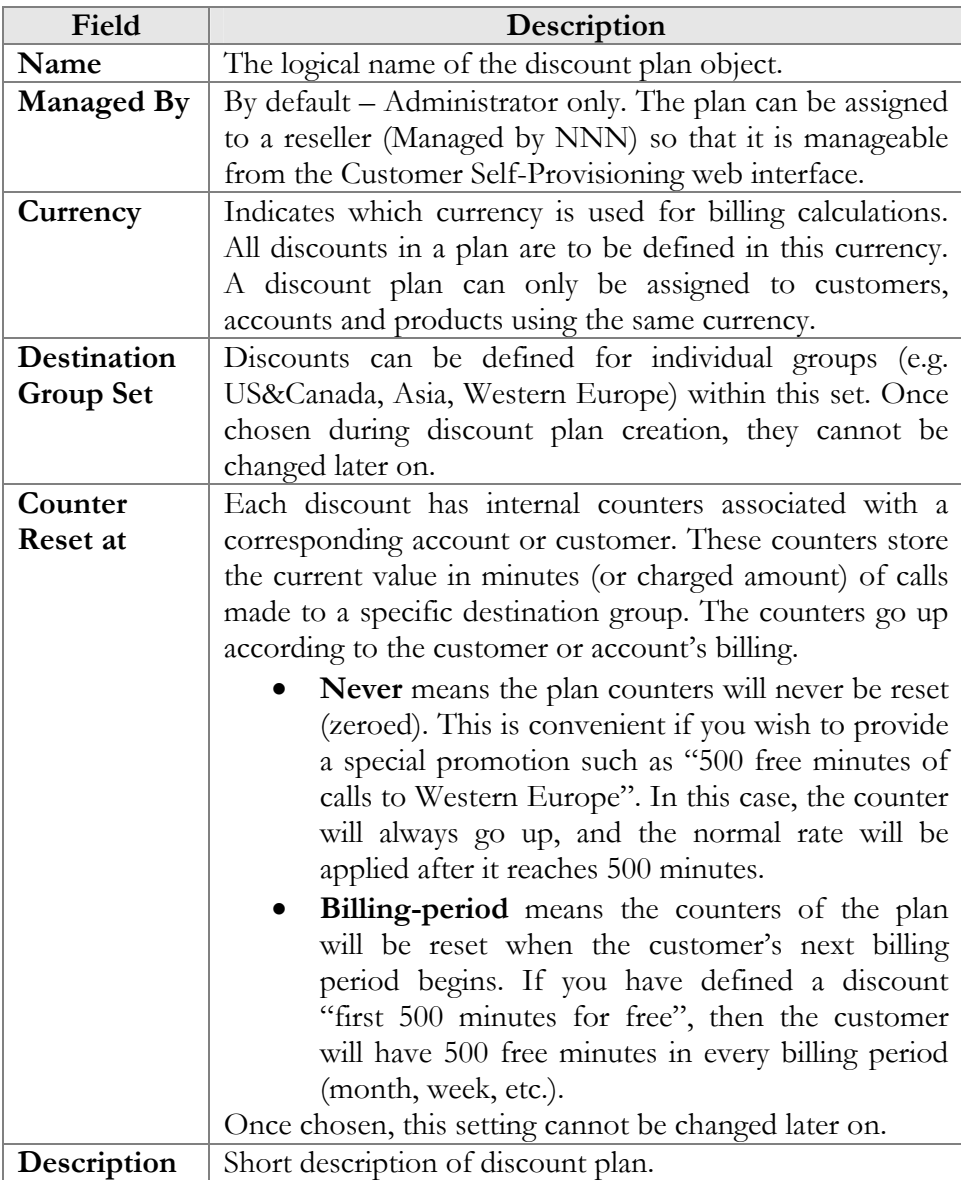

# Defining discounts for individual destination groups

After a volume discount plan has been saved, the Discounts tab will become available. To add a new discount to the plan, click the **Add** button. An existing discount can be edited by clicking the **Edit**  $\boxed{\equiv}$  icon on the row containing its details.

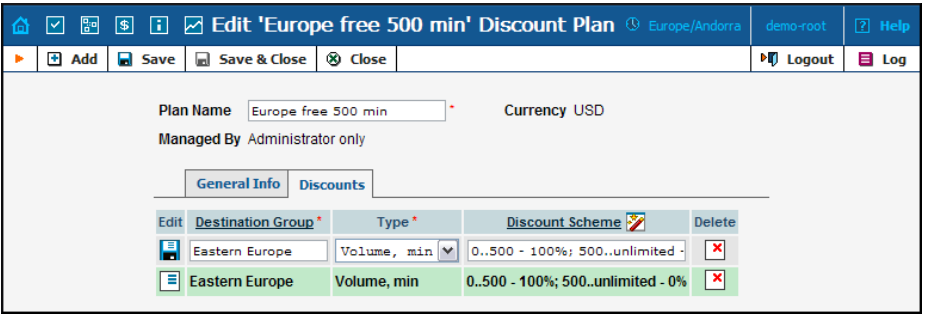

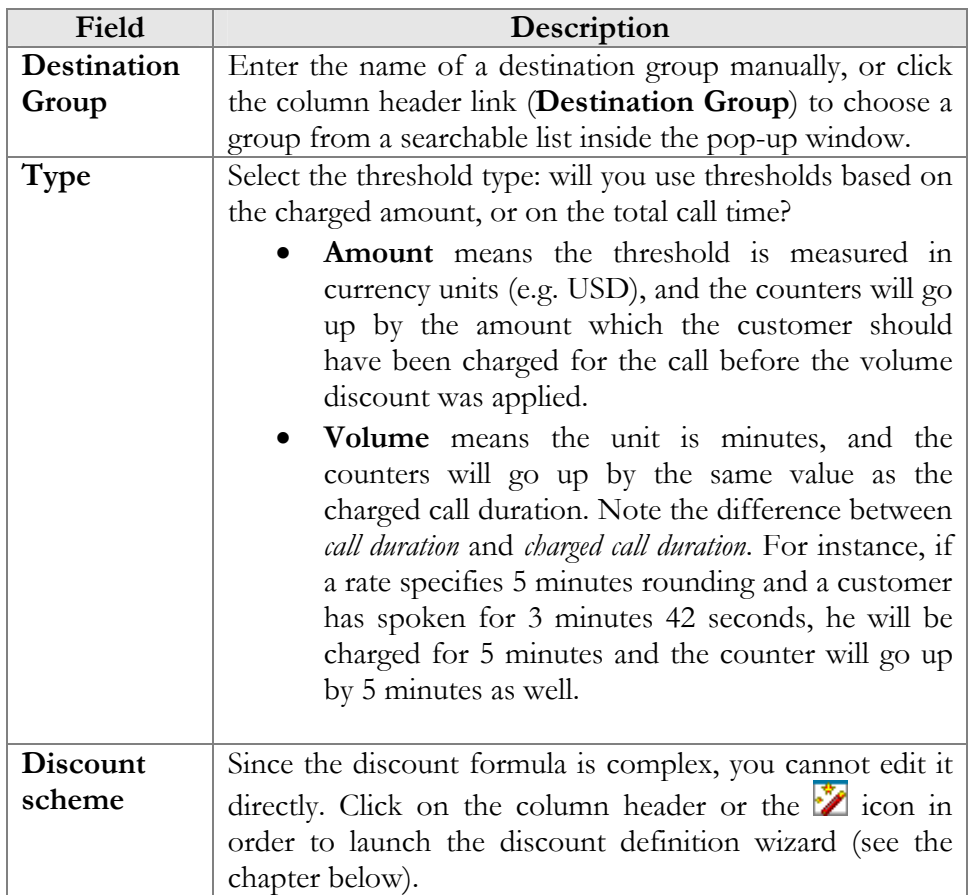

### Discount definition wizard

The discount wizard provides users with a flexible tool for defining threshold values and corresponding discount values. A threshold defines the maximum counter value (call duration or charged amount) within which the current discount may still be applied. If the last available discount is to be applied regardless of the counter value (e.g. first 200 minutes – normal rate, up to 500 minutes – 10% discount, and 20% discount after that) then this last discount will be created with a special unlimited threshold.

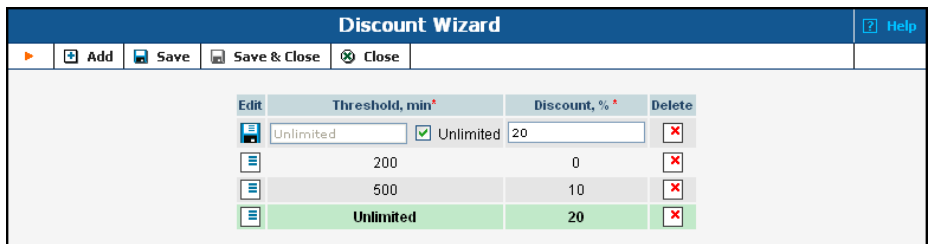

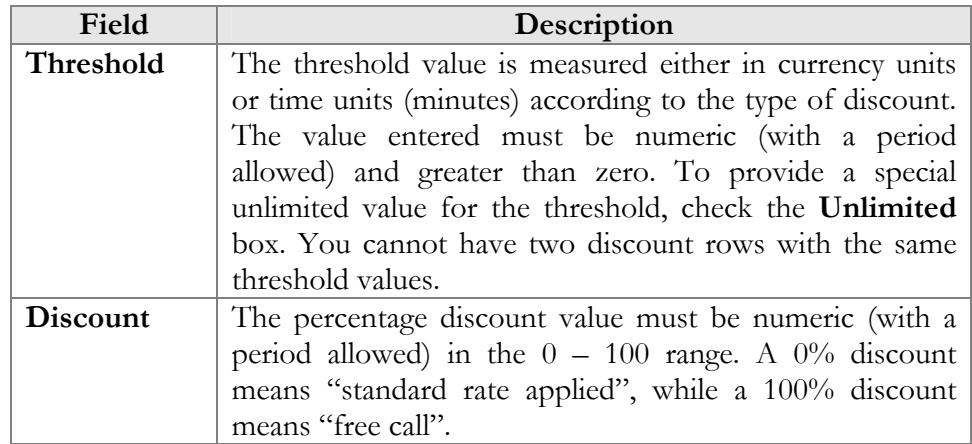

The billing engine decides which discount is to be applied, depending on whether the counter for the given destination has reached one of the defined thresholds. Note that the "charged amount" counters record the charges as they are defined in the tariff, i.e. before a volume discount is applied. If there is no "Unlimited" threshold discount, and the counter exceeds the last (i.e. biggest) threshold, any further calls would be billed according to the standard tariff rate.

#### **For example:**

Discount type - Volume, minutes

Discount is defined as 0..100 - 50%; 100..200 - 20%; 200..unlimited - 10% The first 100 minutes are billed at a 50% discount (half-price from what is specified in the tariff), the next 100 minutes are billed at a 20% discount, and thereafter all calls receive a 10% discount.

Discount is defined as  $0.100 - 100\%$ 

The first 100 minutes are free; all minutes above that are billed at the tariff rate.

Discount type - Amount, USD. The tariff rate for the given destination is a flat 0.5 USD per minute.

Discount is defined as 0..10.00 - 0%; 10.00..20.00 - 10%; 20.00..unlimited  $-20%$ 

The customer begins making calls, and each call is charged according at the normal rate until the total charged amount exceeds \$10.00. After that, the customer is given a 10% discount on calls.

**NOTE:** Let's look at a situation in which a customer's balance is \$10.00 (and the volume discount counter is also \$10.00). The customer makes a 30-minute call, and the tariff rate is \$0.20/min. The call is charged as 30  $*$  0.20 – 10% = \$5.40, and this value is stored in the CDR for the call. Thus the customer's balance will be modified by \$5.40, to become 15.40. At the same time, the volume discount counter will go up by the amount without the discount. Thus the counter will go up by \$6, to become \$16.00.

# Subscription plans

Subscription plans allow to automate recurring non-call related charges applied to your customers: for instance, basic monthly fees or fees for additional services such as voicemail or hardware rental.

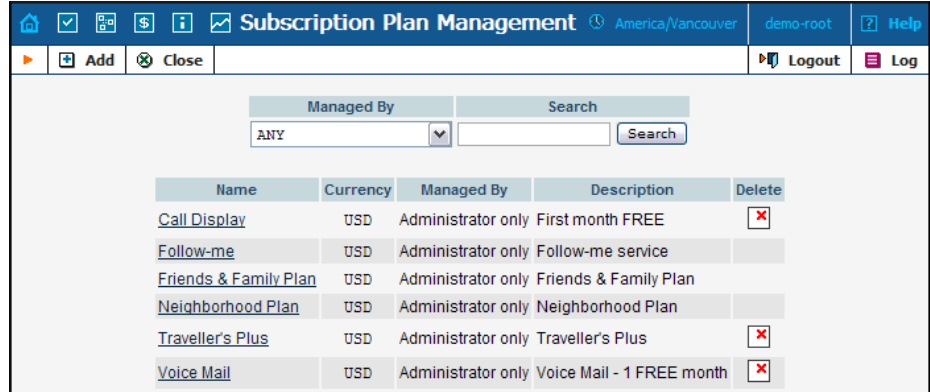

Use the main Subscription Plan Management screen to list all existing plans.

# Add/Edit a subscription plan

To add a new subscription plan to the system, select Add to go to the subscription plan creation screen. An existing subscription plan can be edited by clicking its name in the list.

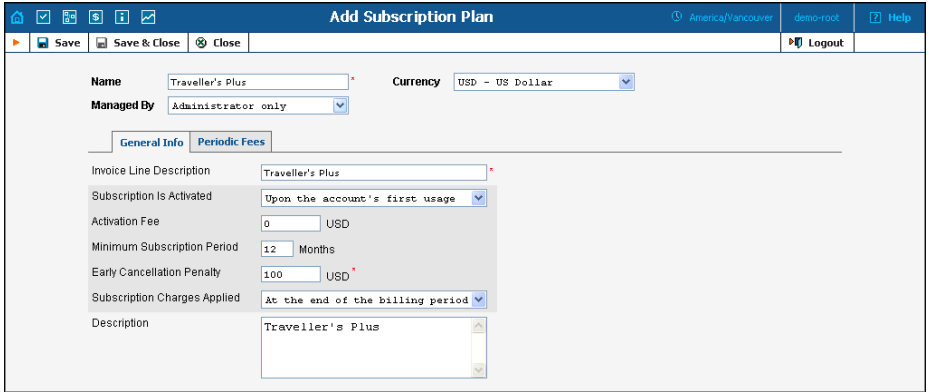

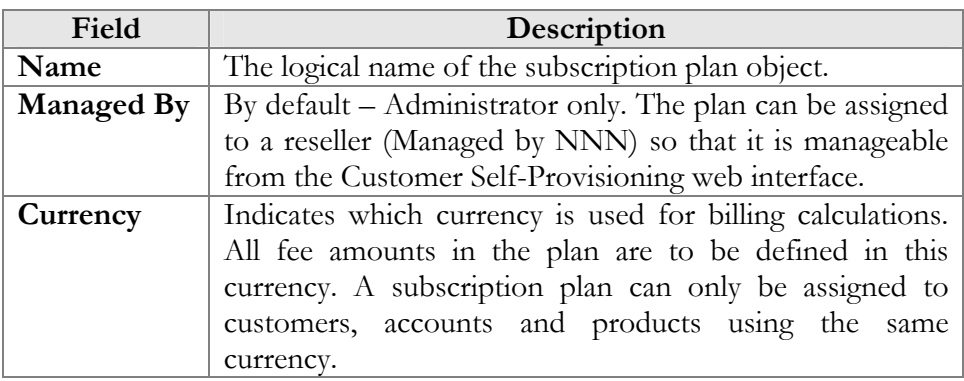

### General Info tab

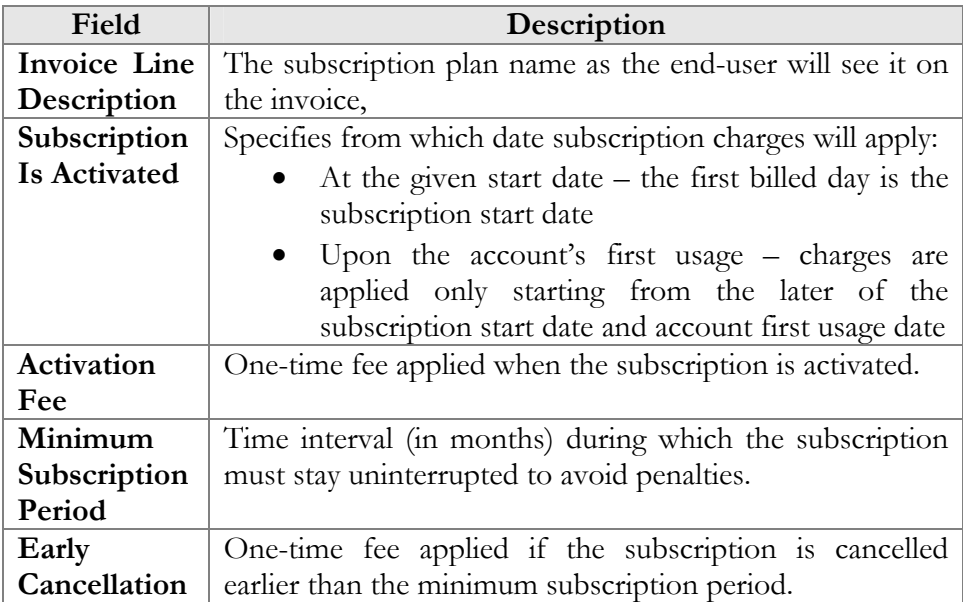

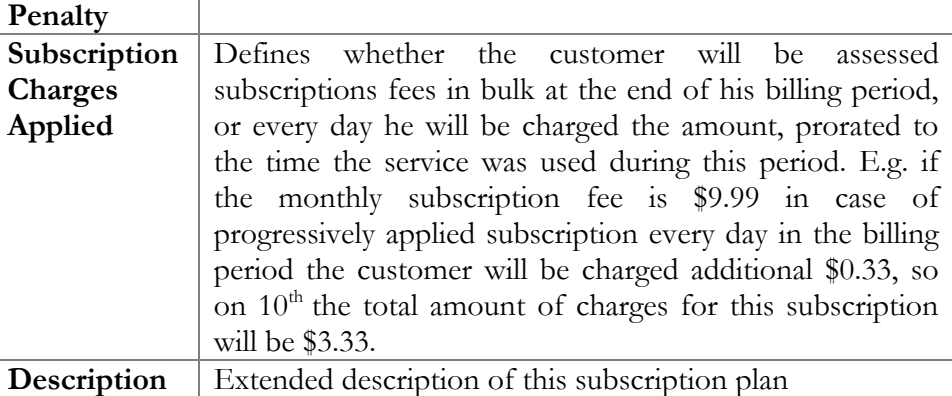

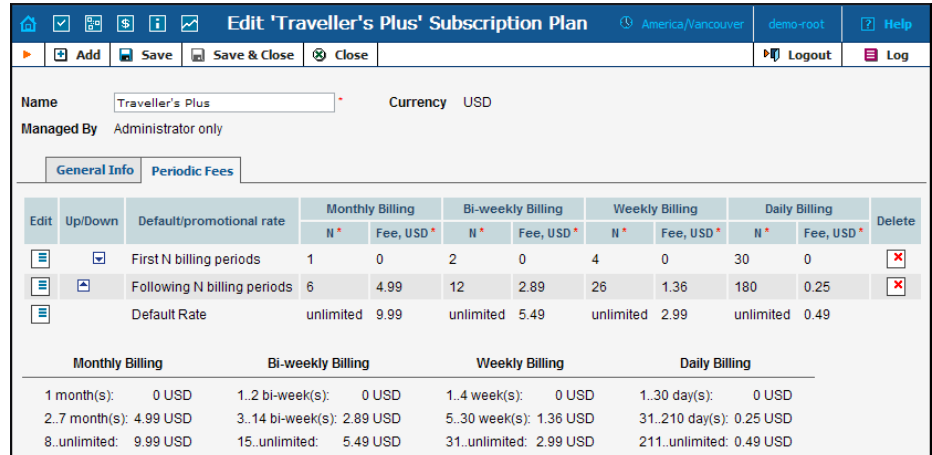

### Periodic Fees tab

In this tab you may define recurring fees which are applied to your customers while the subscription is active and special promotion periods. The rate structure is organized as a table, where columns define rates for different billing periods, and table rows specify rates for different phases of the customer's lifetime. The table of periodic fees must include at least one row (marked **Default Rate**), which specifies the normal rates, applied by default. If you wish to define a special promotion (e.g. reduced rate for the first three months) you may insert an extra row into the table, which will cover this period.

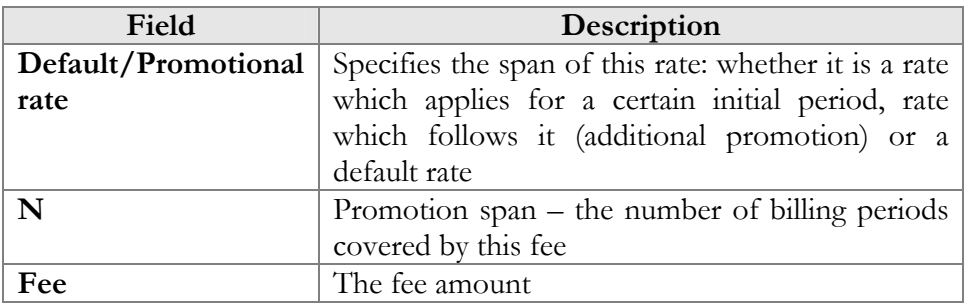

After you have edited a specific row click the **Save** button to confirm that you have finished editing this row (you still need to save the whole form – use the  $\blacksquare$  **Save** button in the toolbar for this).

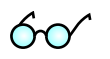

For your convenience in the edit mode the periodic fee table provides auto-population of the fields:

- If you type a value in one of the span (**N**) columns, the recalculated value will be automatically placed into all other empty columns. For instance, you plan to define a special promotion for the first month. If you type 1 in the **N** column under the **Monthly** billing period, the **N** columns for Bi-Weekly, Weekly and Daily billing periods will be automatically filled with values of 2, 4 and 30 respectively.
- If you type a value in one of the **Fee** columns, the re-calculated value will be automatically placed into all other empty columns. For instance, you keep defining a special promotion for the first month mentioned above. If you type 9.99 in the **Fee** column under the **Monthly** billing period, the **Fee** columns for Bi-Weekly, Weekly and Daily billing periods will be automatically filled with values of 4.995, 2.331 and 0.333 respectively.

Also below the table where you enter the periodic fees you may see another table, which provides an extended explanation of the fee structure.

## **Products**

A product is a combination of services that you provide to a customer for a price. For example, you decide to sell calling cards with 10 cents/minute calls to the Czech Republic for calls to a local access number in New York, and 15 cents/minute  $+50$ -cent connection fee for calls to a tollfree line. In this case, your product will include two types of service:

- access via the local New York number, and
- access via the toll-free line,

with price parameters associated with each service.

Accessibility is the main component of a product definition. It specifies where your customers are allowed to use a service and how they should be charged for it. Accessibility allows you to specify three parameters to define an access point:

1. The gateway on which the service is used. What is the exact meaning of "gateway" in this context? For example, if a customer calls to gateway A, enters his PIN, and makes an outgoing call which is terminated on gateway B, is he using the service of gateway A, or B, or both? The correct answer is that the service is said to be provided at the point where authorization is performed.

In the example above, since PIN authorization is performed on gateway A, then it is gateway A which must be listed in the accessibility.

- 2. Identification of the access number (method) on that gateway. This parameter allows you to use different types of services on the same gateway, for example, according to the access number the customer has dialed. (Access number is a very common case; in fact, you can use any string so long as it is provided by the application which handles the call).
- 3. Originating line information. You can separate accessibility entries based on originating line information (e.g. if the call was made from a home phone or a pay phone). Make sure your telecom provider supplies you with this information in the call setup.

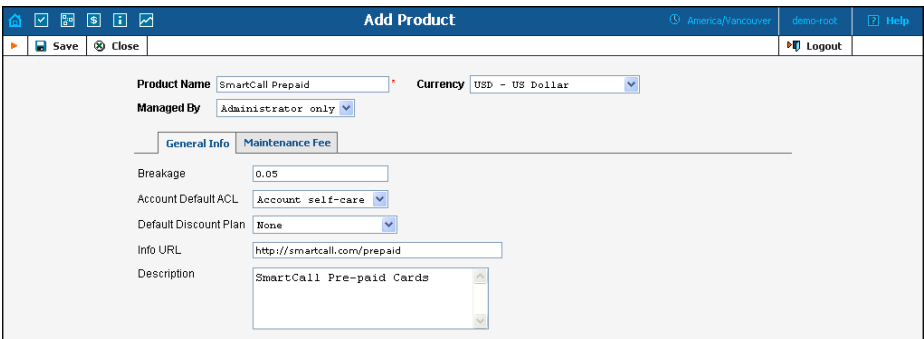

The basic information for defining a product is as follows:

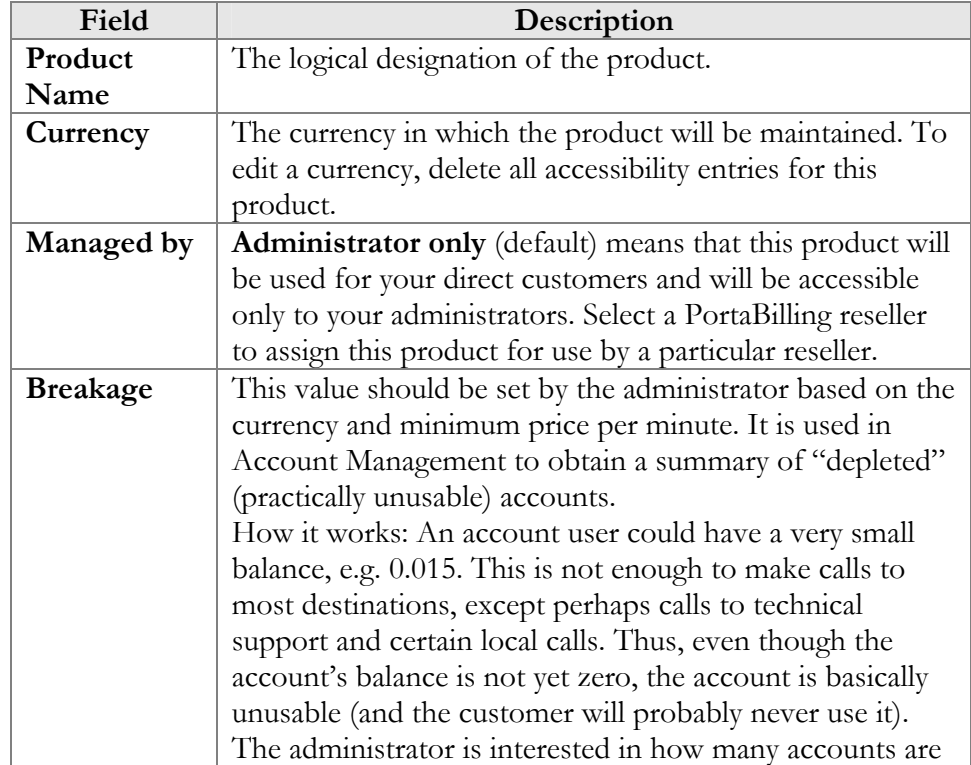

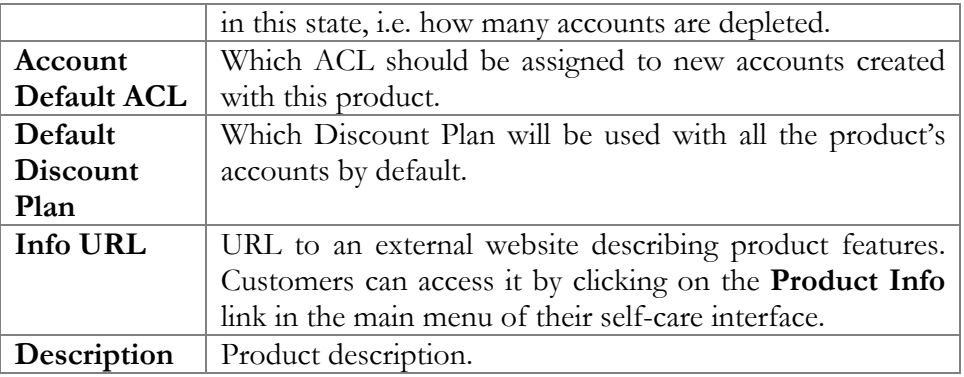

### Maintenance Fee

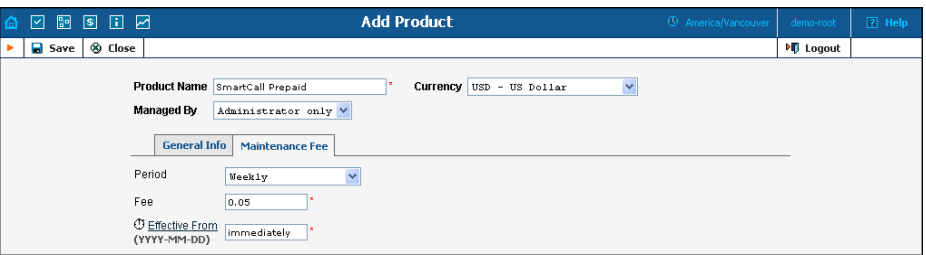

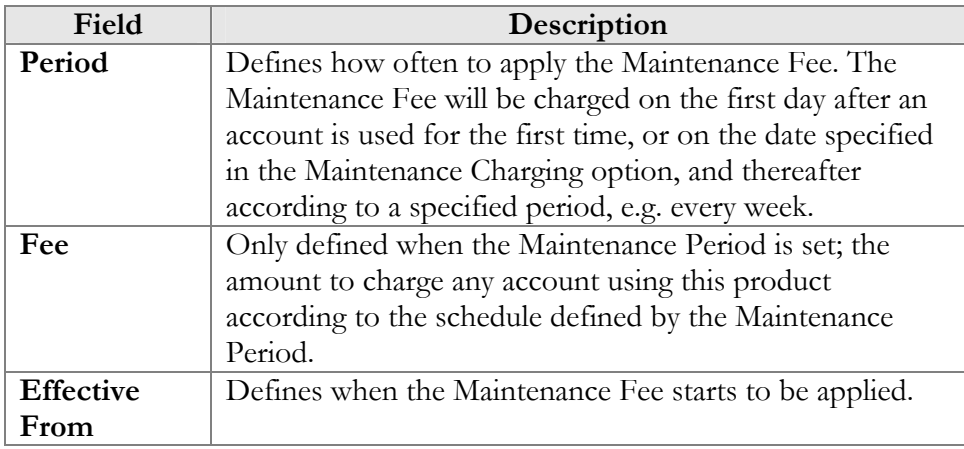

#### Accessibility

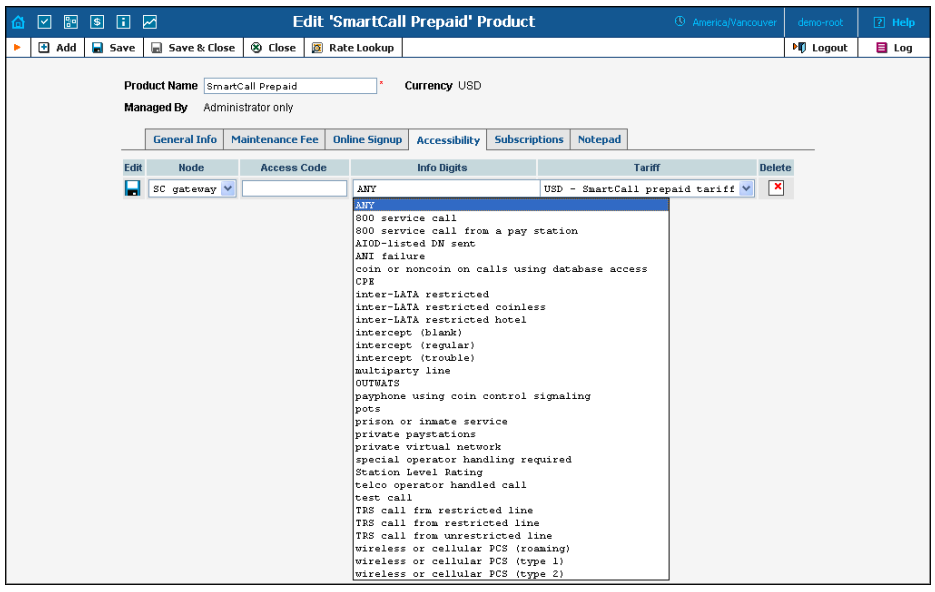

**NOTE:** The Accessibility tab is invisible in Add New mode, and will appear only when editing an existing product.

#### **To add a new Accessibility entry:**

- 1. click the **Add** button
- 2. choose a node and tariff from the drop-down lists
- 3. type in the Access Code value, if any
- 4. click the **Save** button

#### **To edit the Accessibility list:**

- 1. click the  $\blacksquare$  (**Edit**) button
- 2. choose a node and tariff from the drop-down lists
- 3. type in the Access Code value, if any
- 4. click the **Save** button

#### **Accessibility by Access Code feature requires:**

- Authorization of each account prior to a call.

- PortaBilling proprietary attribute must be passed in the authentication request. This can be done by modifying your TCL call control scripts.

### **Subscriptions**

This tab allows you to define a list of subscription plans, which are mandatory for this product – so these subscriptions will be automatically applied to every account which will be assigned this product.

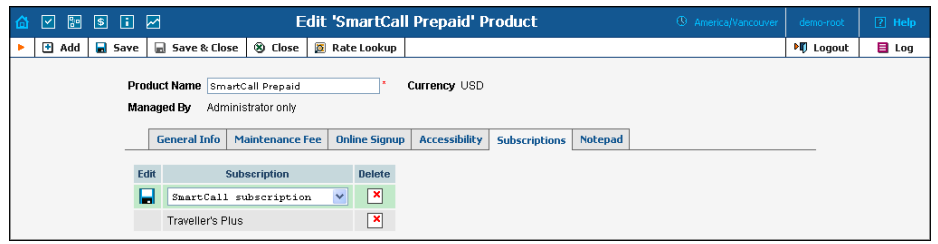

**NOTE:** The Subscriptions tab is invisible in Add New mode, and will appear only when editing an existing product.

#### **To add a new Subscription entry:**

- 1. click the **Add** button
- 2. choose a subscription plan from the drop-down lists
- 3. click the **Save** button

#### Online signup

Online signup allows automated creation of accounts (and customers, if necessary) when an end-user fills in a subscription form and payment card information and then, having successfully completed the subscription process, receives the credentials necessary to make phone calls.

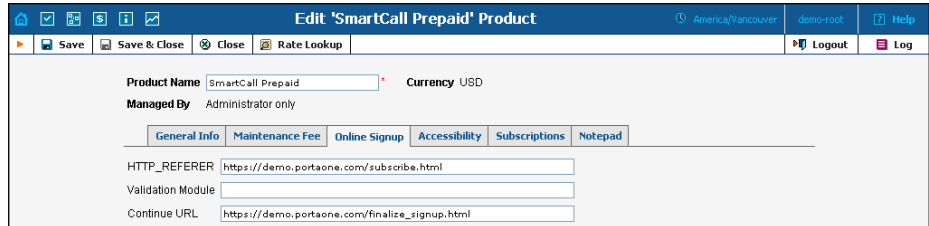

Numerous online signup frontends can be developed using a combination of the "HTTP\_REFERER" and "Validation Module" fields.

Read about "How to configure online web signup" in the **[PortaBilling](http://www.portaone.com/documentation/index.html)  [Administrator Guide](http://www.portaone.com/documentation/index.html)**.

## Vendor Management

Vendors are your service providers, for example, termination partners or incoming toll-free line providers. Every time a call travels from your network to a vendor (via telephony or VoIP) there is a cost associated with it, and at this point PortaBilling will charge the account and customer for the call, as well as calculate your termination costs.

On the Vendor Management screen you may view a list of all registered vendors. This list provides the following information and activities:

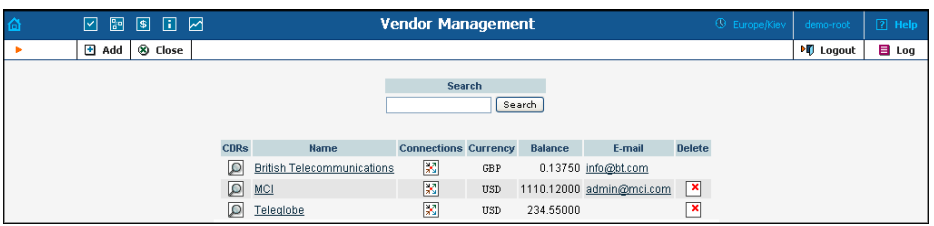

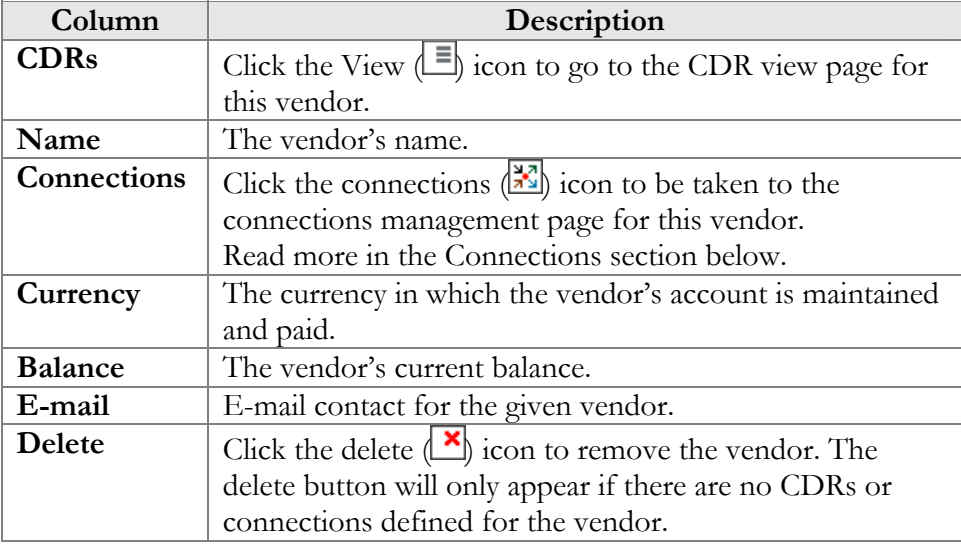

## Add/Edit Vendor

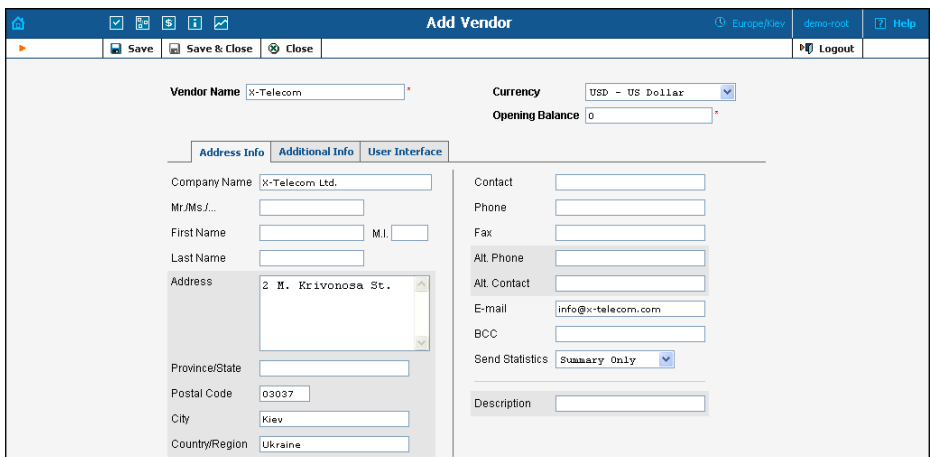

The Add Vendor page allows definition of a new client entity within PortaBilling. The information required is split into two tabbed sections: Address Info and Additional Info. The Edit Vendor page also contains the Notepad tab for making notes. The following information is required at the top of the form:

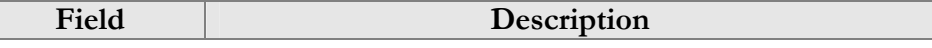

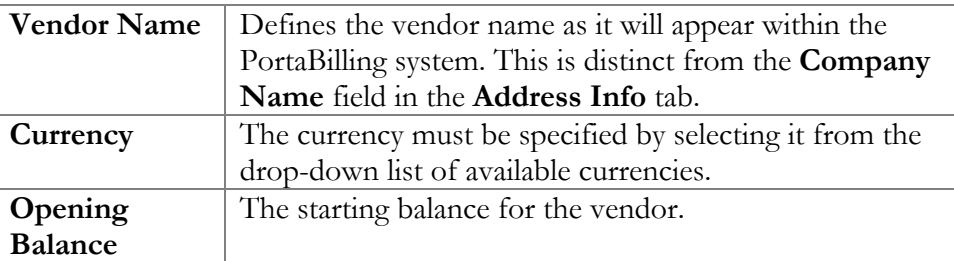

The information in all other tabs is optional, and need not be specified when creating the vendor.

### **Maintenance**

The Maintenance tab allows the administrator to correct a vendor's balance.

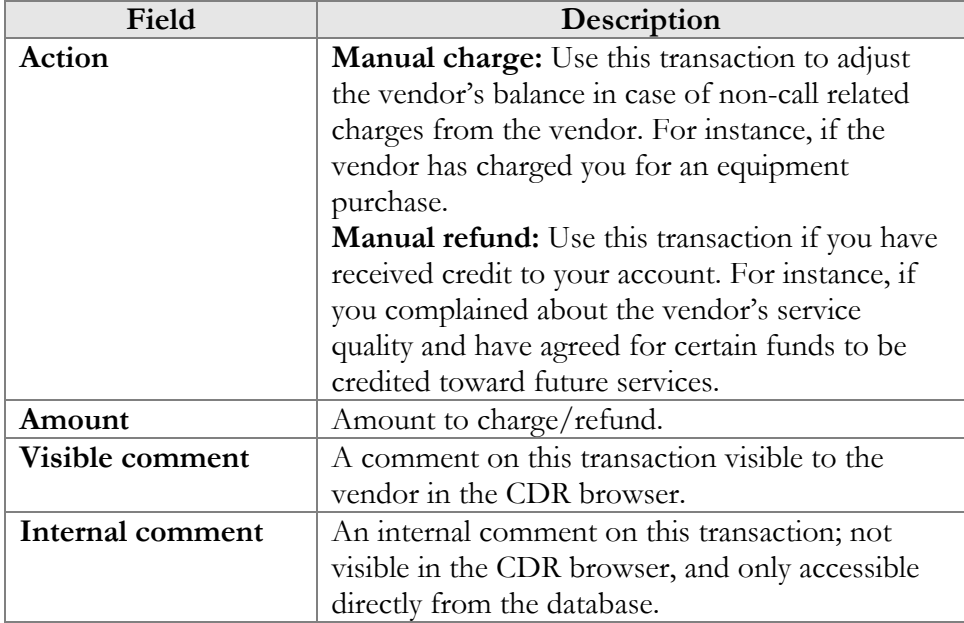

### Additional Info

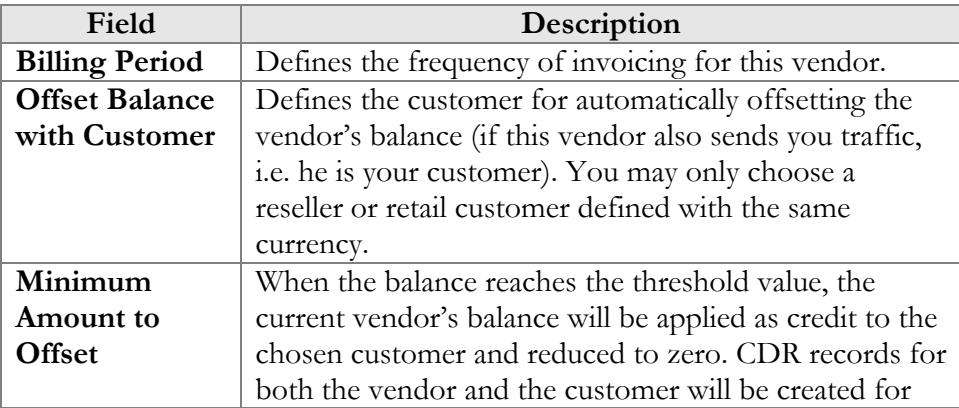

this transaction.

#### User Interface

The User Interface tab content is identical to that described in the *User Interface* section of the *User Management* Chapter of this guide.

#### **Accounts**

When you send traffic to the vendor's network, both parties are interested in securing the connection so that no one else can send traffic to the vendor, as this would then be billed to your account. When using SIP, it is possible to do this in a very convenient and secure way: by using digest authentication. In this case, the vendor will provide you with a username/password, which will be used to authorize every outgoing call from your network to this vendor. Here you can enter information about such accounts, so that they can be provided by billing to the SIP server automatically.

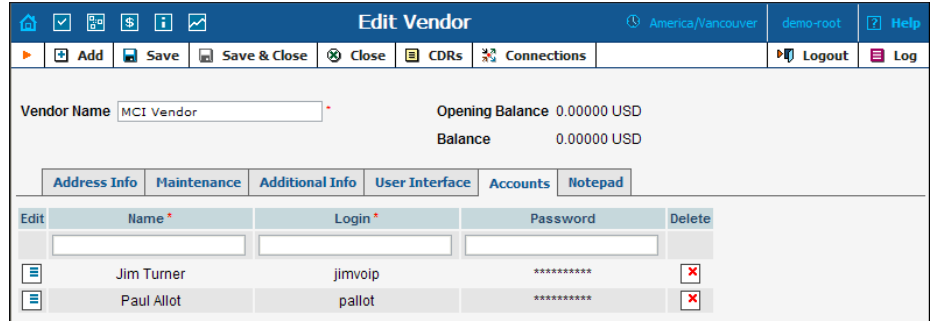

# **Connections**

#### **Definitions**

#### **Network**

VoIP network - one or more VoIP entities that belong to a single operator.

#### **Connection**

Point of change of network ownership. Defined as a set of physical and logical parameters i.e. IP, Port, Timeslot, Call Type, Call Direction, etc.

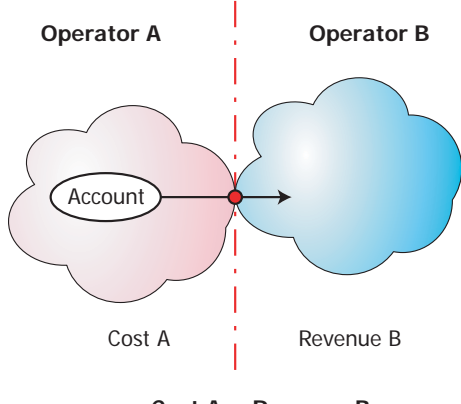

**Cost A = Revenue B**

#### **Operator**

Network owner. Responsible for internetworking and wholesale in its network.

A connection defines the point where a call travels between the networks of two operators, one of whom is a PortaBilling owner. At this point, we will create a CDR for the vendor (the other operator) describing our costs. Also, if this was an egress call, we will create CDRs for both the account and the customer.

The Connections Management screen is broken down into call leg types using four tabs: PSTN from Vendor, VoIP from Vendor, PSTN to Vendor, and VoIP to Vendor. Under each tab there is an edit row and then a list of the existing connections for the given type.

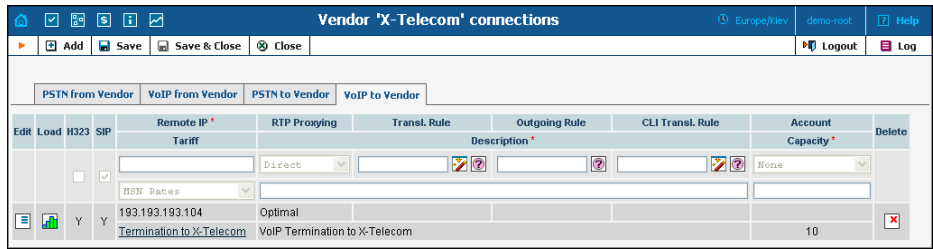

To add a new connection, enter the information in the edit row and then select **Add**. To edit an existing connection, click the **Edit**  $\boxed{\equiv}$  icon next to the desired connection, modify the necessary fields, and select **B** Save. The following fields and functions are provided in the listing:

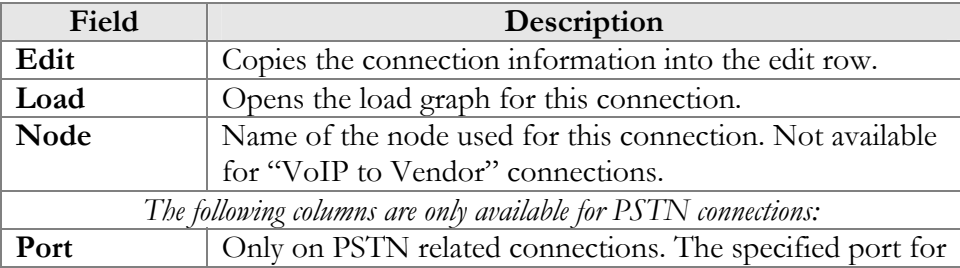

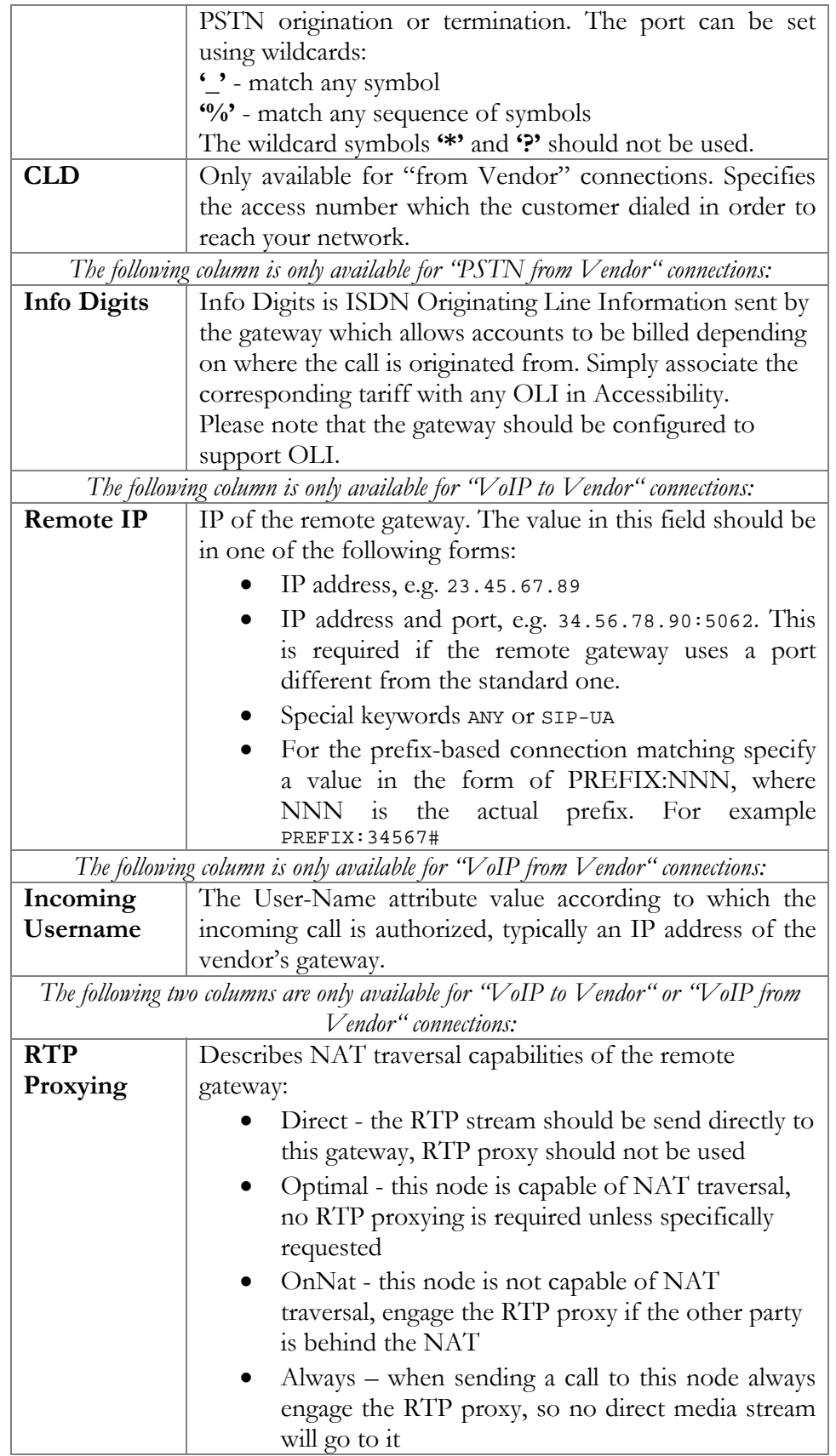

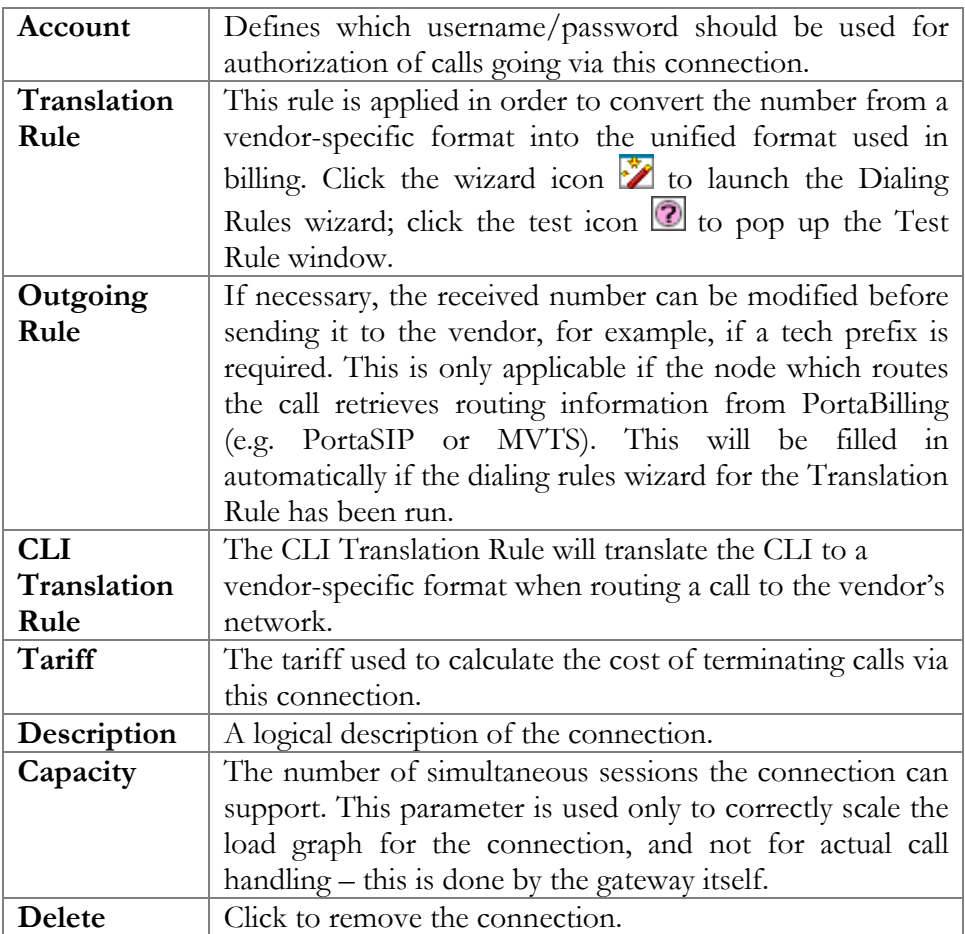

The following two columns are visible only if you are using multiple protocols in your system and have the ShowConnectionProtocol feature enabled. By default this option is turned off, and every connection is assumed to be SIP-capable only.

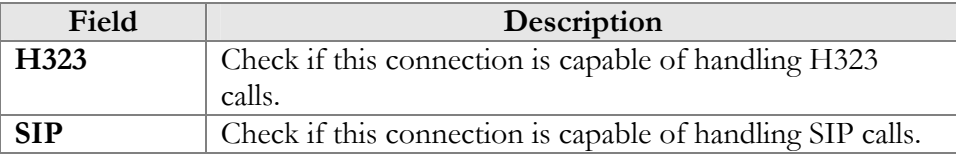

# Customer Classes

Customer class is a definition of various properties (e.g. invoice terms) which can be easily applied to a large number of customers.

On the Customer Class Management screen you may view a list of all currently defined classes. This list provides the following information:

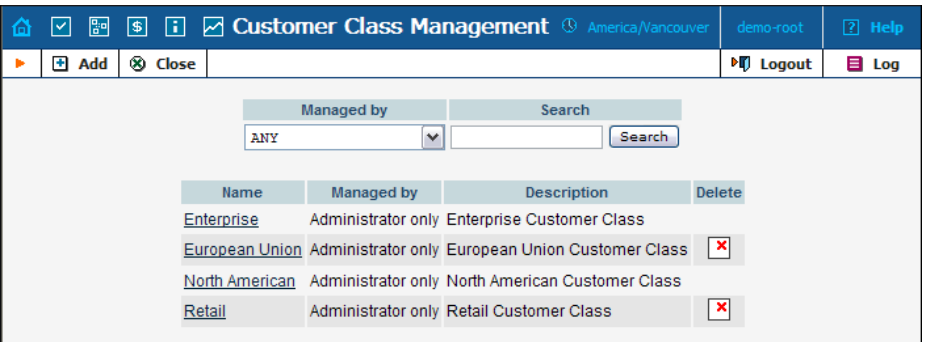

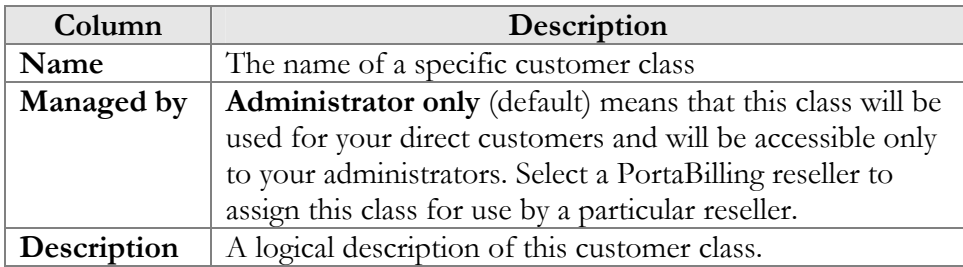

## Add/Edit Customer Class

The Add Customer Class page allows definition of a new customer class within PortaBilling.

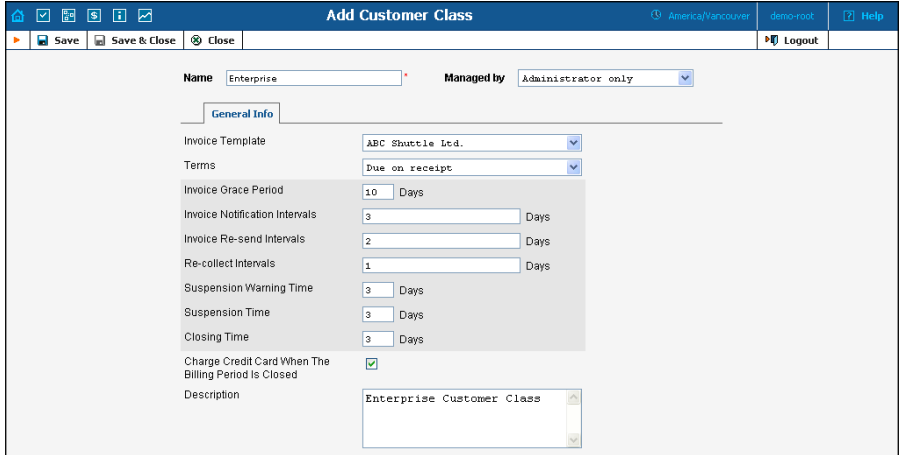

The following parameters are available:

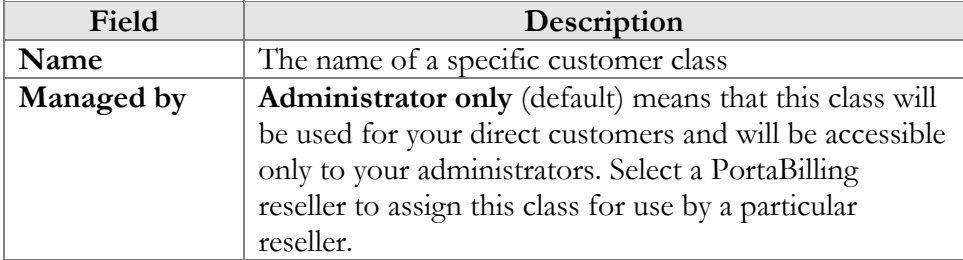

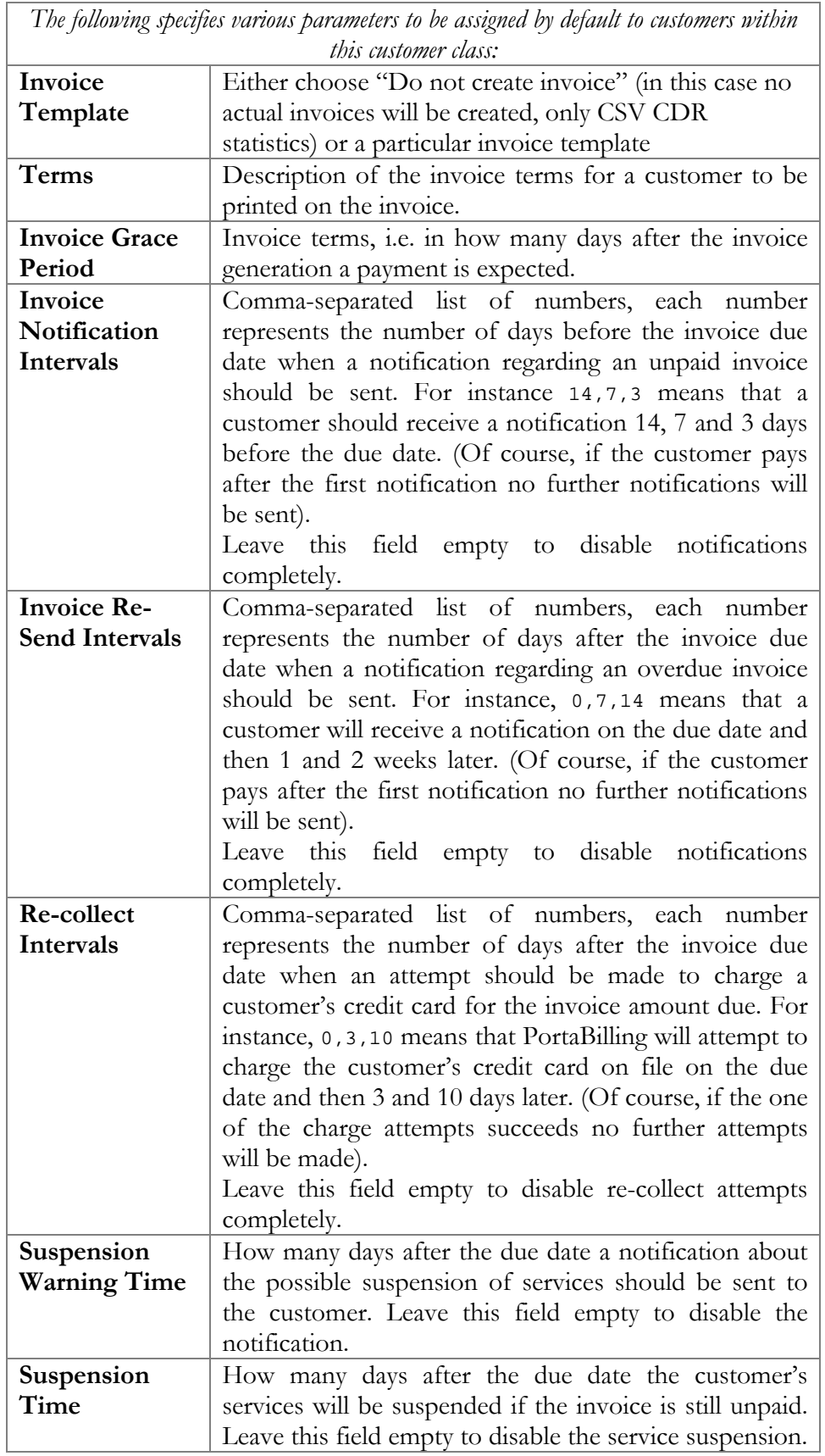

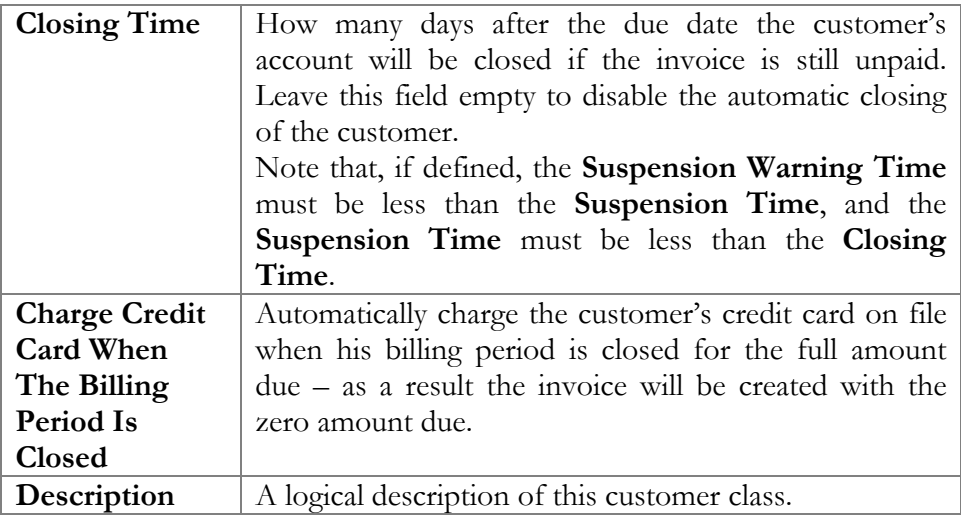

# Customer Management

On the Customer Management screen you may view a list of all registered customers, or use search filters to display a specific set of customers only.

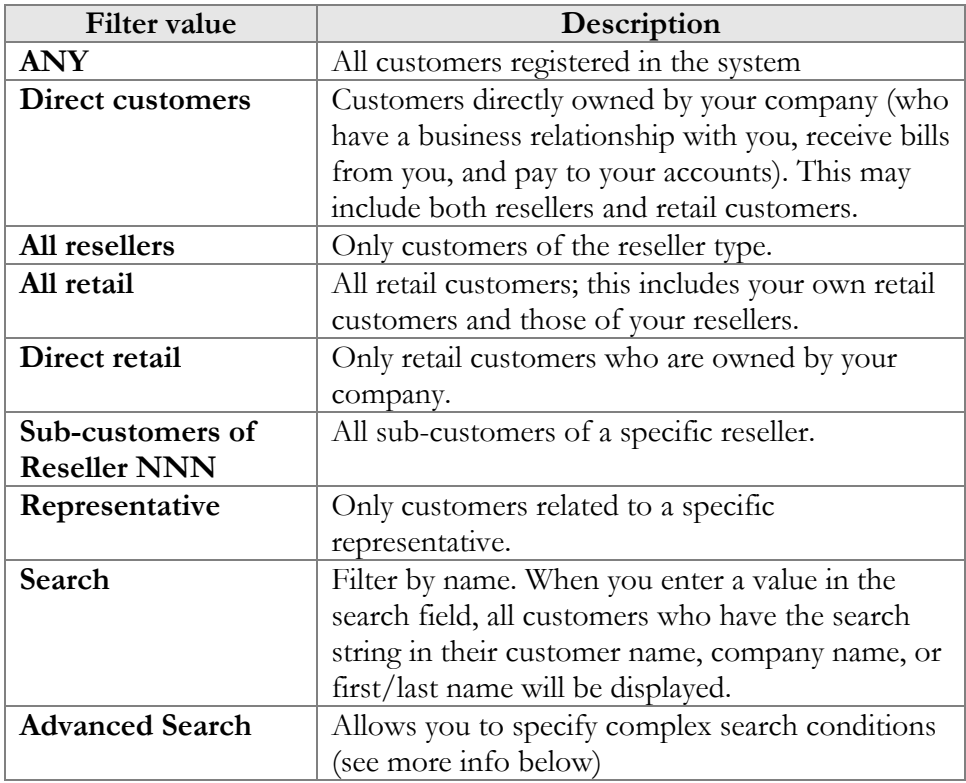

The list provides the following information and activities:

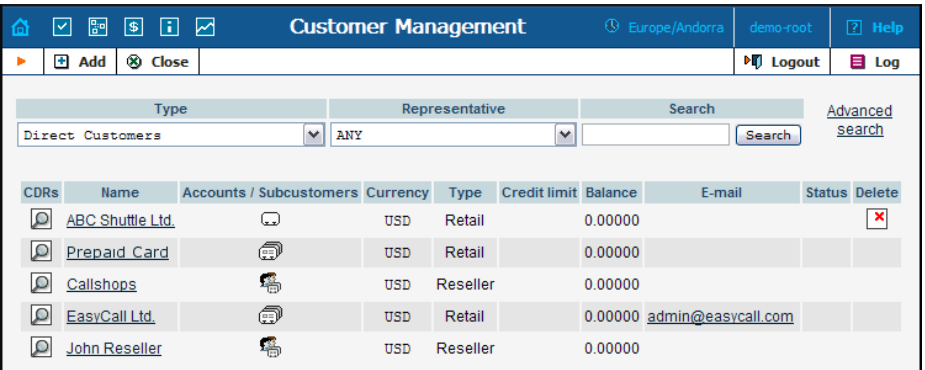

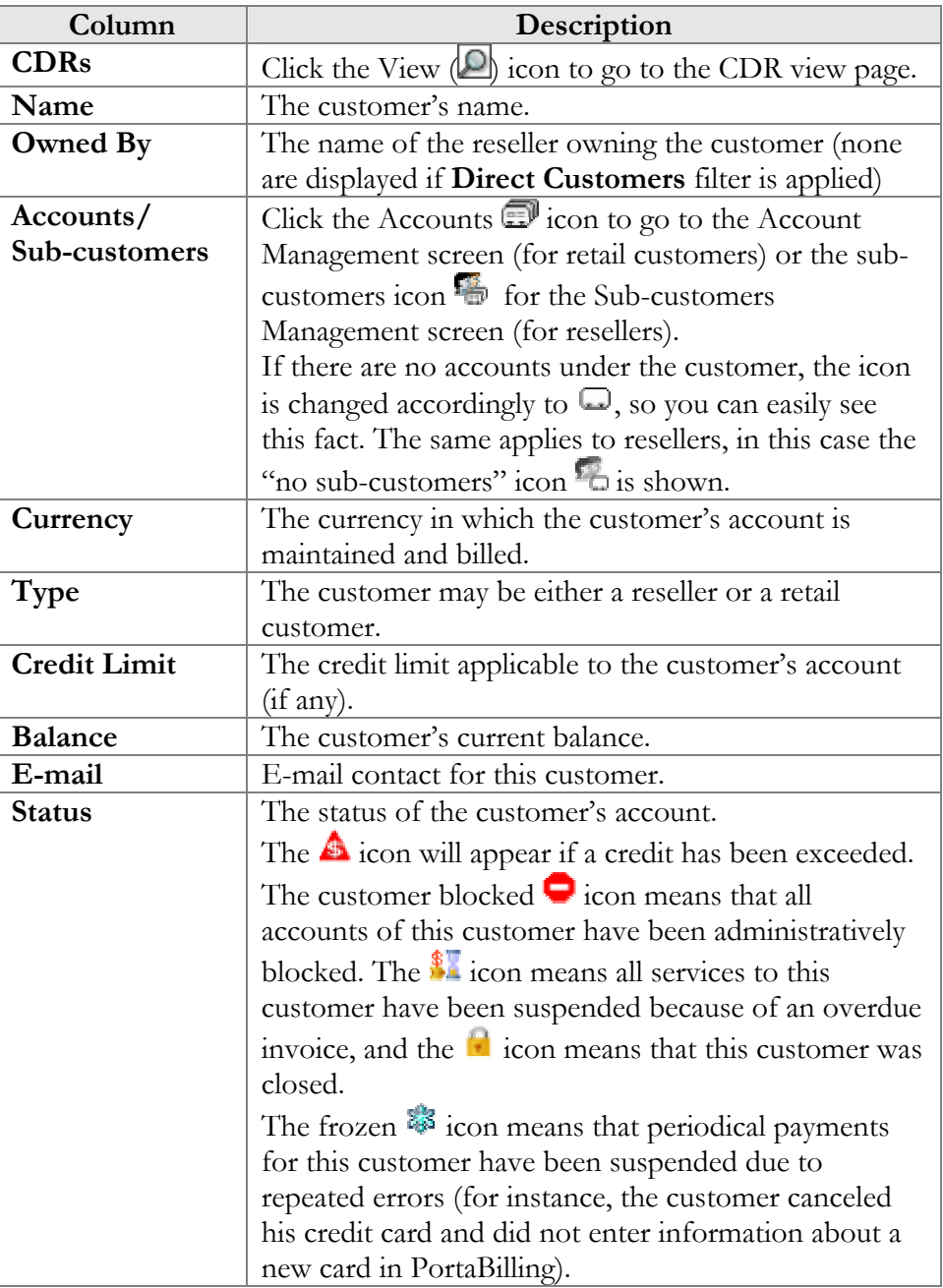

<span id="page-95-0"></span>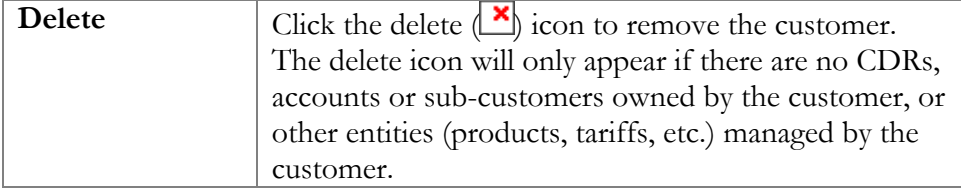

#### Advanced search

When in the advanced search mode you may specify an unlimited num ber of search conditions. Every condition applies to a particular field (e.g. customer's ZIP code). Click on the **Add a new search condition** to add another search condition.

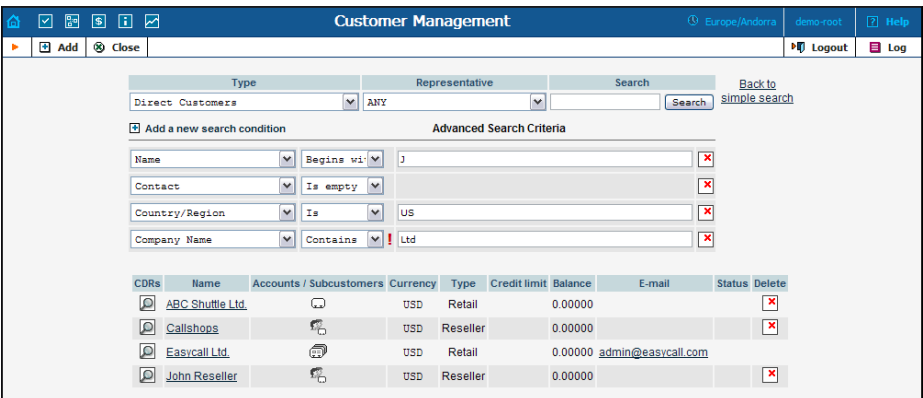

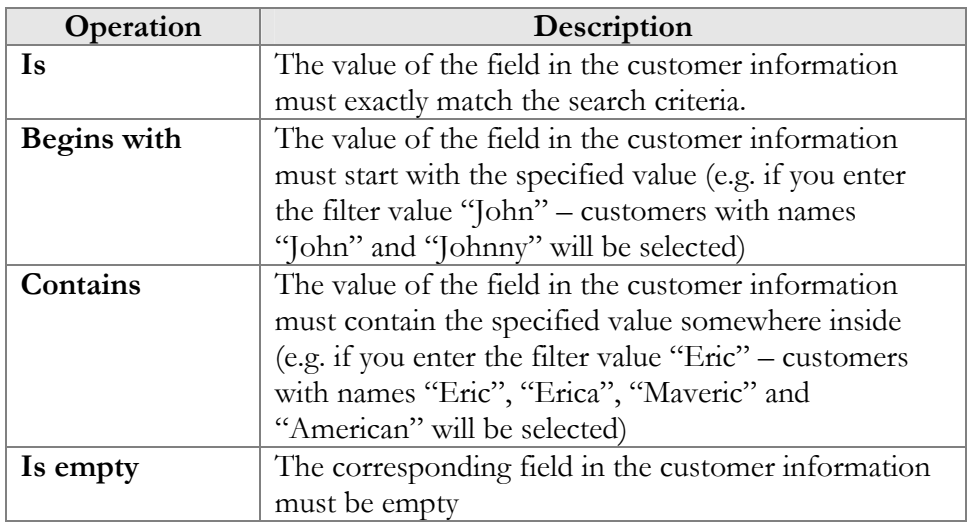

All of the search operations are case-insensitive, so you may enter "Eric" as a search criteria, and even if the customer's name was originally entered as "eric" or "ERIC" – you will still see him in the list.

the customer's record must satisfy all of them to appear in the result list. All conditions work in conjunction, so in case of multiple search criteria

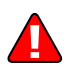

During a search operation using the auxiliary fields (e.g. fax) or a s earch operation which uses the "contains" comparison, the database cannot use the indexes, so it will result in the full table scan, which me ans an increased load on the server and a longer time to produce the final result – avoid using such search operations unless it is required.

If you will click on the **Back to simple search** – it will switch the form to the original mode.

## Add/Edit Customer

when creating the customer. Once it has been created, the customer cannot be changed from a retailer to a reseller, or moved under another resel ler. The Add Customer page allows definition of a new client entity within PortaBilling. The information required is divided into four tabbed sections: Address Info, Additional Info, Payment Info, and Self-Care Info. The following information is required at the top of the form. Information on all the other tabs is optional, and need not be specified

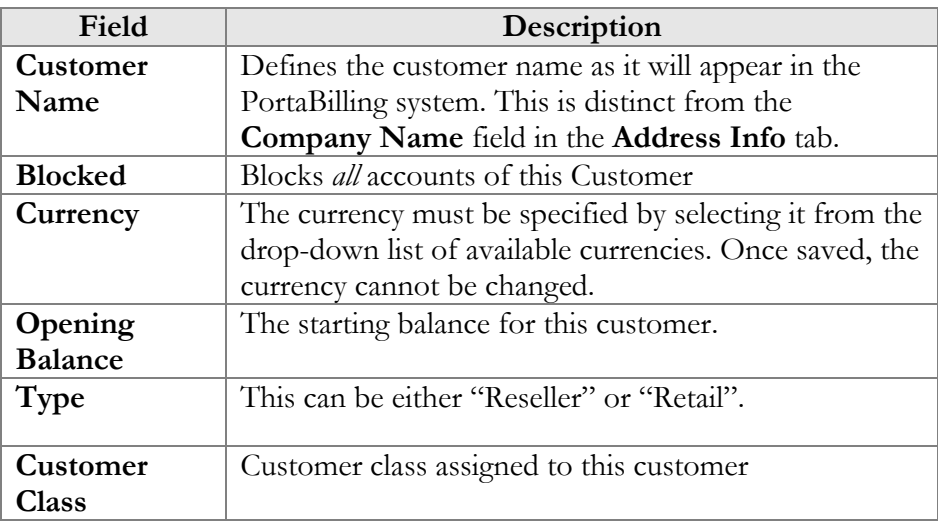

#### Address Info

The Address Info tab provides most of the commonly required contact information. The **Send Statistics** select menu is worth mentioning. The default choice is **Full Statistics**, whereby the customer will receive an email with an attached CSV file after the billing period is closed, containin g all the calls made by his accounts. If invoices are being generated f or this customer, an invoice will be attached to the e-mail as well. The CSV file containing all calls may be rather large, so it is possible to use the **Summary Only** option. When this option is used, the customer will only receive a brief summary e-mail. Finally, it is possible to turn off e-mail statistics by choosing the **Do Not Send** option. Also note that you may

allow your account manager to receive a copy of every e-mail sent to the customer by entering his e-mail address in the **BCC** field.

#### **Maintenance**

The Maintenance tab allows the administrator to correct a customer's balance (this tab is only available in the **Edit Customer** mode).

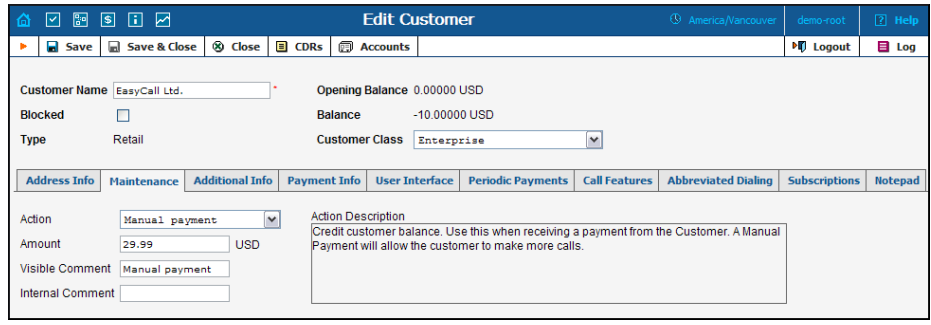

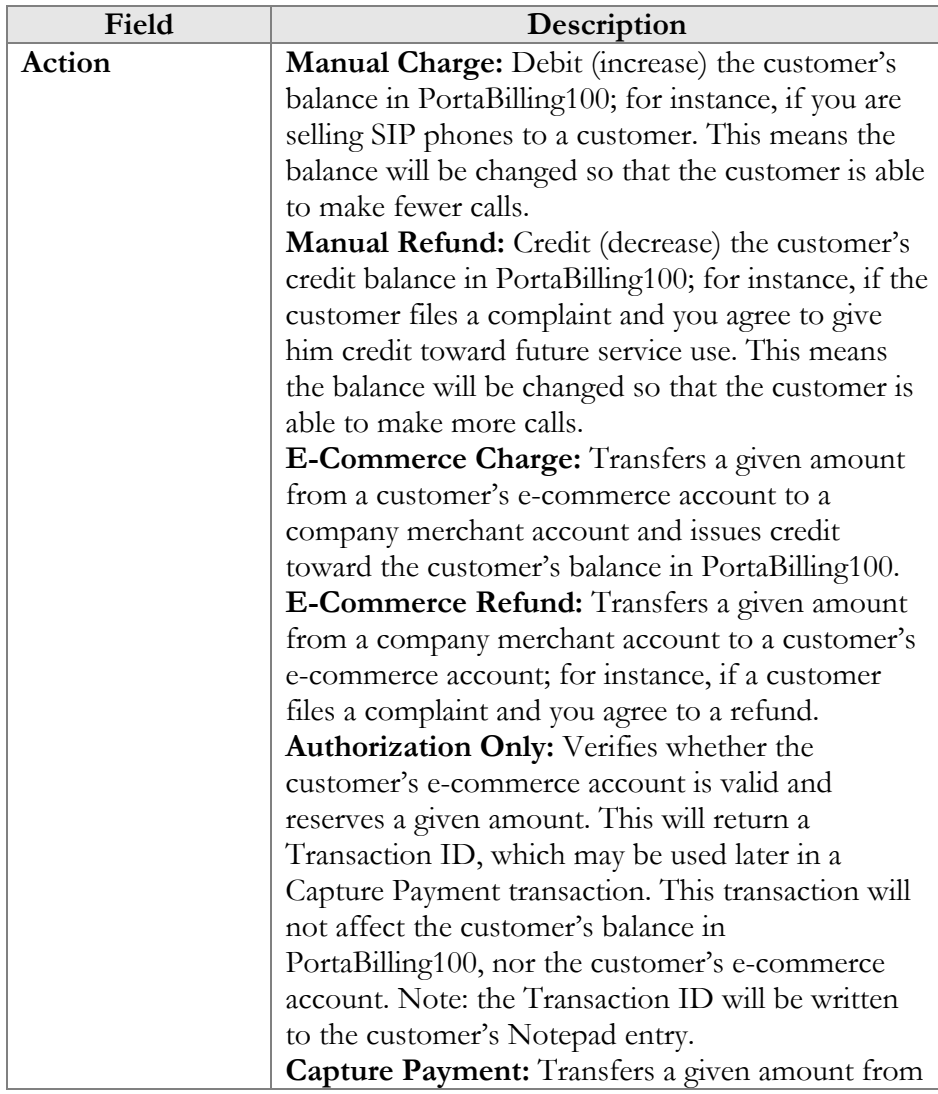

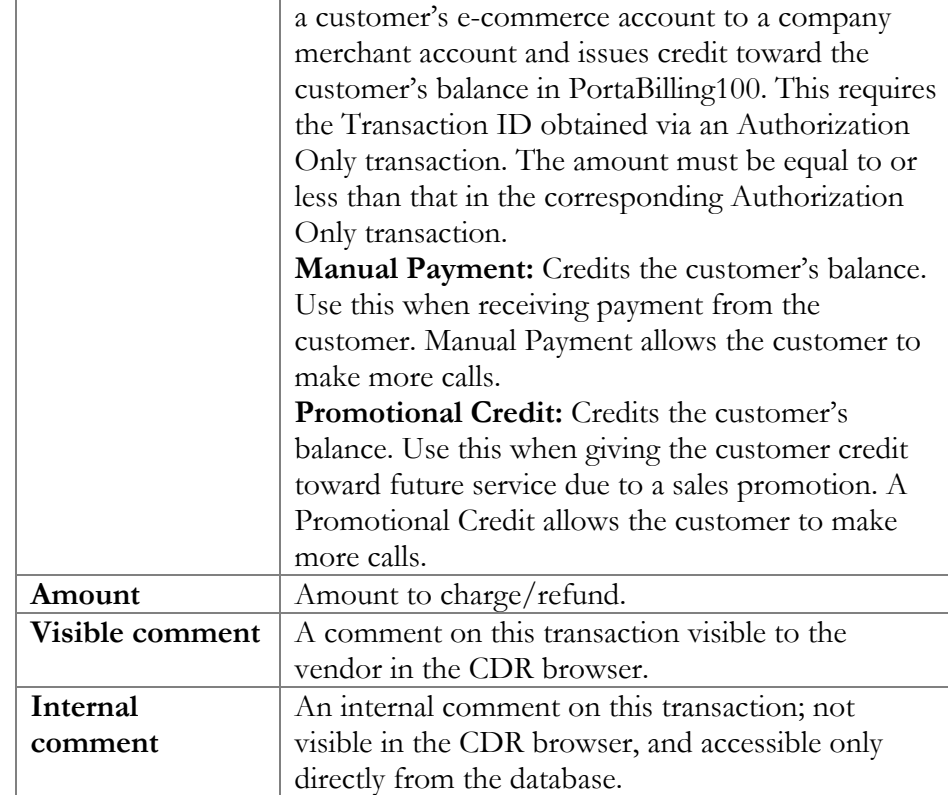

### Additional Info

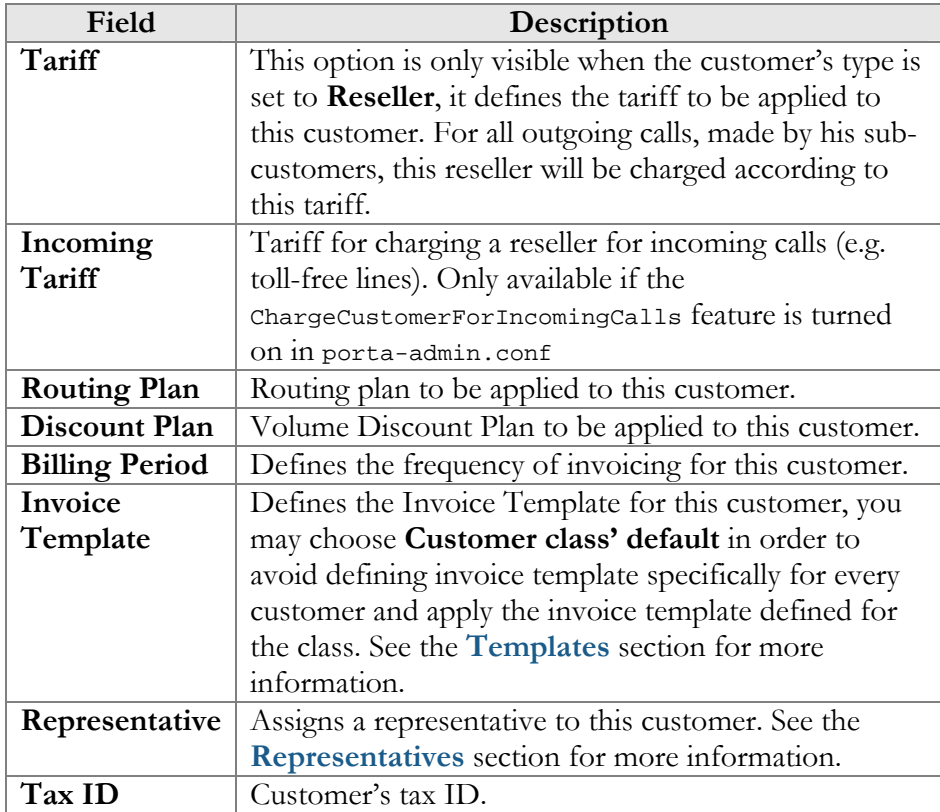

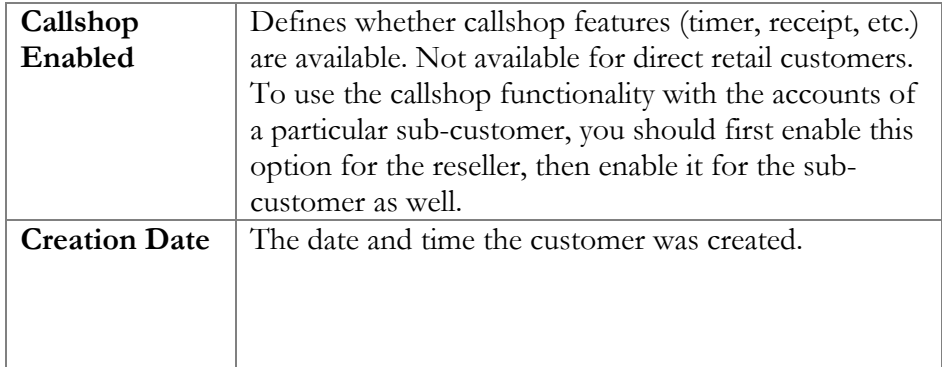

#### Payment Info

The Payment Info screen defines customer payment characteristics. In addition to customary payment information (preferred payment method, credit card number, etc.), there is also a **Credit Limit** field. If left empty, no credit limit is enforced. Otherwise, if Radius authentication is enabled, calls exceeding the limit can be denied. Also, if a **Balance Warning Threshold** is defined and the customer balance reaches this value (defined either as an amount or as a percentage of a positive **Credit Limit**  value), an alarm mail will be sent to the customer owners (i.e. the system administrators if the customer is direct, or else the reseller).

The **Preferred Payment Method** dropdown contains a list of available payment methods. Some of these, e.g. Cash and Cheque, are "virtual" methods that do not allow manual e-commerce transactions from the administrator interface, payments from customer self-care, or running periodical payments. Any other online methods will be available only if a payment system with such methods has been defined, and is assigned to the same currency as the customer's currency. Other Payment Info fields depend on the currently selected **Preferred Payment Method**, and may vary accordingly.

**NOTE:** There are a few payment systems which use External Authorization. If such a system has been chosen as a preferred method, no other payment information details may be entered. This is because the payment processor does not allow the system to store and reuse customer payment credentials. For example, if you add a payment system with the Moneybookers payment processor and VISA payment method, and then assign it to the currency USD, customers defined in the USD currency and using VISA as their preferred payment method will not be able to enter their payment credentials. Therefore, it will not be possible to run periodical payments for them or make manual e-commerce transactions with them.

**NOTE:** Only resellers, direct retail customers, and their accounts are allowed to use a company's payment systems and payment methods for e-commerce payments, both manual and periodical. A reseller should define its own payment systems and assign these to the appropriate currencies in his self-care, so that those payment systems will be used by his sub-customers and their accounts.

#### Retention Restrictions

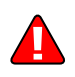

**IMPORTANT!** A merchant may not use account and transaction information for any purpose other than assisting completion of a payment card transaction, or as specifically required by law. Merchants may collect a payment card number and expiration date independently of a payment card transaction only with the express consent of the cardholder. A merchant may only retain this information for the sole purpose of facilitating future payment transactions. A merchant must not provide this information to any other person except for the sole purpose of assisting completion of a payment card transaction.

#### User Interface

The login and password information for Customer Self-Care refer to the credentials required on the self-care web page. An easy-to-remember yet secure password may be generated automatically by clicking the **Auto** button.

Check the "Periodical payment management enabled" option to enable the customer himself to manage periodical payments on the Customer Self-Care interface (it does not prevent administrator from editing this information!). The Periodical Payment Tab will appear only if the customer's currency can be processed by at least one of the existing Payment Systems, and if the customer's preferred payment method has been set to any available online method which allows storage of his payment credentials.

Check the "Dialing Rules management enabled" option to enable the customer himself to manage dialing rules on the Customer Self-Care interface. This option is not available for resellers.

#### **Date & Time Format**

PortaBilling allows the administrator to define both input and output date and time formats for each customer registered in the system.

By making changes to the date and/or time format on this page, customers will be able to enter dates and times in the desired format throughout the entire PortaBilling100 Customer Self-Provisioning Interface, on invoices, and so on (see the screenshot below).

See the **[User Management](#page-31-0)** section for examples of date and time format usage.

#### PORTA Billing100°

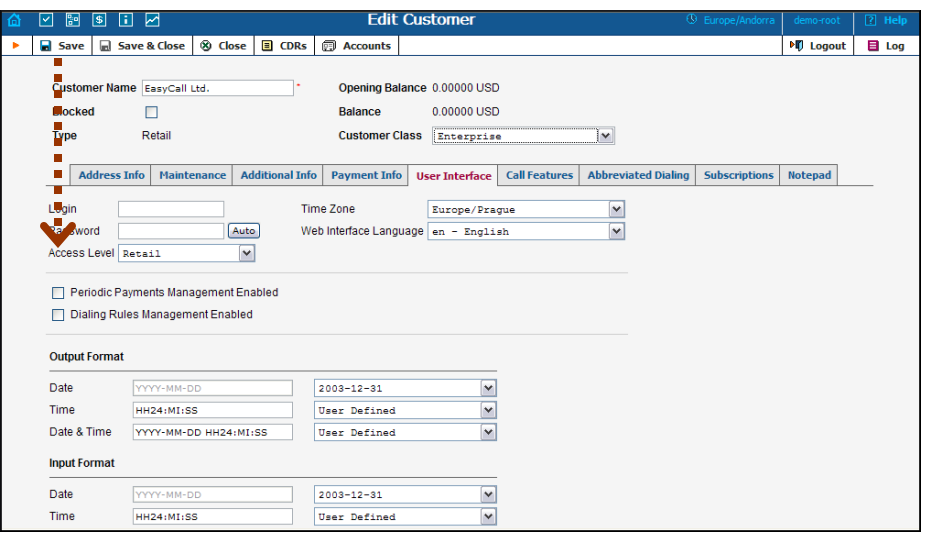

#### Periodical Payments

**NOTE:** The Periodical Payment tab will appear only if a suitable payment system has been set up, and the appropriate online payment method has been selected as the customer's preferred payment method.

Periodical payments management allows the administrator and customers to set up the following parameters for automated periodical payments. All the registered payments for a customer are listed. The **Effective** dropdown list allows you to define whether only current payments ("Now") or all payments ever processed ("->Now") will be shown.

Choose ("Now->") to see "future" payments, or "All" to list all payments. ("Now") is the default value for this filter. The information in the chart below is provided in the payments listing. To add a new payment, click the **Add** button.

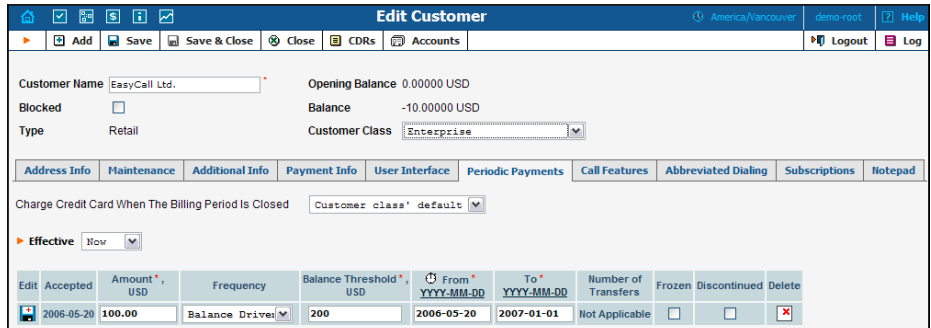

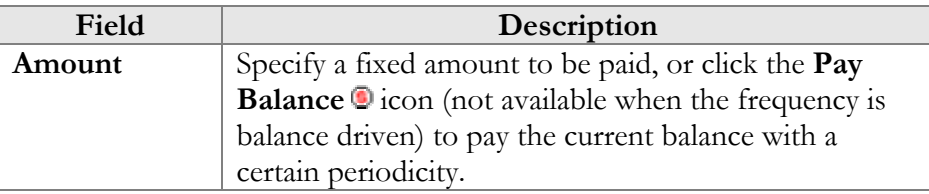

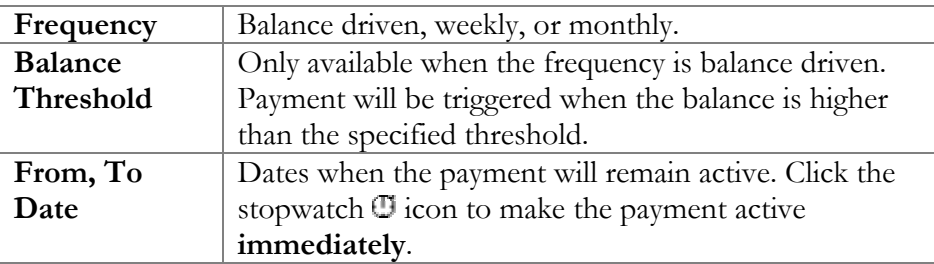

#### Call Features

In this tab the administrator can activate/deactivate various call features and set up dialing rules such as an international prefix, outside prefix, direct number (e.g. 911) for customer's IP Centrex environment.

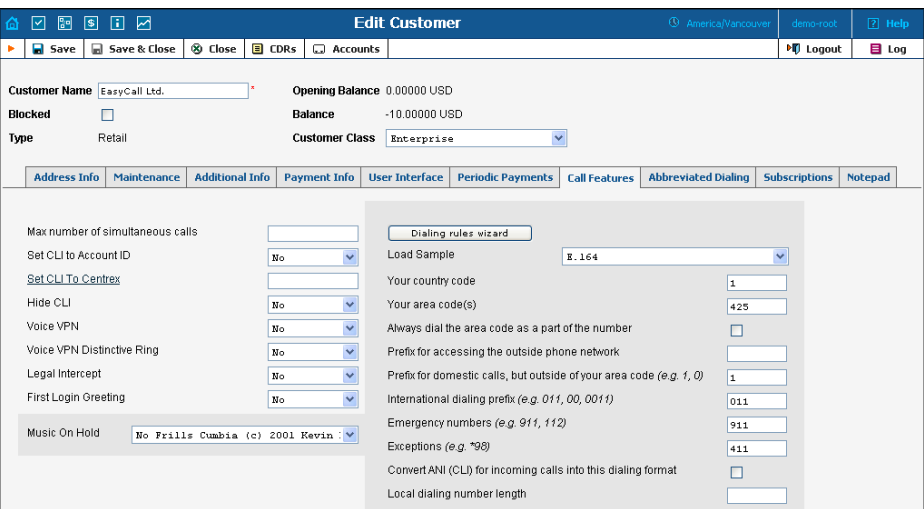

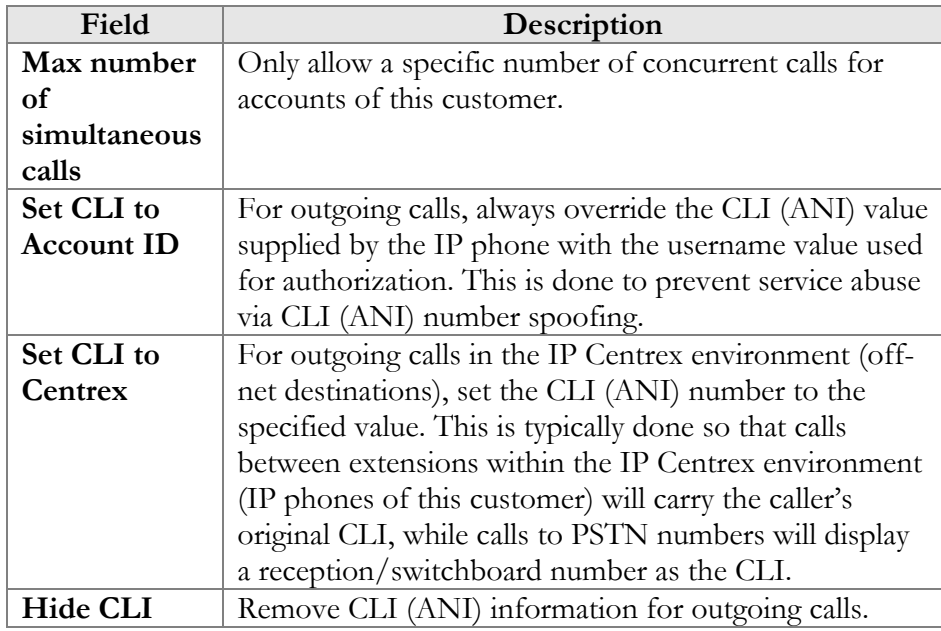

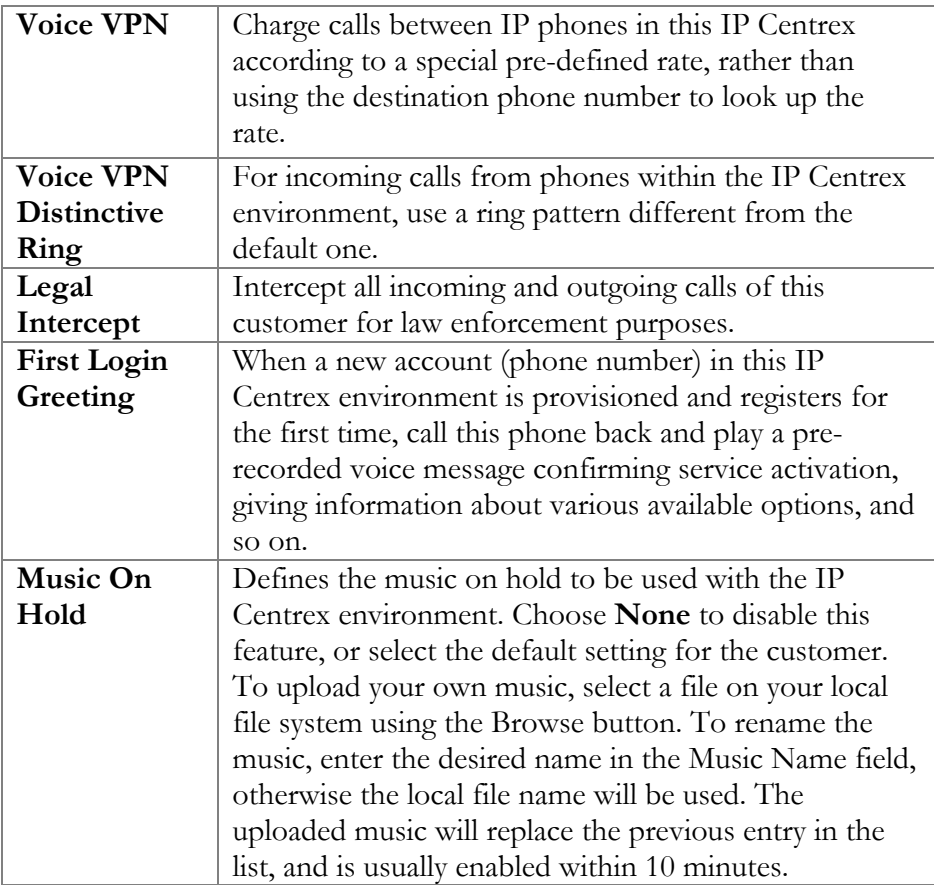

In order to define the phone number format which is used by this customer's accounts, click **Dialing rules wizard** to activate the wizard.

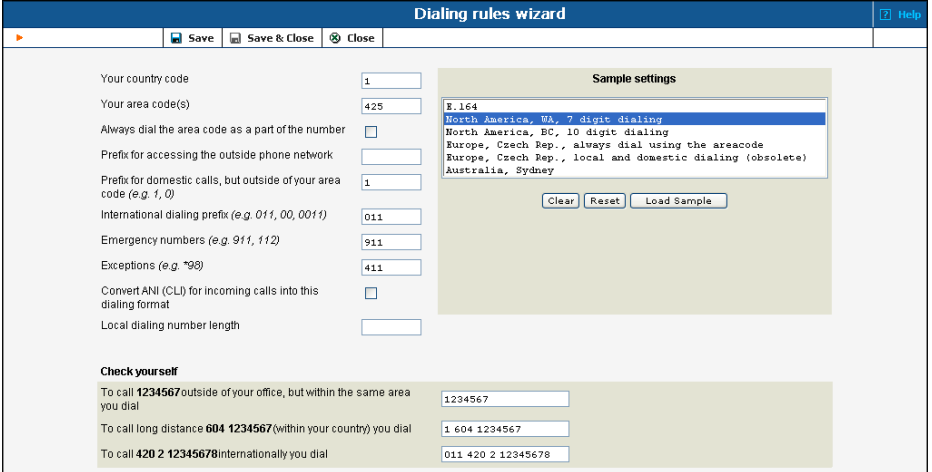

The upper part of the wizard screen allows you to enter important dialing parameters, such as your international dialing prefix. Several sample settings are provided for your convenience. For instance, in order to load sample settings for "traditional" North American dialing, select "North America, WA, 7 digit number dialing" and click **Load Sample**. Click

**Clear** to reset all parameters. Click **Reset** to revert to the last saved settings.

In the bottom part of the wizard screen you can check whether you have described the numbering format correctly. Make sure for all three examples provided (local, domestic and international call), if this is the way you want to dial the numbers.

#### Abbreviated Dialing

Here the customer may define a list of phone extensions for their IP Centrex environment plus create abbreviated dialing for external phone numbers. The **Abbreviated Dialing** feature works with both SIP and H.323, with adequate support from either the SIP Server or Cisco TCL IVR.

A PortaBilling customer can set up dialing rules as an international prefix, outside prefix, direct number (e.g. 911), or abbreviated dialing for his accounts.

**NOTE:** In order to be allowed to add extensions / abbreviated numbers, you should enter the maximum length of anticipated digits (e.g. 3 in the case of 123-like numbers) in the **Abbreviated Number Length** field.

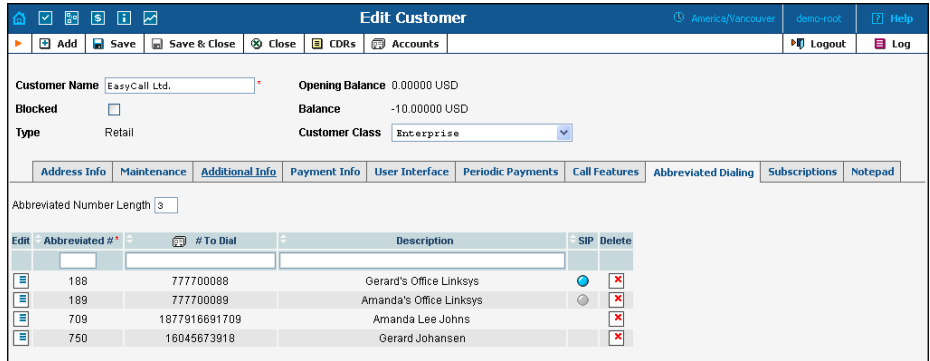

To add a new abbreviated dialing, click the **Add** button and enter the following information:

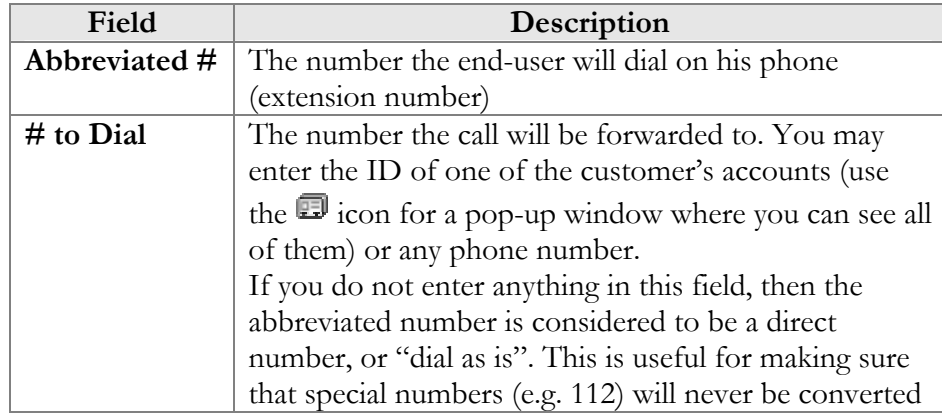

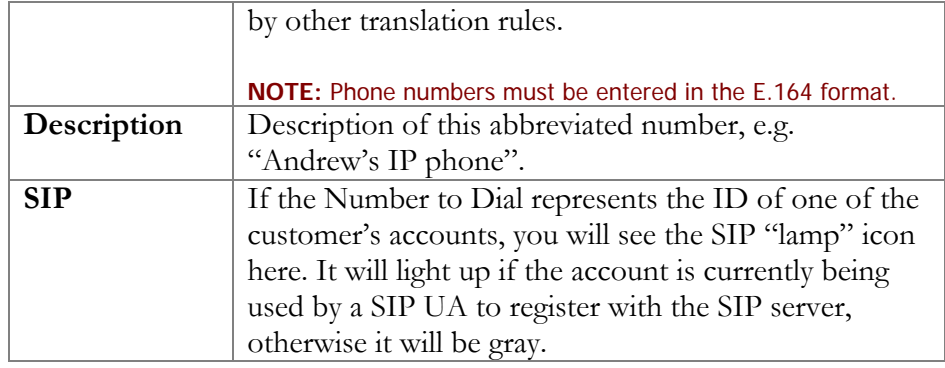

## Add/Edit Customer under a Reseller

This is essentially the same as for management of customers as described above, the sole difference being that you can only create sub-customers of the Retail type.

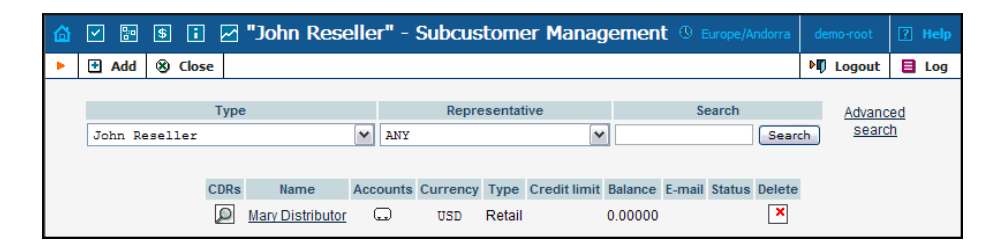

# Account Management

An account is the user of a product such as prepaid cards, voucher-based cards, or credit calling plans. Each account in PortaBilling is associated with a customer. The Account Management screen, accessible from the Customer interface by clicking the **Accounts D** button, shows you a query screen for listing existing accounts.

# Account listing

### Search Filter

There may be a very large numbers of accounts in the system, so it is advisable to limit your search using the filter functionality.

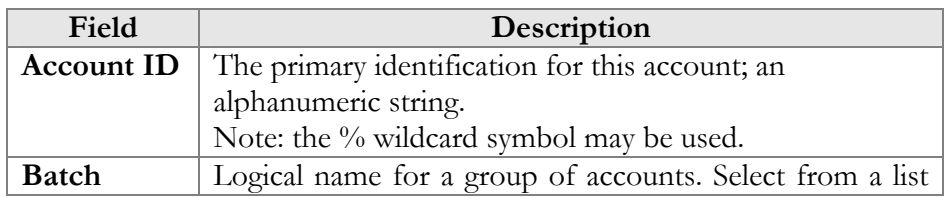

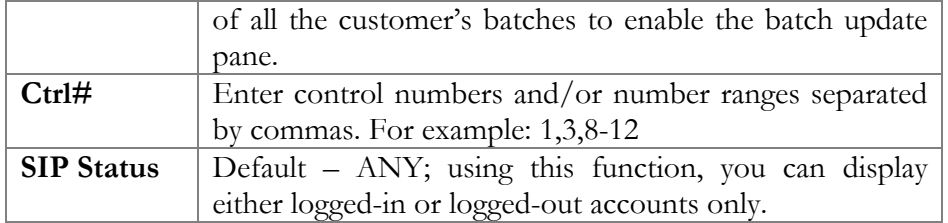

#### Batch update pane

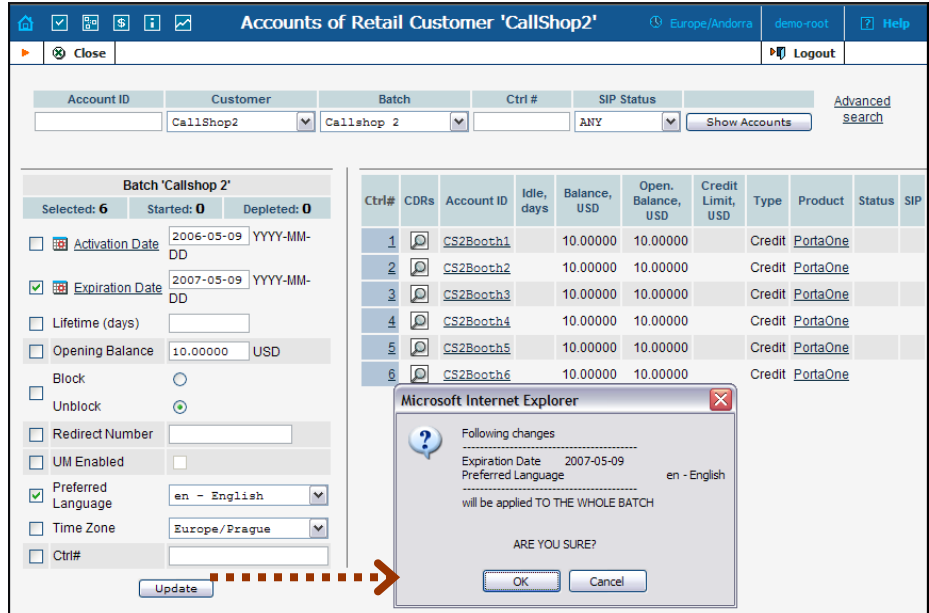

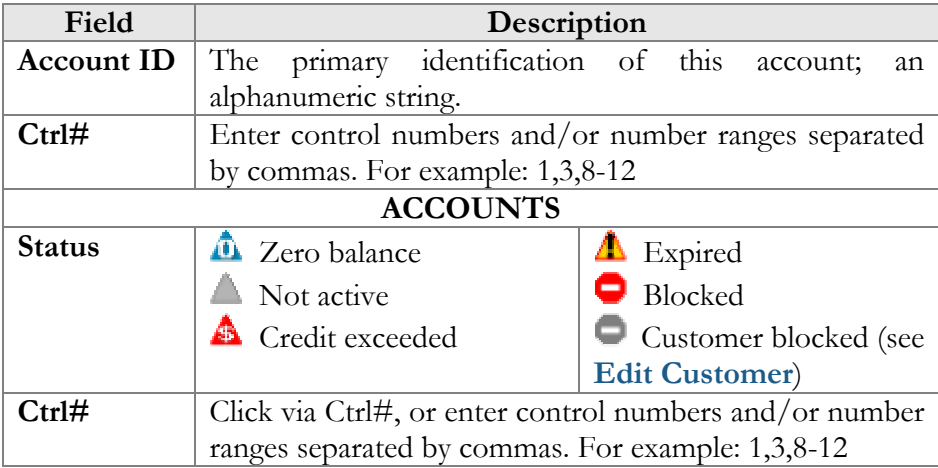

The batch update pane can be activated by selecting a batch in the filter at the top of the interface, or by selecting the batch name from the list of customers' accounts. The basic functionality of this update pane allows users to specify which attributes of all accounts in the results set should be modified. For example, in order to increase the balance of all accounts by 10 USD, the user should:

- o Check the box next to **Refund/Charge** to indicate that this is one of the updates that should occur,
- o Enter "10" next to **Refund**,
- o Click the **Update Batch** button at the bottom, and
- o Approve the changes when the confirmation dialog appears.

When the page refreshes, the changes will be reflected in the result listing.

**NOTE:** If you perform a balance adjustment *before* an account is used, it will be regarded as a change to the opening balance, and will not be reflected in the CDRs. For example, if you create a prepaid account worth \$10, then realize you have actually sold it to the customer for \$20, and so add the extra \$10 to the card, to the customer it will look as if the card originally had \$20 on it.

#### Advanced search

When in the advanced search mode you may specify an unlimited number of search conditions and the system would fetch the relevant accounts. Click on the **Add a new search condition** to add another search condition.

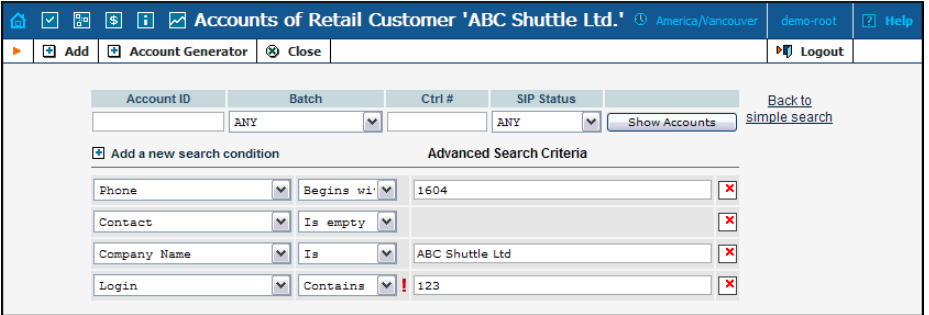

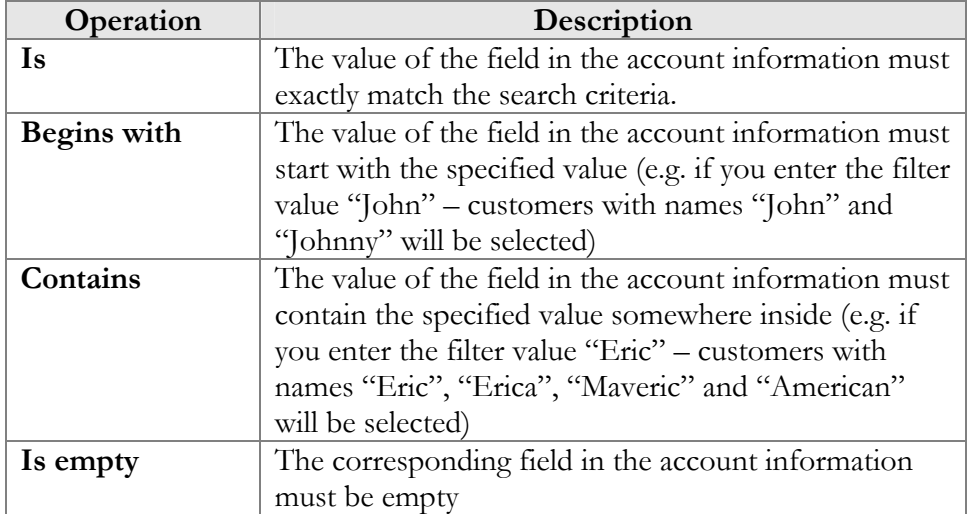

All of the search operations are case-insensitive, so you may enter "Eric" as a search criteria, and even if the subscriber's name was originally entered as "eric" or "ERIC" – you will still see him in the list.
All conditions work in conjunction, so in case of multiple search criteria the customer's record must satisfy all of them to appear in the result list.

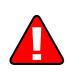

During a search operation using the auxiliary fields (e.g. fax) or a search operation which uses the "contains" comparison, the database cannot use the indexes, so it will result in the full table scan, which means an increased load on the server and a longer time to produce the final result – avoid using such search operations unless it is required.

If you will click on the **Back to simple search** – it will switch the form to the original mode.

## Account Info / Add Account

To add a new account, select **Add**. For bulk account generation, select **Account Generator**.

The Account Info page provided for the administrator is similar to the Add Account interface; however, some account details are read-only. The administrator is unable to modify Type, Batch, Control Number and Opening Balance. When making changes, the administrator can use the Notepad tab to provide a comment detailing the reason for these changes (for example, "product changed, credited \$50").

Changes can be confirmed by selecting **Save** or **Save&Close**.

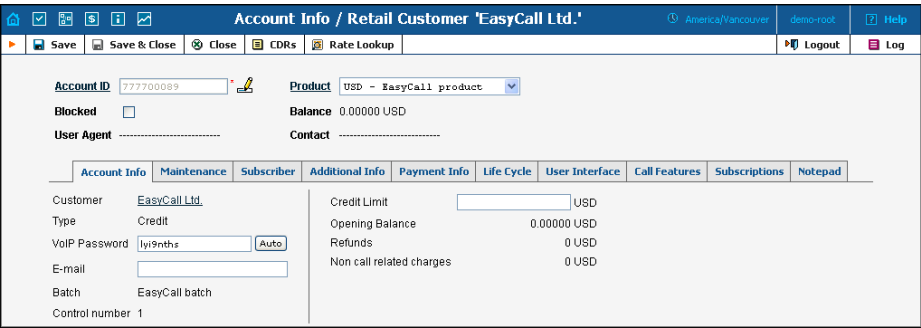

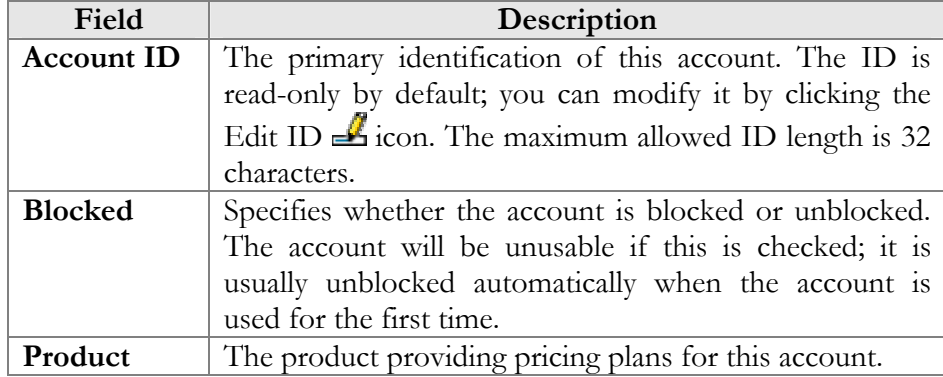

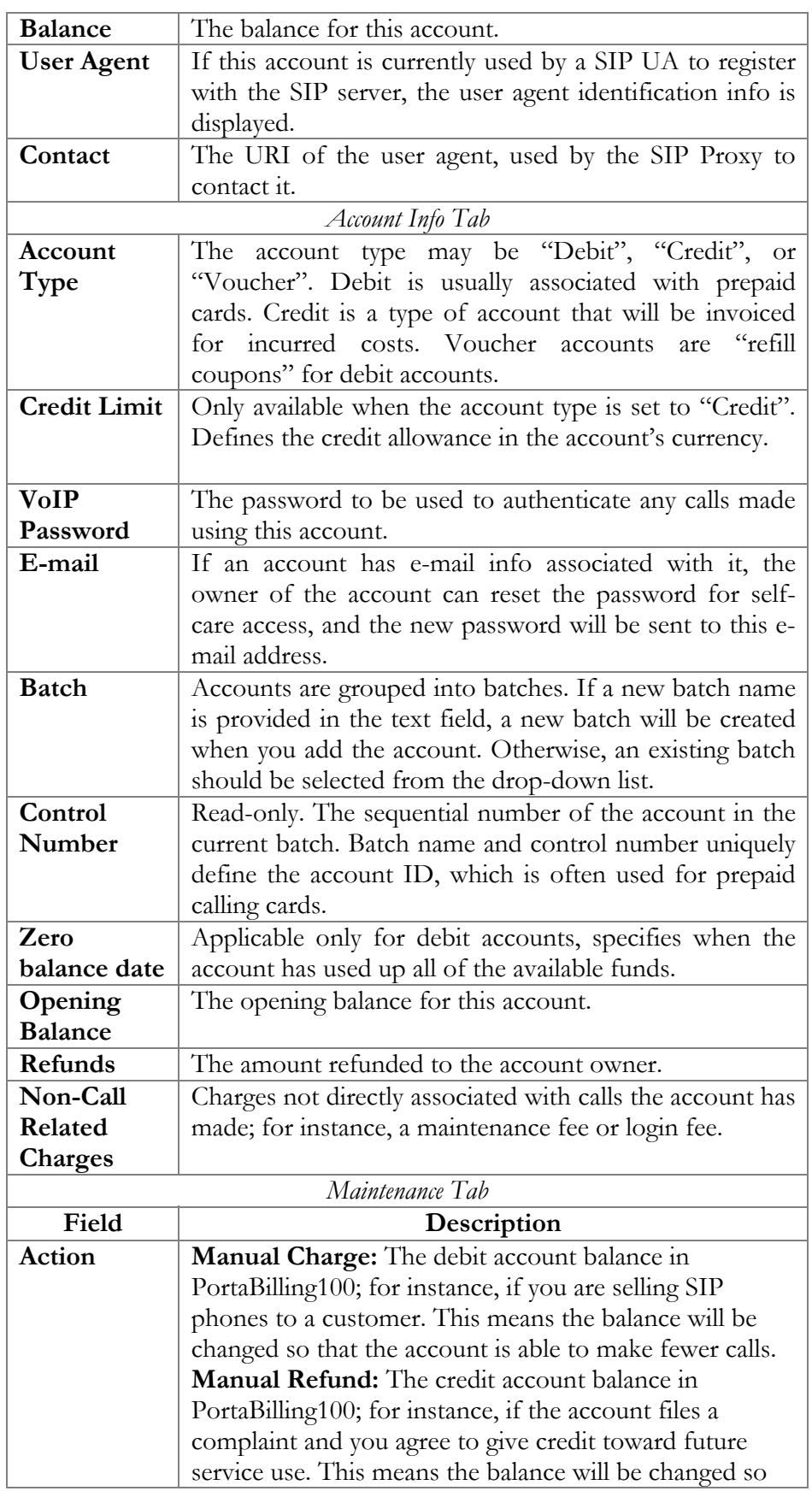

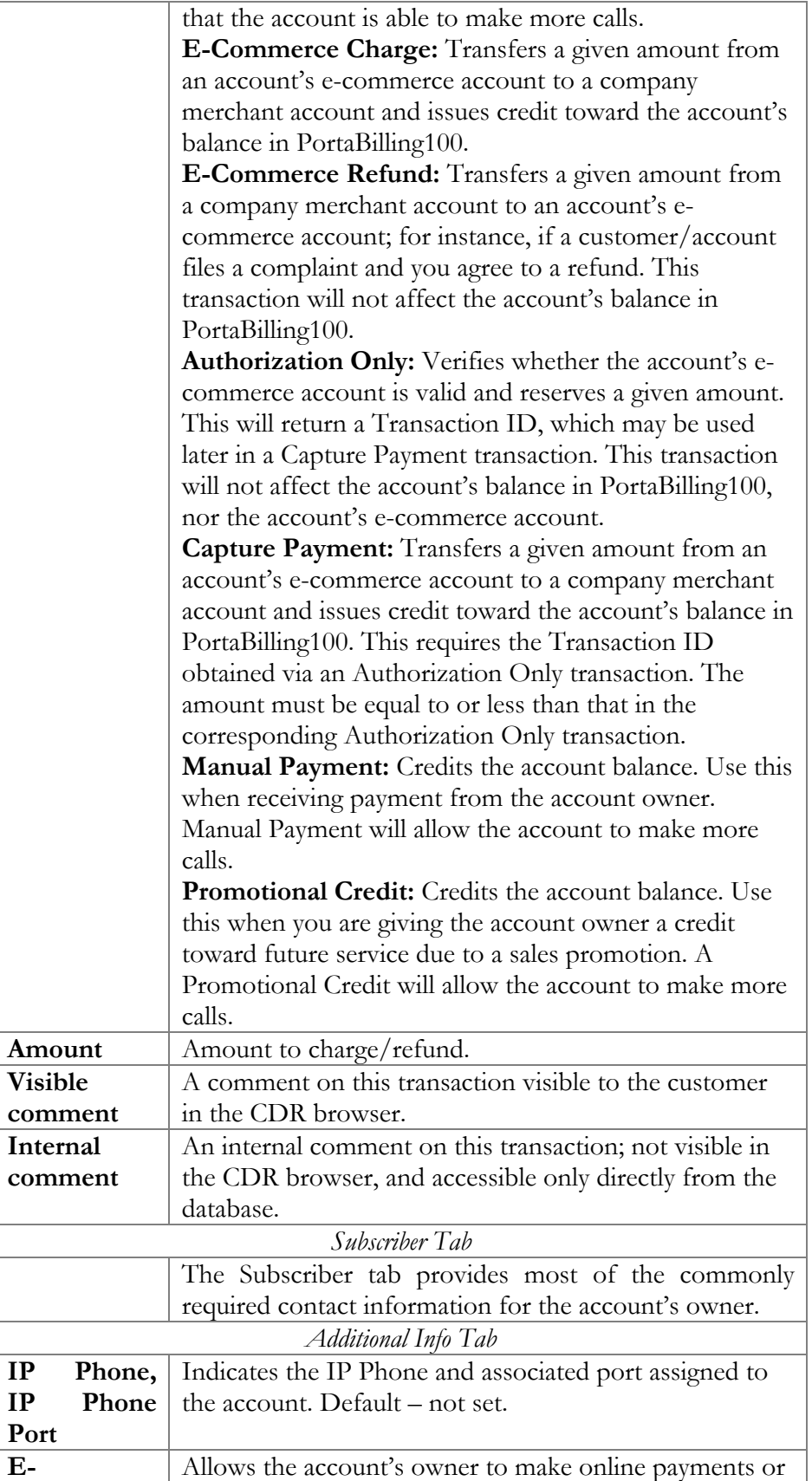

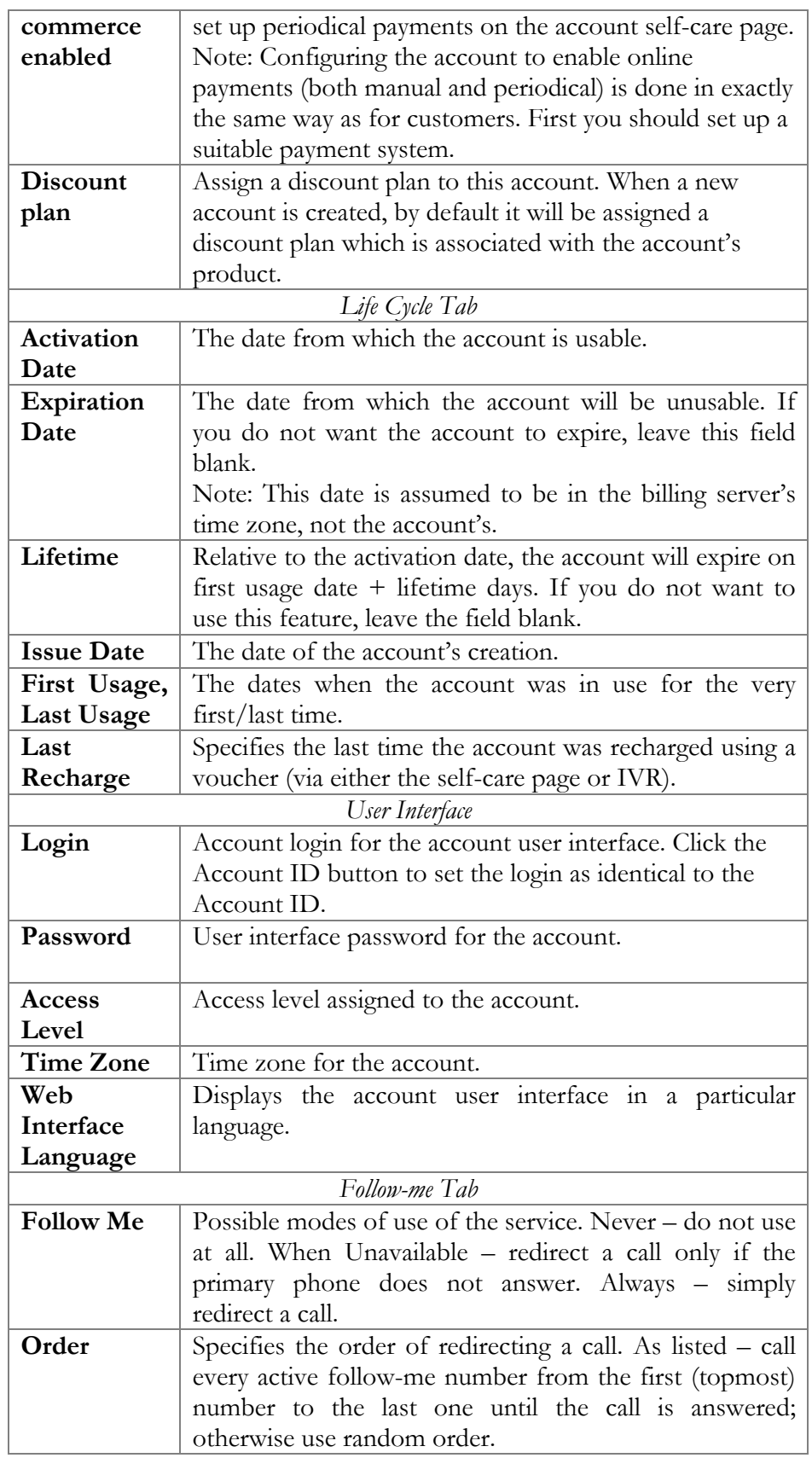

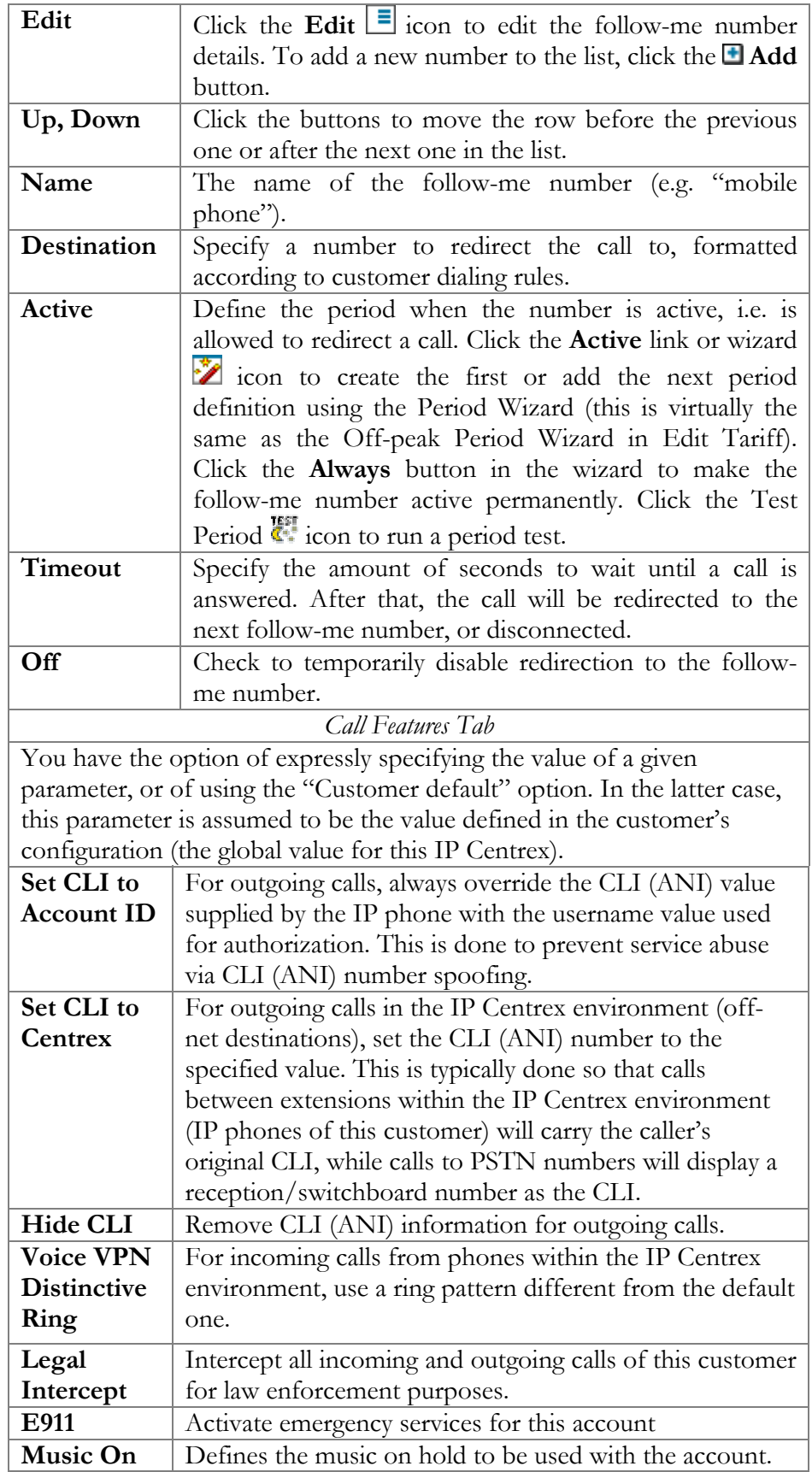

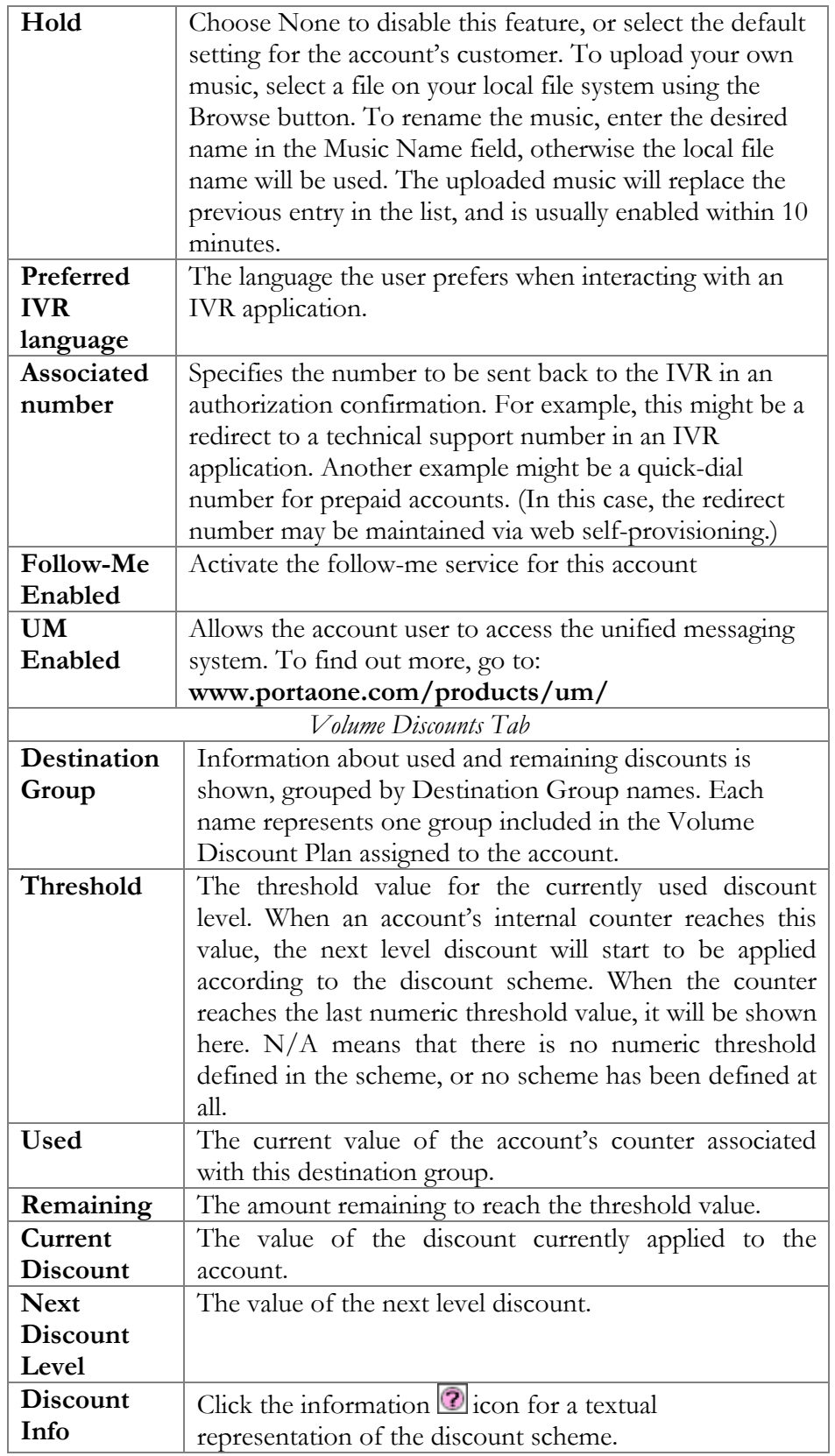

#### Account Generator

The Account Generator should be utilized when large numbers of accounts are to be generated (for example, when issuing prepaid cards) so that individual accounts need not be entered manually. The account IDs will be generated either sequentially or randomly, as will the web password, so as to prevent possible defrauding. The generation process will run offline, so the accounts will not be visible from the Account Management page until the process is completed. The customer will then receive an e-mail notification regarding task completion, as well as another e-mail listing all the accounts in CSV format, with the values "Batch", "Control Number" (a sequential index), "PIN" (Account ID), "Web login" (by default identical to the account ID) and "Password" (the web password).

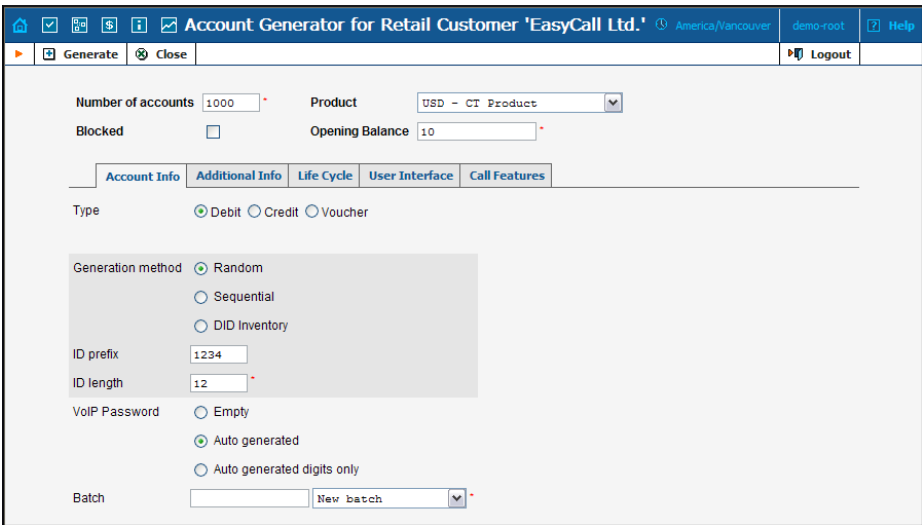

The Account Generator interface is very similar to Add Account, with the following exceptions:

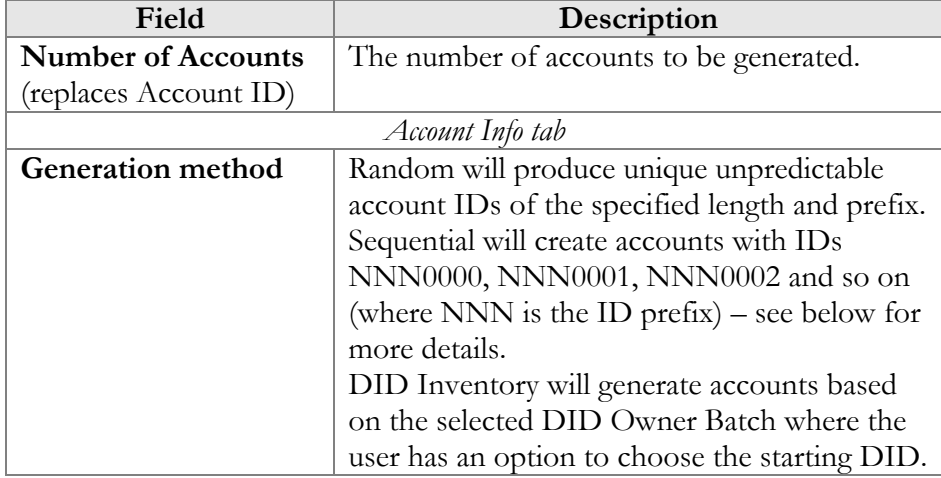

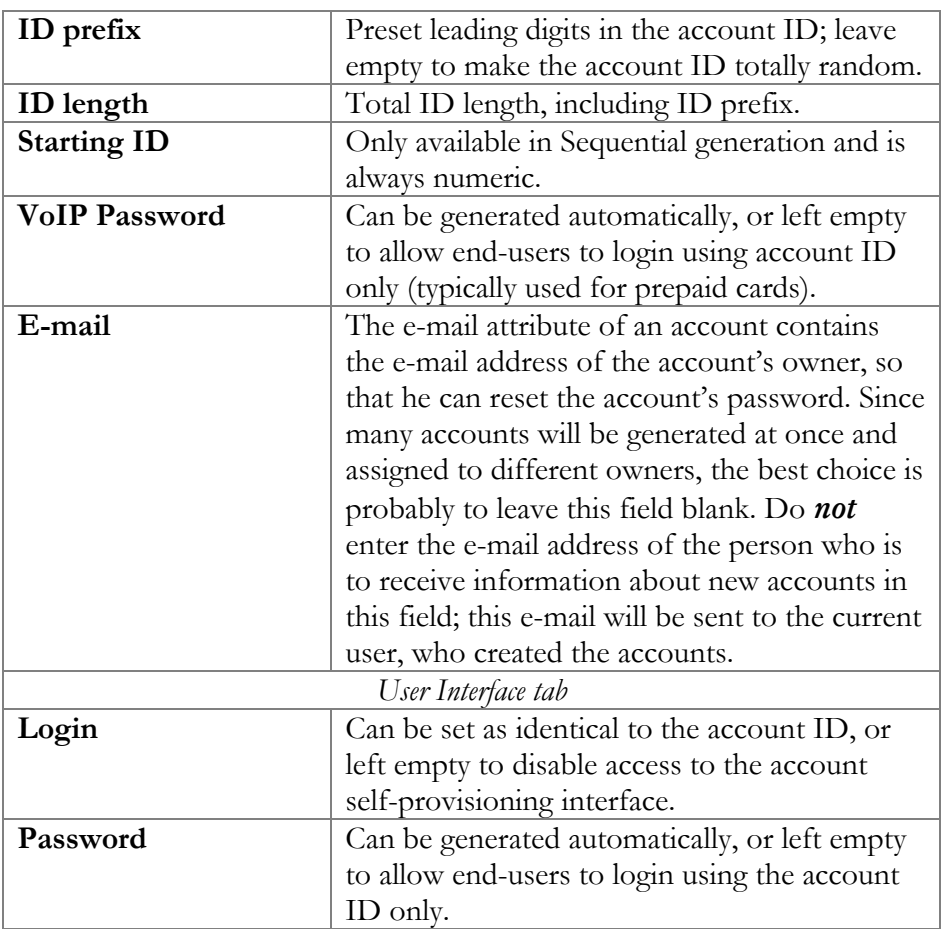

#### Assigning account ID

Choose Random if you want a relatively small amount of unpredictable IDs within a large enough range of possible numbers. Please note that "random" means not only "generated randomly" but also "difficult to guess", so the ratio between the number of generated PINs and the number of total possible PINs should be sufficiently low. For instance, PortaBilling will refuse to generate 5,000 PINs with ID prefix 33333 and ID length 9, because in this case there are 10,000 possible PINs; if we generate 5,000 actual pins, there is a 50% chance of using someone else's PIN just by entering one wrong digit. Thus, in the example above, the PIN length should be set at 10 or even 11 digits (with a 5% or 0.5%) chance of guessing the PIN, respectively).

Choose Sequential if you simply want to generate a large amount of accounts at once. In this case, the first generated ID will be the number following the biggest existing number within the range defined by the ID prefix and ID length; the next ID will follow the first, and so on. For example, if you specify 100 accounts with ID prefix "1" and ID length 4, and there are already three accounts within the defined range (1000, 1100, 1200), the first generated ID will be 1201, the second 1202, and the last

1300. In either case, if there is not enough room to generate the specified number of accounts, generation will not begin and an alarm mail will be sent immediately.

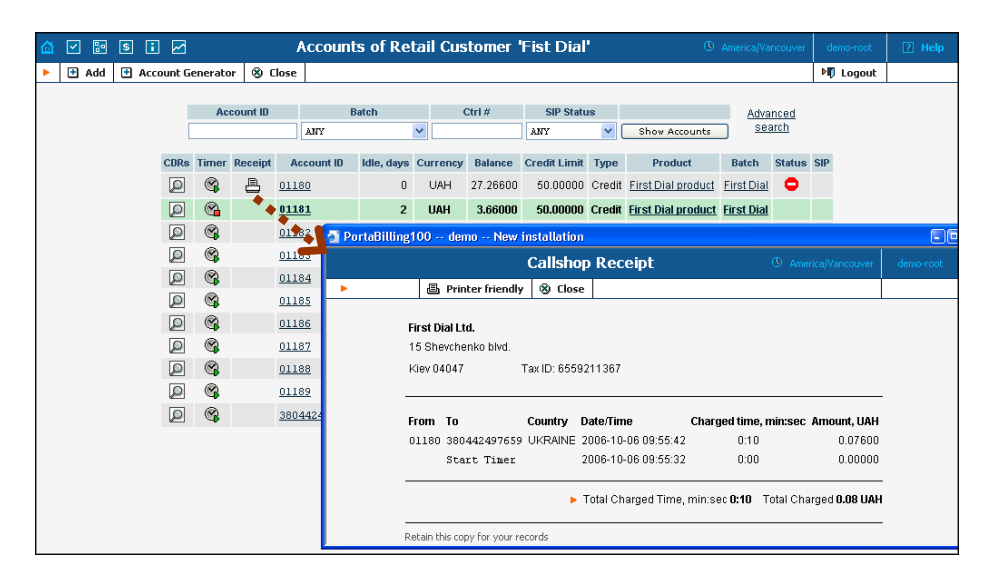

## Callshop features

The account list screen can be used by a callshop operator to track calls made in callshop cabins, to block an account after a call has been placed, and to print receipts for services provided. When someone wants to place a call, the operator clicks the Start Timer  $\Box$  icon, which automatically unblocks the account. After the call, when the user is ready to pay, the operator clicks the Stop Timer icon, and the Print Receipt icon appears. Clicking this icon will initialize the receipt pop-up.

**NOTE:** Callshop features are not available for accounts of direct retail customers. In order to enable these features for accounts of a reseller's sub-customer, both the reseller and the sub-customer must have the "Callshop enabled" option on.

# 5. Help Desk

# Call Trace

The call tracing utility allows you to determine the characteristics of a specific call when you know the **h323-conf-id** or the **destination**, which may be specified exactly, or using a wildcard. (For example, all calls to England may be specified as "44%" in the destination field). The date range for the search must be specified, but it is highly recommended that it be set to the smallest range necessary, in order to reduce waiting time and server load. Ideally, the search window should contain only one day.

To initiate a query, click the **Trace a Call** button. If no results appear, then try broadening the query. When results appear, the desired call must be located within the result set. If there are too many results, they will be divided across pages, though it is advisable to narrow the query in this case.

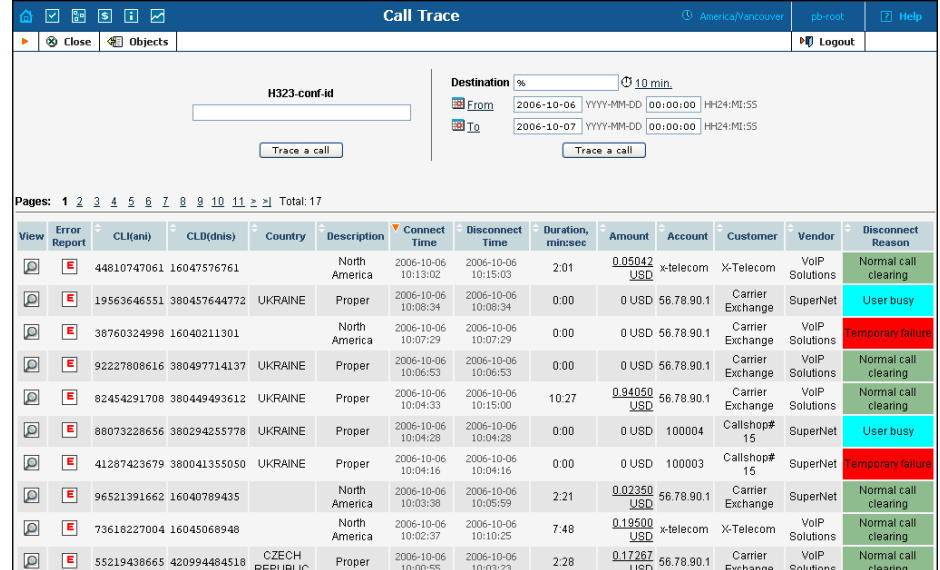

The result listing shows the origination number, the number dialed, the destination location, connect and disconnect times, duration, account and customer in the case of product usage, vendor in the case of normal vendor termination, and the call status while disconnecting, which is color-coded according to the table below. Select the View  $\langle \mathcal{D} \rangle$  icon to go to a detailed page describing the call.

#### List of possible reasons for disconnect:

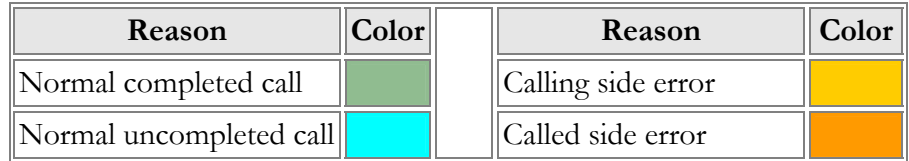

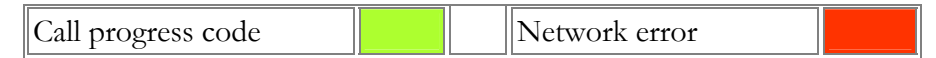

## Call Trace detail

The detailed Call Trace Results page shows additional call details such as the h323-conf-id for the call and the setup time, as well as a detailed breakdown of the charges applied to each entity, accounts, resellers, and vendors. You may view the connection details for a particular vendor by selecting the Connection  $\mathbf{B}$  icon. On the subsequent connection detail page you may view all connections for a particular vendor by selecting the Connections 3 icon.

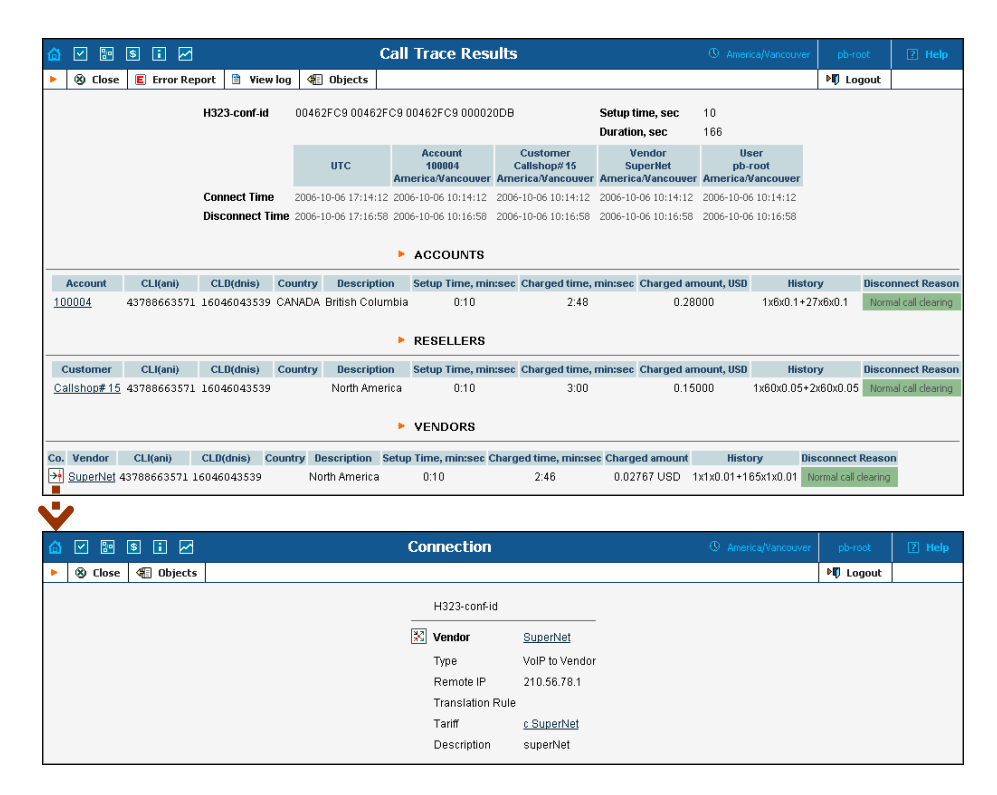

#### View billing engine logs

The View Logs page allows the raw billing log of a selected call to be viewed by h323-conf-id (or while in the call detail screen above – just click the **View log** button in the toolbar).

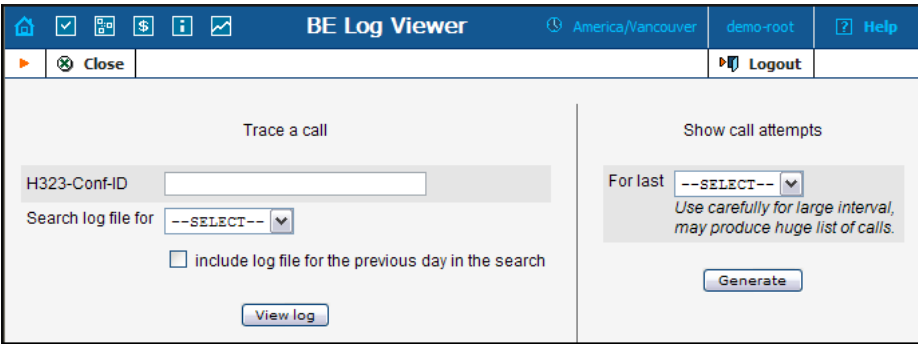

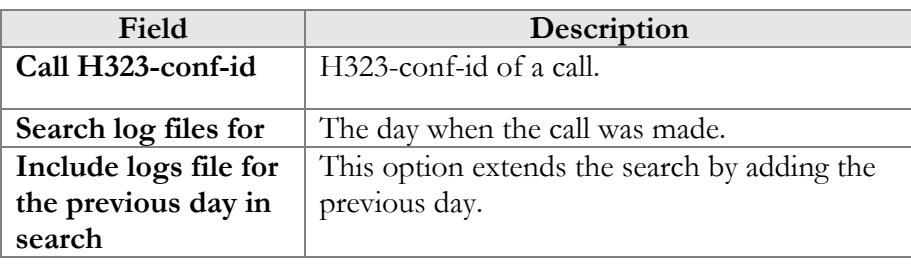

# Active Calls

The Active Calls page shows calls which are currently in progress or have been completed recently. It indicates the time the call started, the elapsed call duration, and who is making the call, and describes which gateways the call is going through.

Since the total number of simultaneous calls in your system can be quite large, you can display only a certain subset of all calls, by setting a filter by:

- **Customer** name of the customer who is making a call
- **Vendor** carrier where the call is terminated to
- **Node** element of your network (PortaSIP server, gateway, etc.) the call goes through (e.g. you would like to see all the calls originated on your Cisco AS5300 gateway in New York)
- **Call duration** only displays calls which are going on for more than a certain number of minutes

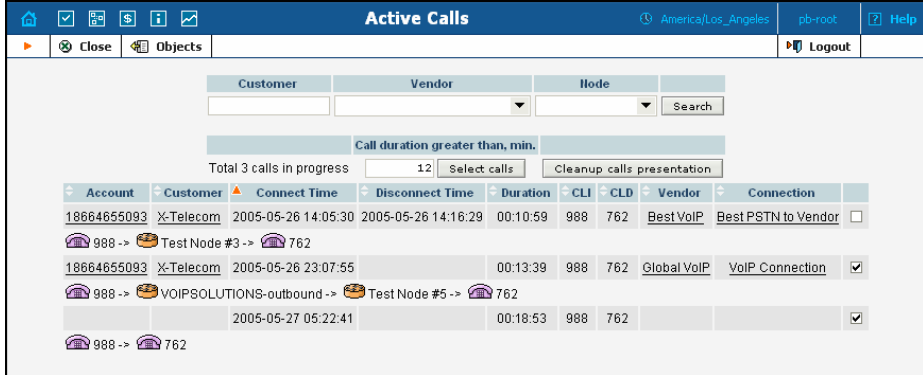

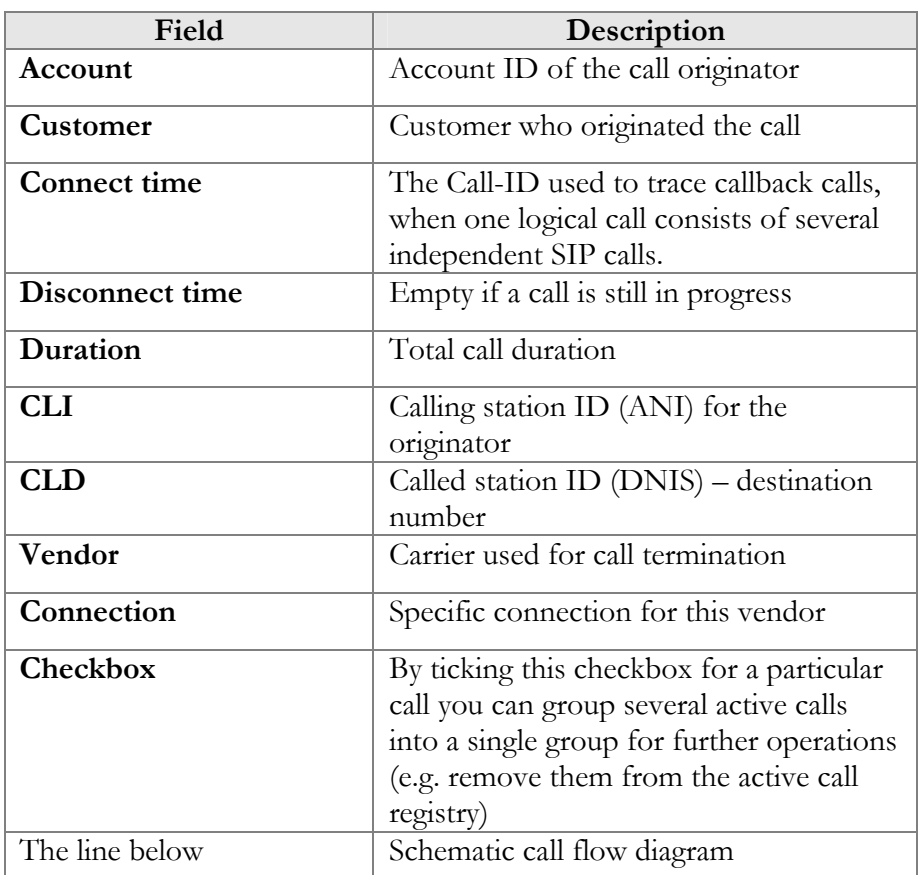

Sometimes a call may be displayed in the active calls registry has already been disconnected (the most common reason for this is that one of your gateways was rebooted – so calls were cut off, but billing never received accounting records about it). In this situation you have the ability to clean up such "stalled" calls from the web.

**NOTE:** Cleanup operation only affects billing internal registry of active calls and will not disconnect a call which is still in progress

If you want to delete such calls just mark all of them (using the checkbox in the rightmost column) and press "Cleanup calls presentation" button. "Call duration greater than, min." option allows you to auto select calls with duration greater than the entered value, so you can quickly select suspiciously long calls.

# SIP Log Viewer

The Sip Log Viewer page allows billing logs of PortaSIP calls to be viewed. You should know the call-id of the specific call in order to trace it. If you do not know the call-id (e.g. you just made a phone call from a

SIP phone and it failed), you can display all call attempts for a recent period and find the call-id of "your" call according to CLD or other parameters.

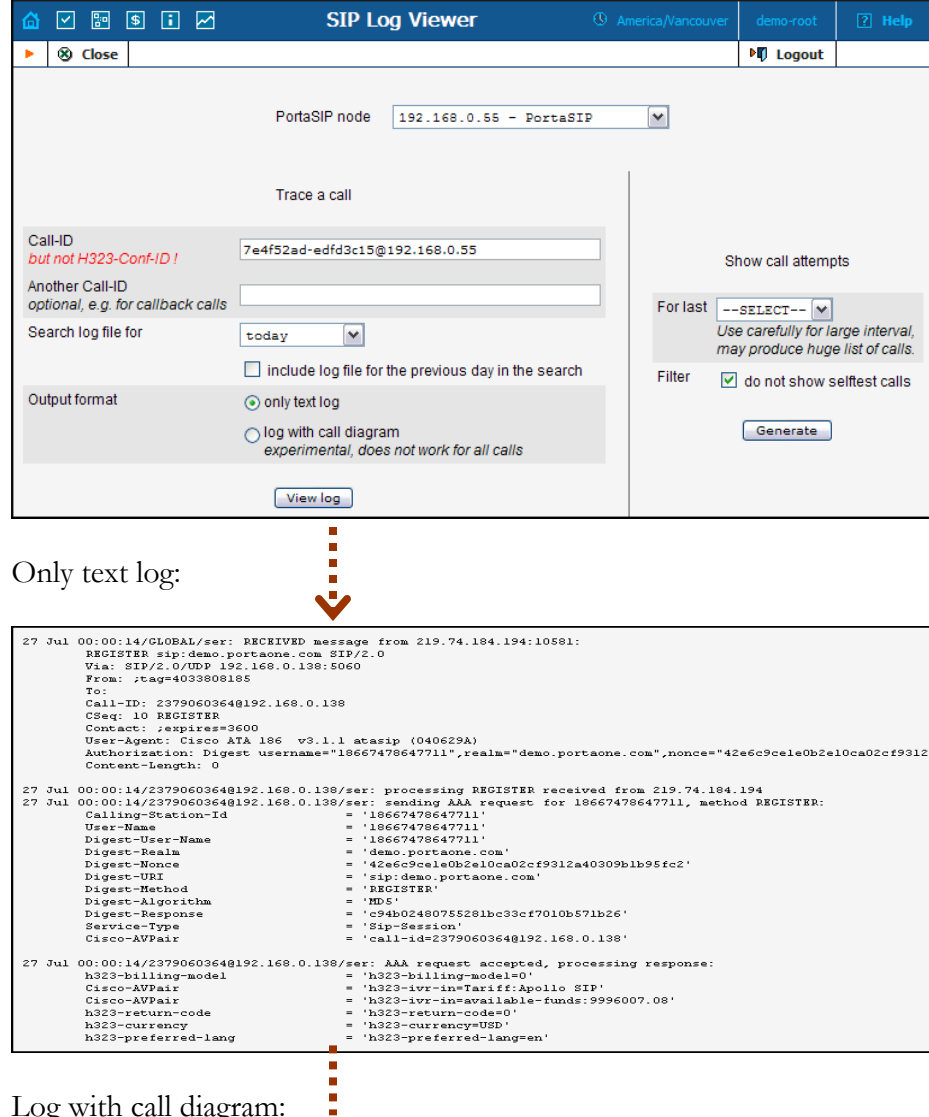

Log with call diagram:

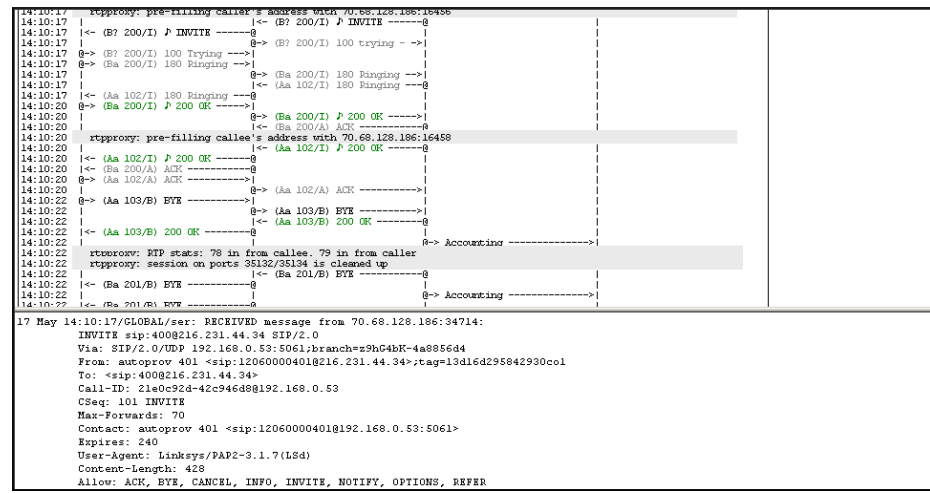

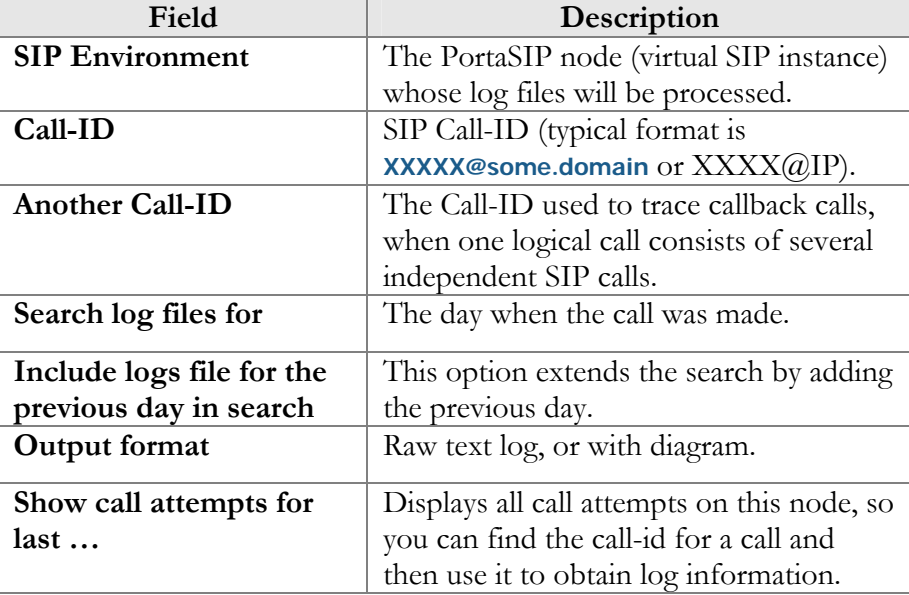

## Account Info

The Account Info page is provided for Help Desk staff responsible for answering questions by account holders. The interface requires that the account holder provide the Help Desk with an account ID or batch and control number. The Help Desk operator can also browse CDRs for this account by selecting the Browse CDRs  $\Box$  icon.

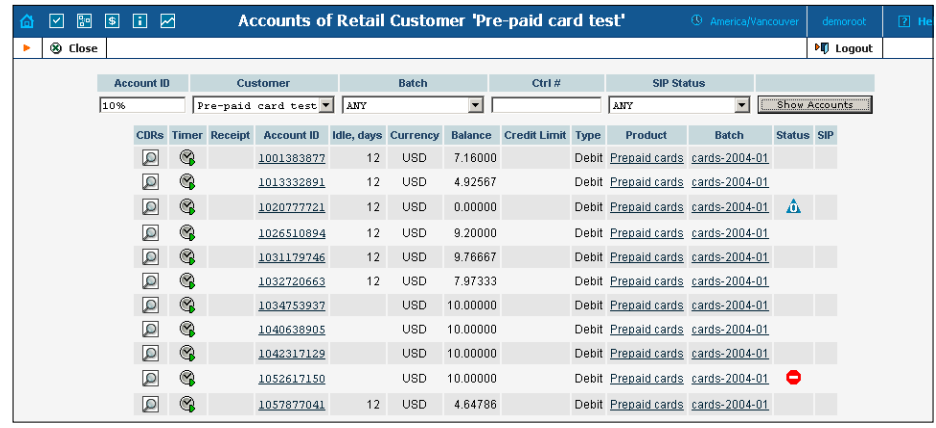

Once specified, clicking on **Account ID** will take the user to the Account Info for that account.

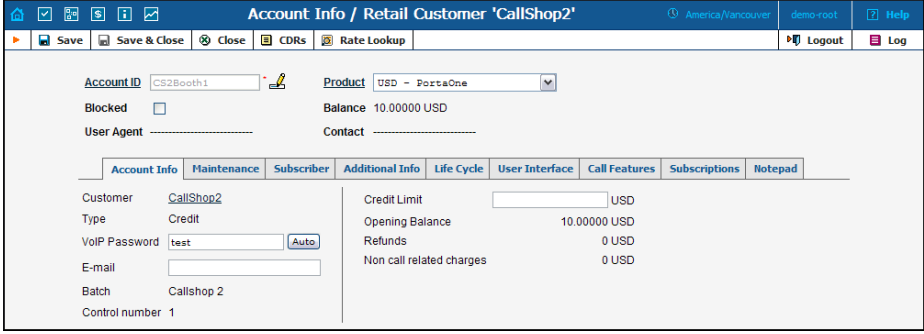

The majority of the account details on the Account Info page are readonly. This interface is similar to the one accessible via the customer's **[Accounts](#page-107-0)**. The Help Desk staff has the ability to modify only the Web Password, VoIP Password, Account Balance, Time Zone, Redirect Number, Blocked Status, and Preferred Language. When making such changes, the Help Desk staff should also provide a comment detailing the reason for these changes (for example, "user unable to call due to network outage, credited \$5"). Changes may be confirmed by selecting **Save** or  **Save&Close**.

# 6. Statistics

#### Graphs

The default timeframe for all graphs is 30 hours. The dates above the graph are the boundary timeframe for the current graph. If the graph is shown in more than one color, a legend for color usage will be displayed under the graph. If there are two graphs, captions will be provided on the left. Usage of navigation is explained in the table below.

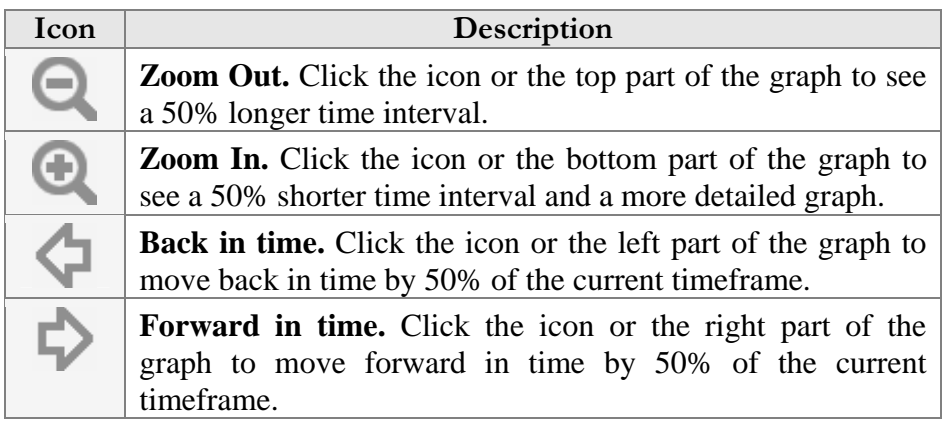

### Reports

The middle portion of the report screen is a one-year calendar. PortaBilling keeps reports for one year, after which time they are removed from the system. The current month is displayed in the bottom right-hand corner of the calendar.

Look at the following legend for the calendar:

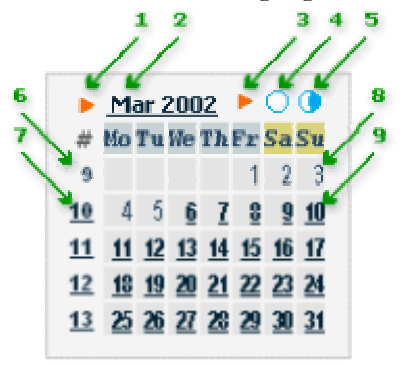

- 1. If present, this arrow notifies the user that the report for this month is available for download by clicking the month link.
- 2. Three-letter abbreviation for the month, followed by the year.
- 3. If present, this arrow notifies the user that two semi-monthly reports are available for download by clicking the links on the right.
- 4. Click this icon to download statistics for the first half of the month.
- 5. Click this icon to download statistics for the second half of the month.
- 6. Number of the week in the current year. No report was generated for this week, so there is no link.
- 7. Same as 6, but a report has been generated and may be downloaded by clicking the link.
- 8. Day of the month. No report has been generated. Link is inactive.
- 9. Days with linked reports are set off in bold and underscored. Click to download the report.

If a report is available, the corresponding link is set off in bold and undersc ored.

**NOTE:** Links are not displayed if the reports have not been configured**.**

## System Load

The System Load graph provides a high-level view of the status of the billing system in terms of the number of calls going through it and the number of CDR rows.

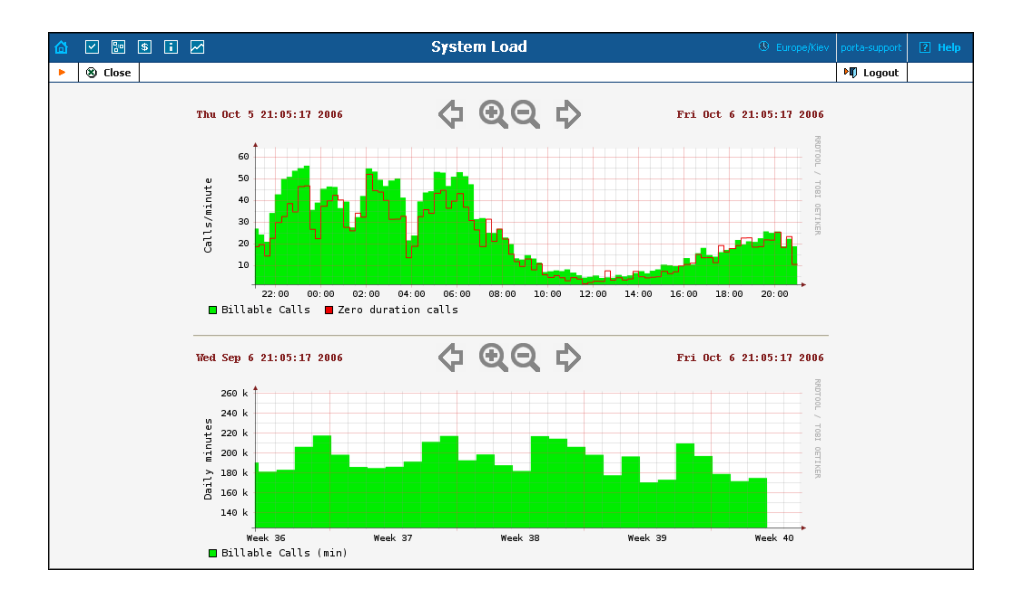

The **Calls/minute** graph at the top shows the number of calls, and is broken down into "Billable" and "Zero Duration" calls.

The **Daily minutes** graph shows the total call volume (in minutes) that passes through your system per day.

# Database Load

The **Database Load** graph shows the load (in number of queries) and the number of active threads on the master and slave databases. This information may be useful in the event that database interactions seem slow, or in other debugging scenarios.

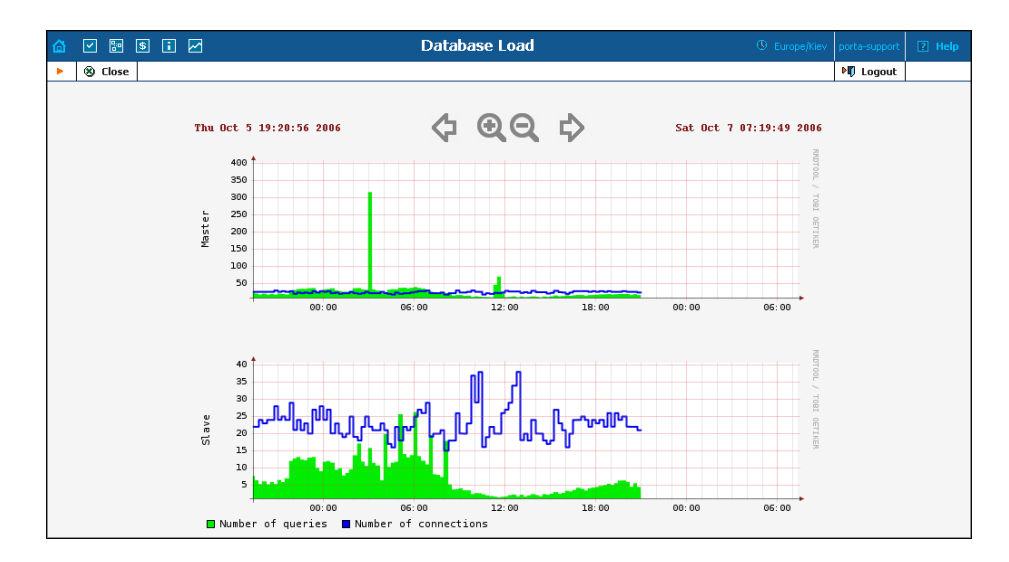

## Connections

The Connection Load screen provides the user with access to load graphs for all connections set up in the system. To view the graph, select the vendor to whom the connection being searched has been assigned from the list on the left side of the screen. Also, the search feature may be used by entering the vendor's name in the search field and clicking the Search button. For a search wildcard, the symbol  $\frac{6}{6}$  can be used.

After locating the vendor, all the connections related to this vendor will be displayed on the right side of the screen, grouped similarly as on the Connection Management screen: PSTN from Vendor, VoIP from Vendor, PSTN to Vendor, and VoIP to Vendor. Click the description under the corresponding connection type to view the Load Graph for a given connection.

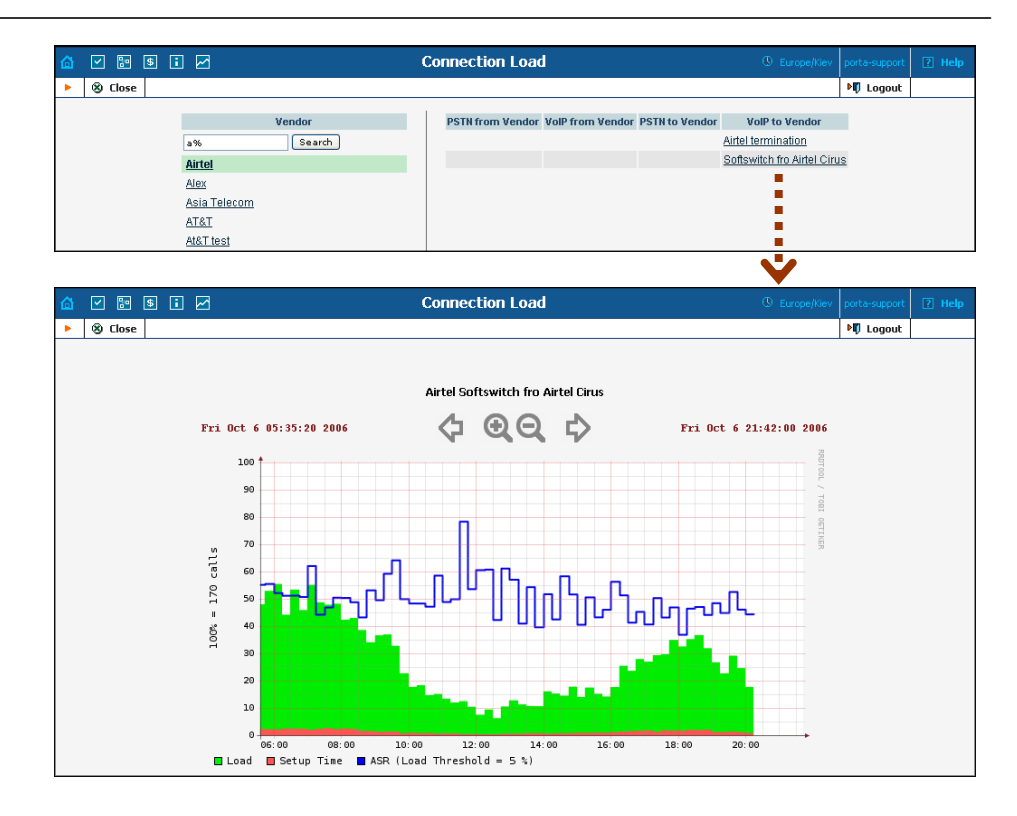

Defined in terms of connection threshold, the connection utilization graphs show the saturation of your connections. Connection Load displays such utilization, as well as showing the setup time and ASR.

# ASR

The Vendor ASR reports screen gives the user easy access to downloads of all ASR reports that have been set for the vendor. Reports for the desired vendor may be found by selecting the vendor from a list on the left side of the screen, or by entering the vendor's name in the search field and clicking the **Search** button. The wildcard symbol  $\frac{6}{6}$  may also be used for the search.

#### **Download Options**

The default report download format is CSV. Check the box next to the **ZIP** icon to download zipped CSV files.

#### **Statistics**

#### PORTA Billing100°

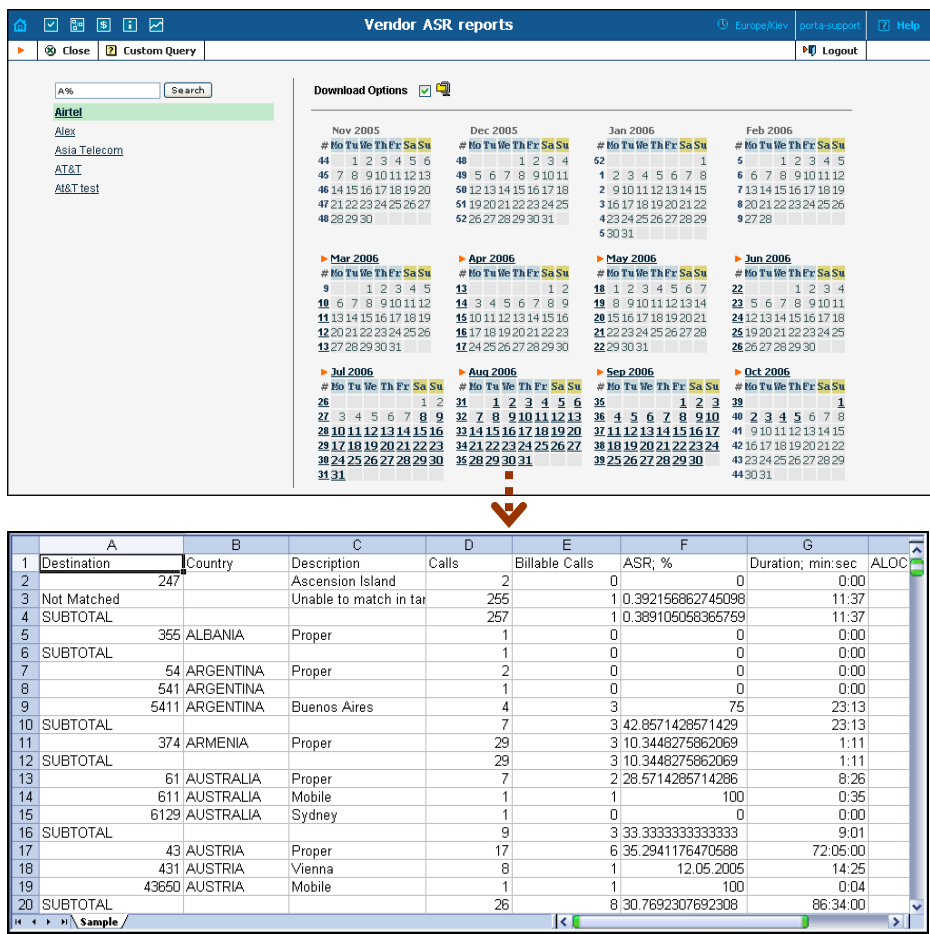

### Custom Query

The Custom Query utility, which can be accessed by clicking the **Custom Query** 2 button, enables you to view ASR and cost/revenue information for all calls going from selected customer(s) to selected vendor(s). This query can also be filtered by destination and a precise time interval. The split selector allows the report to be divided into hourly and daily intervals.

Select a customer or vendor, or a destination, which may be specified exactly, or use a wildcard. (For example, all calls to England may be specified as "44%" in the destination field.) The date and time range for the search must be specified. To initiate the query, click the Show results button.

 $\bf\Lambda$ 

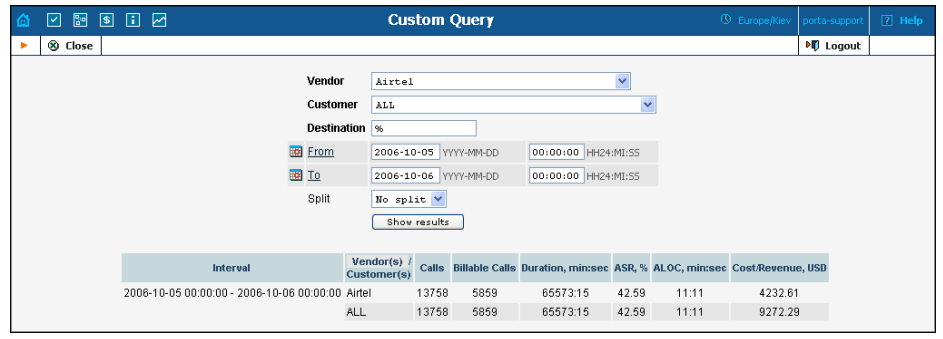

The results table contains two rows, one each for the customer and the vendor.

- o Calls
- o Billable Calls
- o Duration, min:sec
- o ASR (Average Success Rate)
- o ALOC (Average Length of Call)
- o Cost/Revenue, in PortaBilling owner's currency

The Custom Query utility serves as a tool for monitoring various parameters of your current call flow. It should **not** be used as a tool for obtaining billing statistics for a particular vendor (use the CDR statistics for the corresponding vendor), and should **never** be used to obtain information such as "total minutes of a particular customer". Since this report operates with the vendor's CDR, it will provide figures according to the vendor's time rounding, not the customer's. This can make a significant difference (e.g. your vendor uses 1 second rounding, while customers are billed on a per-minute basis).

# Cost/Revenue

The Cost/Revenue Report screen allows the user to easily download all Cost/Revenue reports that have been generated in the system. Reports are grouped by the following call types:

By customer and destination, subtotal per country (default)

- o By customer and destination, subtotal per customer
- o By customer and destination, subtotal per country
- o By vendor and destination, subtotal per vendor
- o By destination

The active selection is highlighted in green.

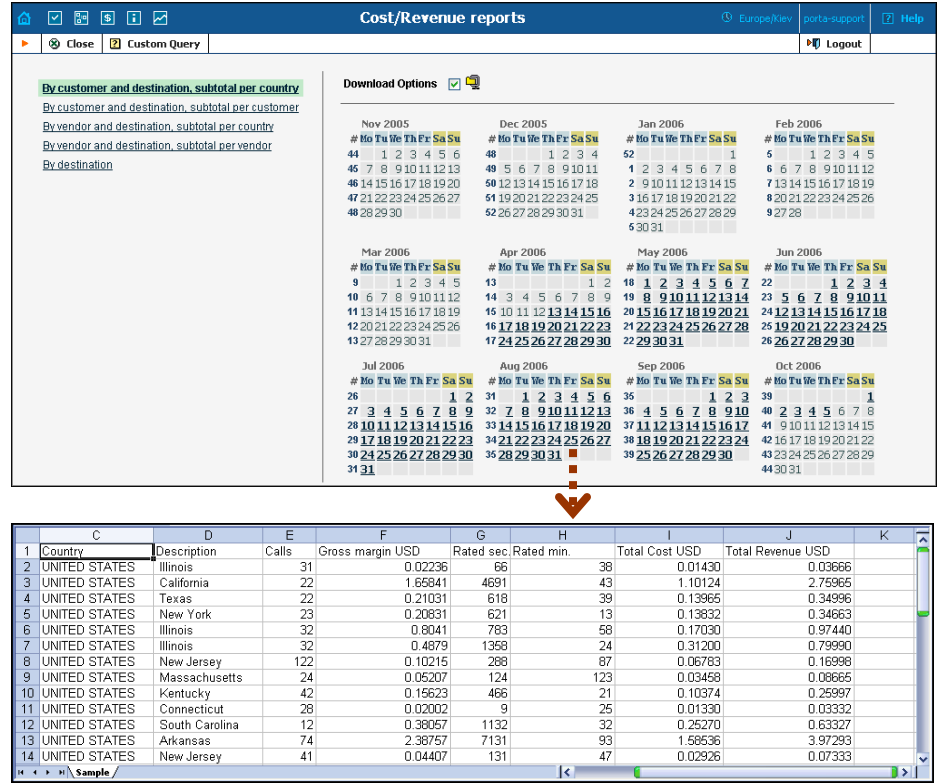

## Custom Reports

Custom reports section allows you to manage and execute custom report queries.

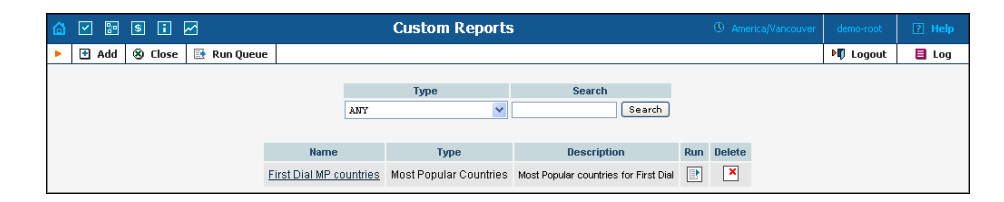

On the initial custom report screen you will be able to see already existing reports, in order to execute one of them and see the result immediately

press the **Run** icon for a particular report. Click the **Run Queue** button in the toolbar to see the information about scheduled report execution.

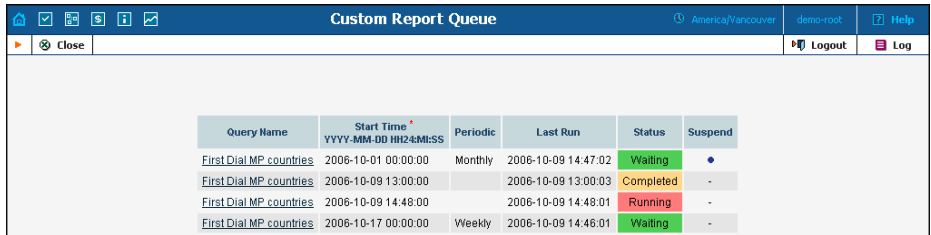

Press **Add** to create a new report by choosing a type of report (one of the pre-defined types) and whether this report should be created as a clone of some existing report (inheriting all the parameters defined in that report), or just as a blank copy. Press **Save** to proceed in defining the report.

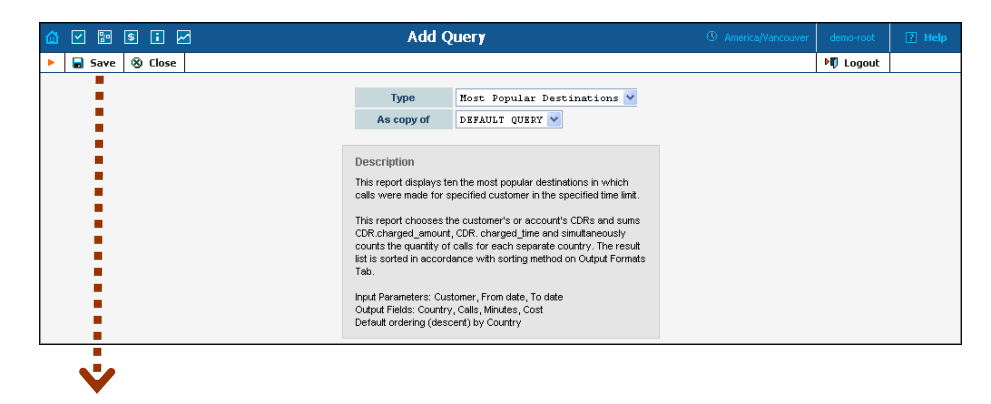

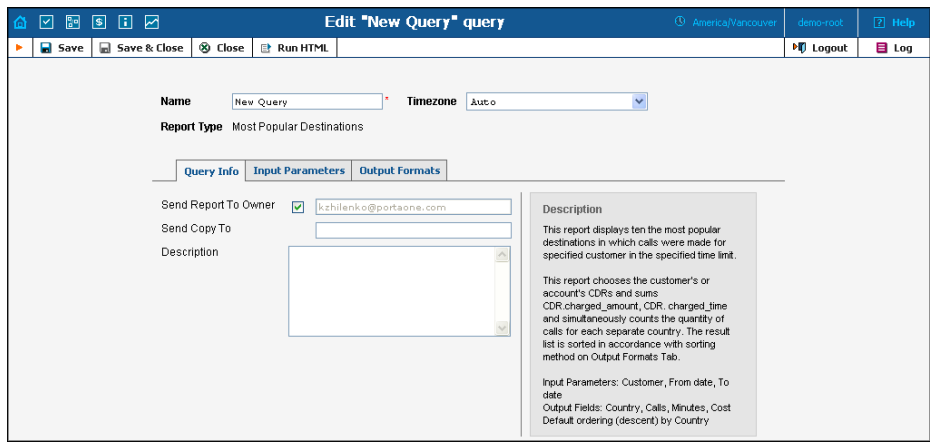

On the Edit query page you can alter various parameters of this query. Click the **Run HTML** button in the toolbar to run the query and immediately see the result in your web browser.

#### Query info tab

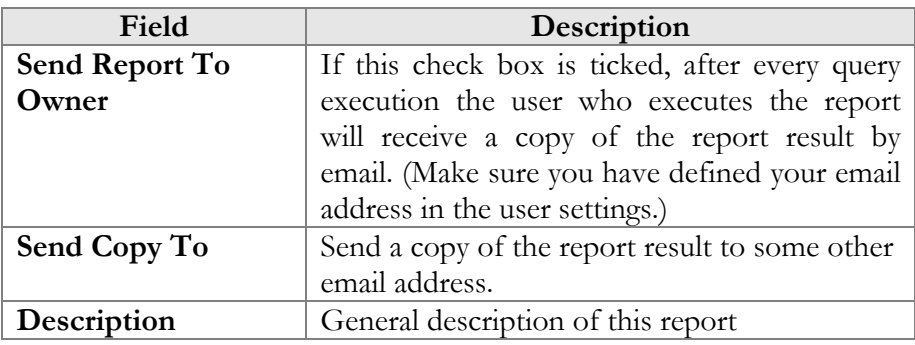

#### Input Parameters tab

Contents of this tab depend on the particular report, and allows you to manage report parameters. E.g. for the "Most popular destinations" you will be able to specify the date range and a customer.

#### Output Formats tab

This tab includes two separate areas – **Output Format**, where you can define how the values of columns should be presented in the report and Data Sorting, where you define how the report data should be sorted.

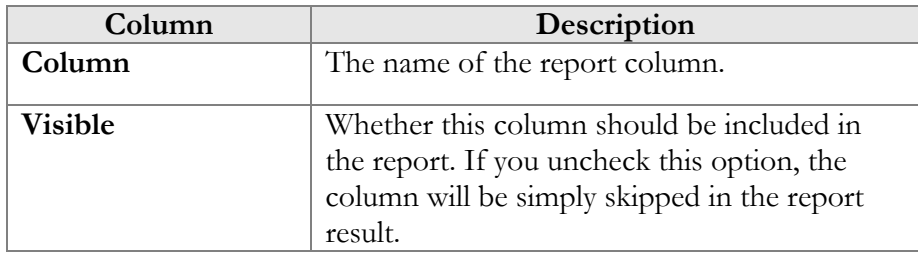

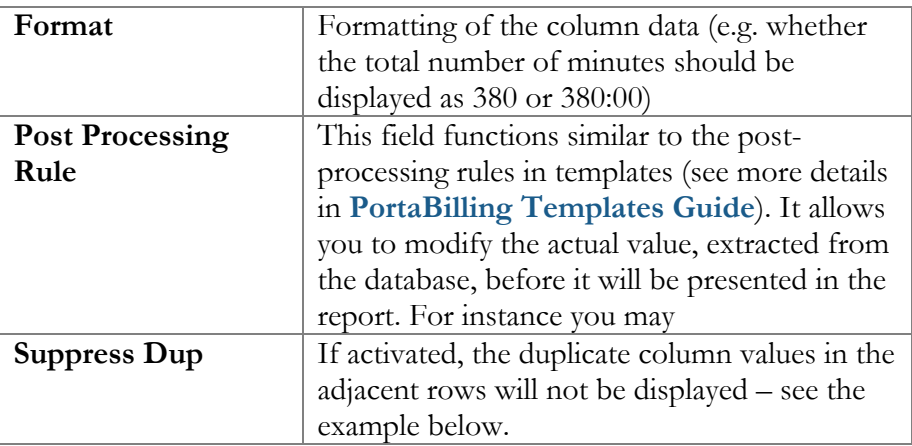

Suppress duplicates option allows you to make your reports better readable by removing the excessive information. Please compare two datasheets below, which represent the same data, but the right one has a "Suppress Duplicates" option turned on for certain columns.

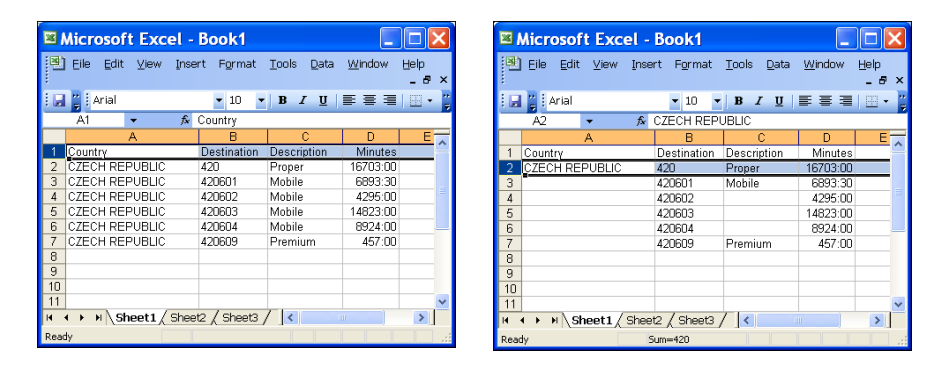

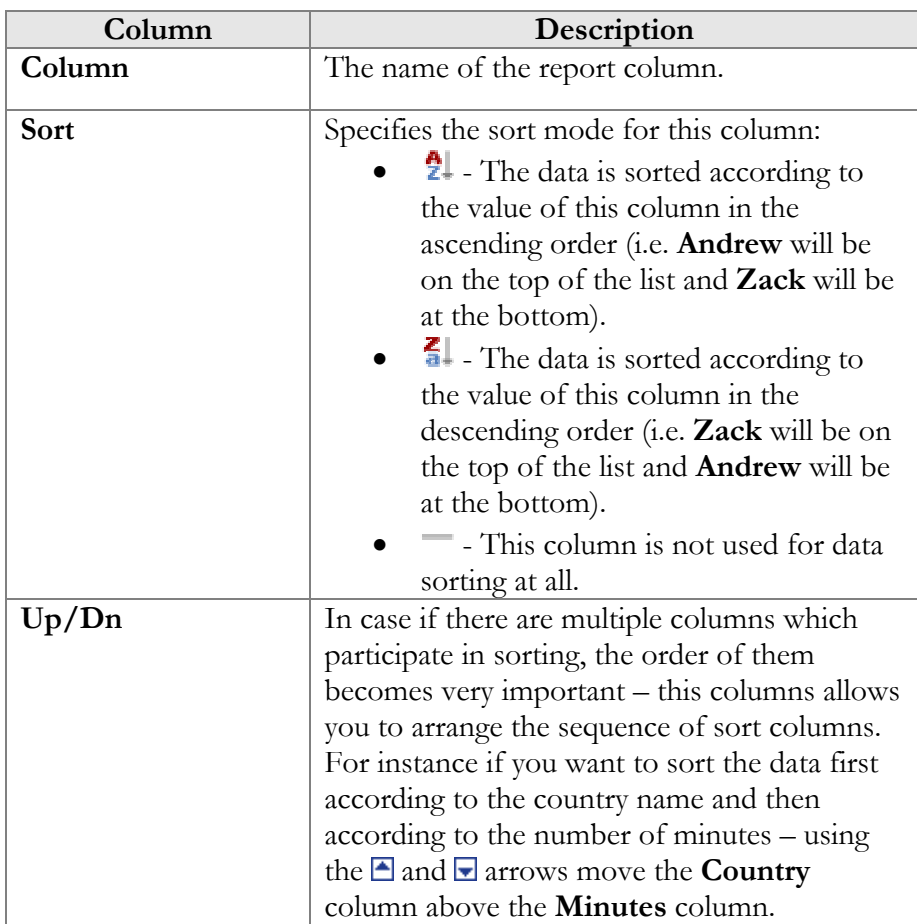

#### Run Queue tab

This tab allows you to schedule automatic report execution (singe time or periodic) in the future and see when the report was generated last time. Click the **Add** button in the toolbar to add a new entry.

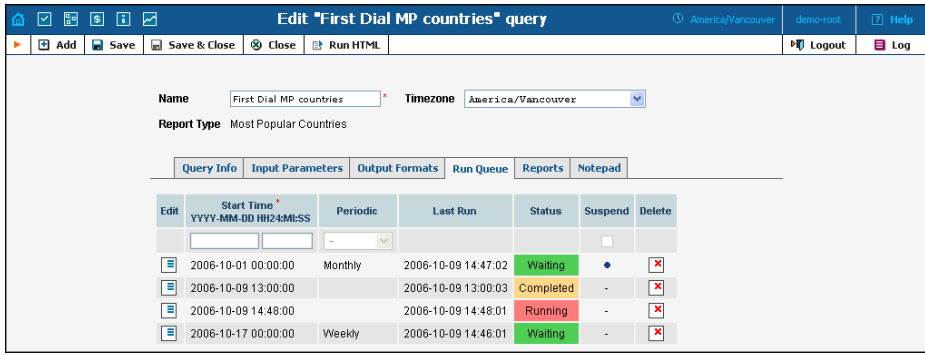

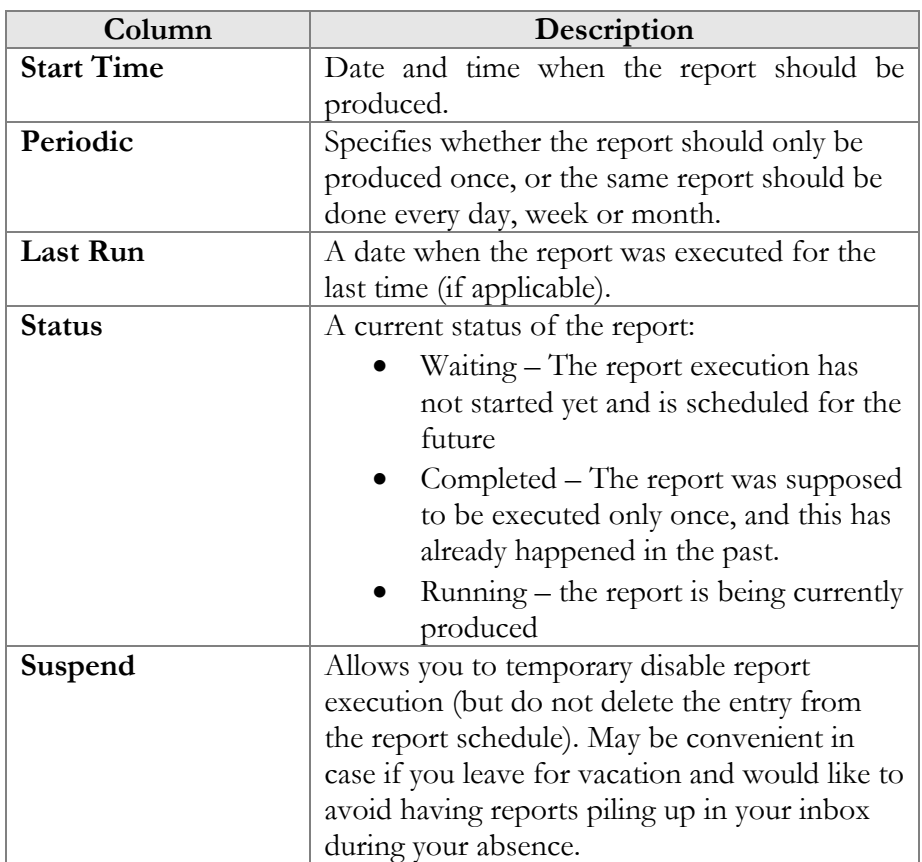

**NOTE:** The **Start Time** specifies only the "preferred" start time of the report. Report execution will not start earlier than the specified time, but may start later if there were some other conflicting tasks at the specified time. For instance if two reports are scheduled to be executed at 06:00 – only one of them will start at 06:00, the other one will start only after the first one finishes.

#### Reports tab

This tab allows you to browse results of the ten previous report's executions, so in case if you did not save the original result – you do not have to run the reports over again. Click on the  $\Box$  icon to see the corresponding file.

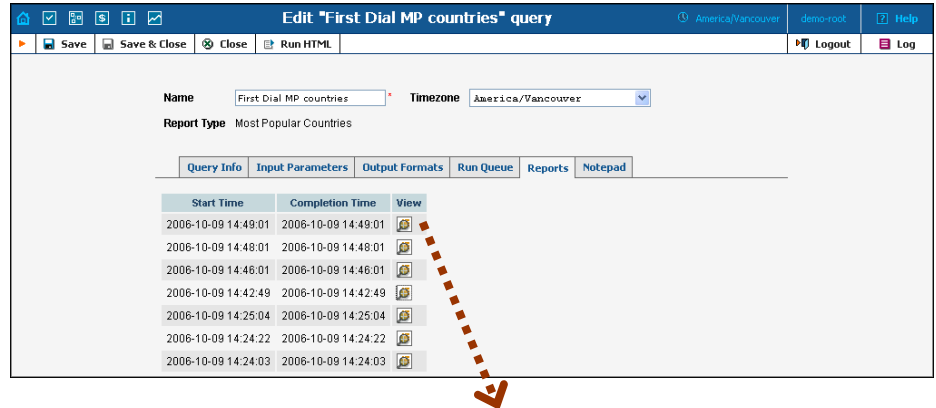

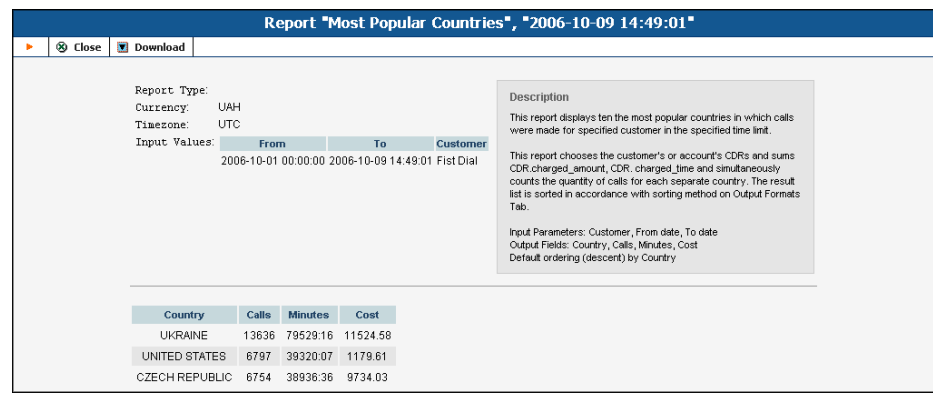

## Vendor CDR Reports

The Vendor Report screen allows the user to easily download all reports that have been set for the vendor. Reports for the desired vendor may be found by selecting the vendor from the list on the left side of the screen, or by entering the vendor's name in the search field and clicking the Search button. The wildcard symbol '%' can also be used.

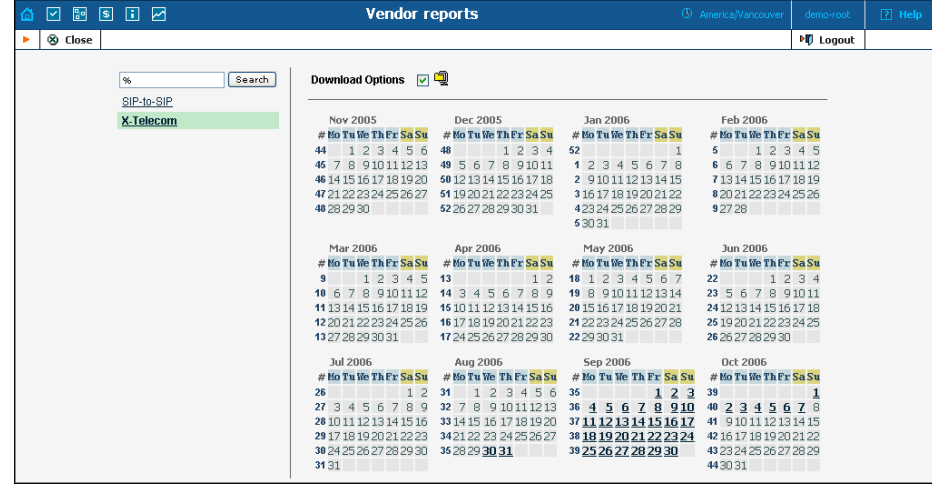

## Customer CDR Reports

The Customer Report screen allows the user to easily download all reports that have been set for the customer. Reports for the desired customer may be found by selecting it from the list of existing customers on the left side of the screen, or by entering the customer's name in the search field and clicking the Search button. The wildcard symbol "%' can also be used.

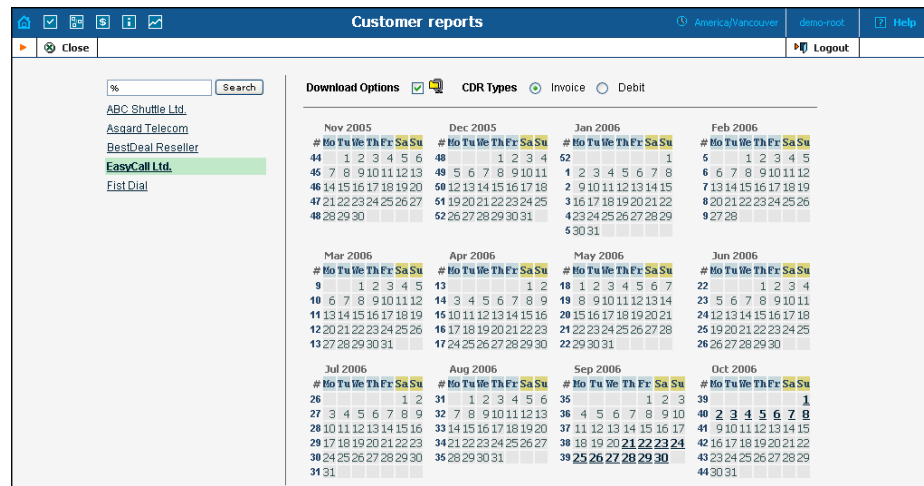

# Unresolved CDR Reports

The Unresolved Calls screen allows the user to easily download all available reports for calls, which were not identified as crossing any connection to a vendor. The report periodicity can be set up on the **Company Info** screen -> Report Info Tab -> Reconciliation Period.

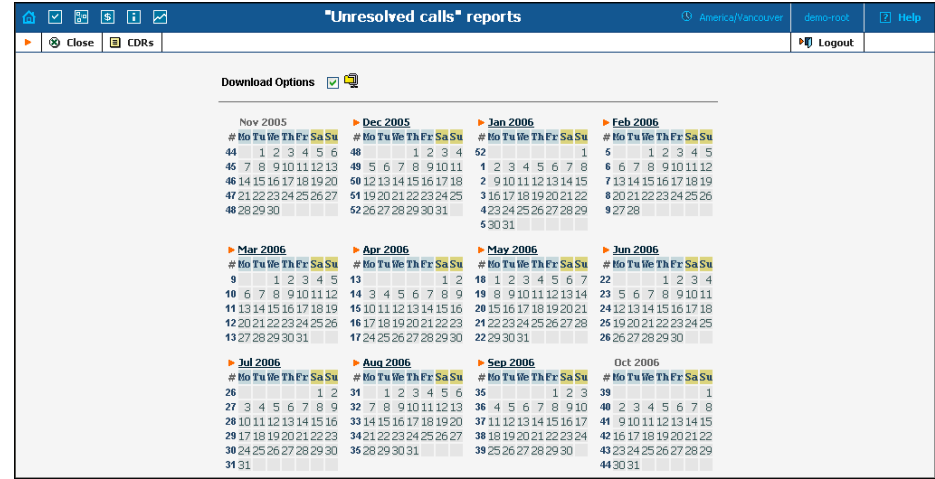

## Invoices

The Invoices screen allows the administrator to view all invoices generated by the system in the current environment. The desired invoice can be found by its number. Groups of invoices can be searched by selecting a customer and a date range.

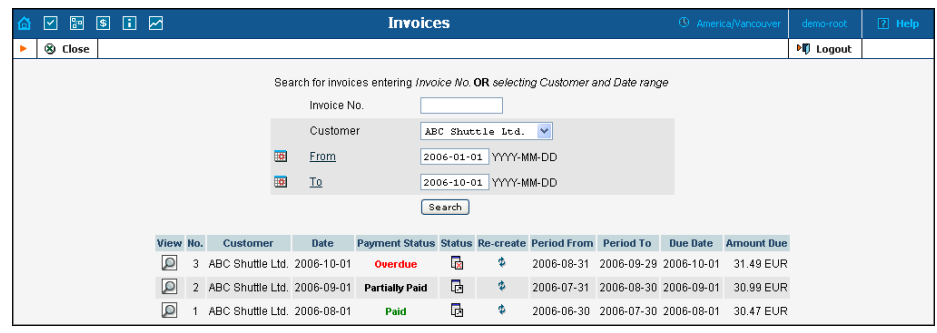

Select the **Preview**  $\Omega$  icon in the result list to view or print the selected

invoice. The **Closed** icon appears when an invoice has been delivered to the customer and cannot be changed. An invoice is considered delivered when the customer receives an e-mail with the invoice attached, or clicks the View icon in the Invoice section of the Customer Self-Provisioning interface. If the invoice is not locked, it will be automatically updated if the balance changes (re-costing of calls, for example); otherwise, a new invoice with re-costing adjustment will be generated. You can change the status of an invoice manually by clicking the status icon.

The Re-create  $\ddot{\Phi}$  icon allows you to recreate an invoice. By clicking this icon you can schedule invoice recreation. This will not affect any changes except invoice date, due date, layout attributes, customer and/or company info, and PDF file renewal. Invoice recreation is useful when you want to renew an invoice date, or have made some changes to a particular invoice template, or if certain customer or company attributes have been changed.